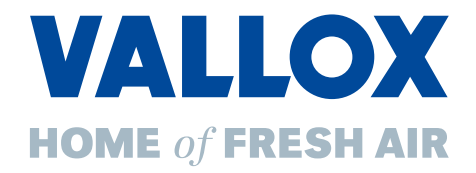

## **Commercial Line − Lüftungsgeräte mit Wärmerückgewinnung**

## **Zentrale Lüftungsgeräte**

**Vario 650 CC und Vario 650 CC EK Vario 1000 CC und Vario 1000 CC EK Vario 1500 CC und Vario 1500 CC EK Vario 2500 CC und Vario 2500 CC EK Vario 3500 CC und Vario 3500 CC EK**

## **Steuerung - Benutzereinstellungen**

**Vario WEB-Interface | CC 100 T Commercial Control**

## **Betriebsanleitung**

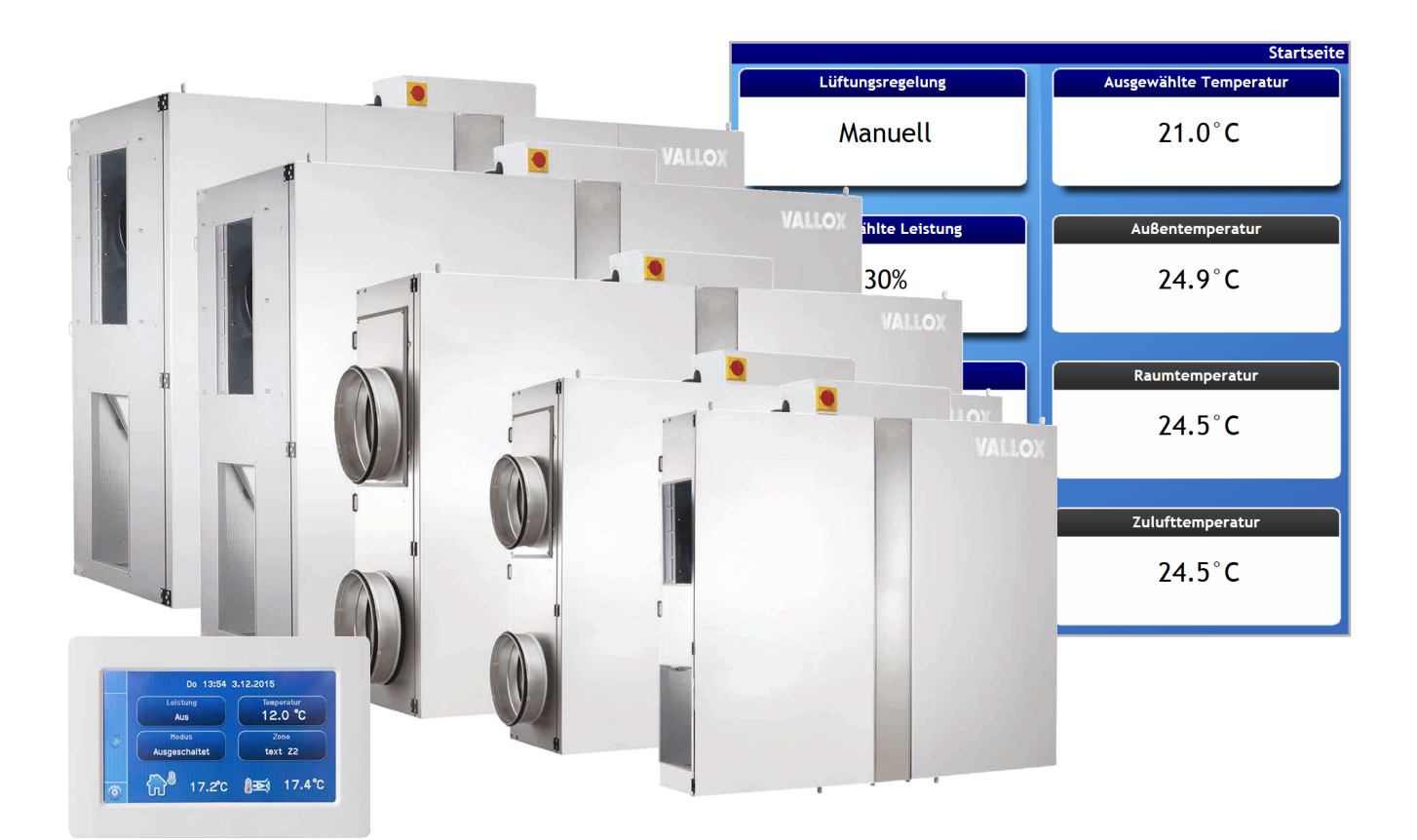

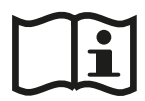

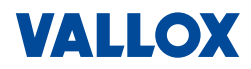

#### **Vorwort** Sehr geehrter Kunde,

vielen Dank, dass Sie sich für ein Produkt der Firma Vallox entschieden haben. Mit dem Einsatz unserer Produkte leisten Sie einen wichtigen Beitrag zur Energieeinsparung und helfen beim Klimaschutz.

Diese Betriebsanleitung zeigt Ihnen, wie Sie das Gerät richtig nutzen und optimal einstellen, gleichzeitig erhalten Sie wichtige Informationen zum sicheren und störungsfreien Betrieb. Wartungsarbeiten die Sie selbst durchführen können, sind entsprechend gekennzeichnet.

Für die Montage und Inbetriebnahme sind Kenntnisse der Installation und Elektrotechnik sowie entsprechende Sicherheitsschulungen erforderlich. Deshalb richten sich die Anleitungen zu Montage, Inbetriebnahme und Instandhaltung an den Fachinstallateur. Die Dokumentation enthält auch Tipps, wie sich verschiedene Aufgaben schnell und einfach durchführen lassen.

Bevor Sie mit der Montage beginnen oder Ihre Geräte in Betrieb nehmen, lesen Sie bitte die Betriebsanleitung sorgfältig durch und beachten Sie die Sicherheitshinweise in Kapitel 1.

Bewahren Sie die Betriebsanleitung für den späteren Gebrauch oder für Nachbesitzer auf.

Die folgenden Beschreibungen, Abbildungen und technischen Daten entsprechen dem technischen Stand des Produkts zum Zeitpunkt der Drucklegung. Änderungen bleiben wegen der laufenden Weiterentwicklung jedoch ausdrücklich und ohne Vorankündigung vorbehalten. Im Download-Bereich unserer Homepage erhalten Sie unsere Betriebsanleitungen in der jeweils aktuellen Ausgabe.

Die hier enthaltenen Angaben erfolgen nach bestem Wissen und Gewissen. Trotz aller Sorgfalt können jedoch technische Ungenauigkeiten und Tippfehler nicht gänzlich ausgeschlossen werden.

Wenn Sie weitere Fragen haben, wenden Sie sich bitte an:

Vallox GmbH Von-Eichendorff-Straße 59 a 86911 Dießen

Telefon: 0  88  07 / 94  66-0 Fax: 0  88  07 / 94  66-99 E-Mail: info@vallox.de Internet: [vallox.de](https://vallox.de)

Auf dem Typenschild am Gerät finden Sie Informationen zu Gerätetyp und Seriennummer. Halten Sie diese bei Rückfragen und Ersatzteilbestellungen bitte immer bereit!

# **VALLOX**

## **Inhalt**

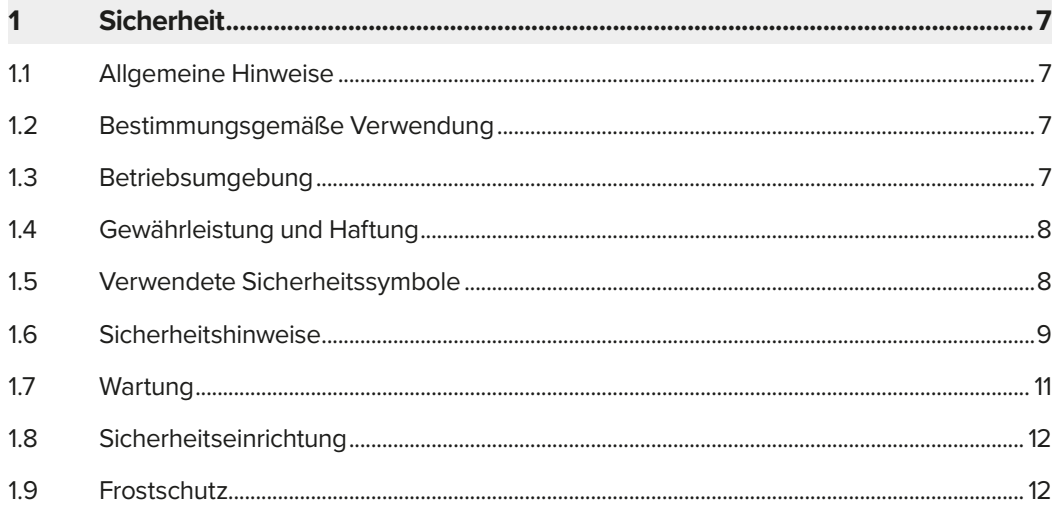

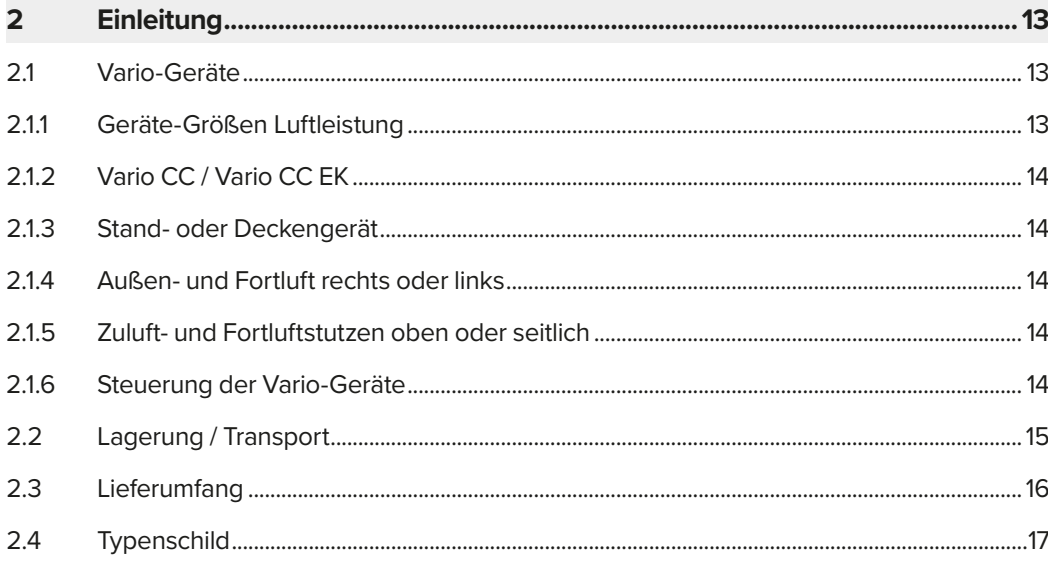

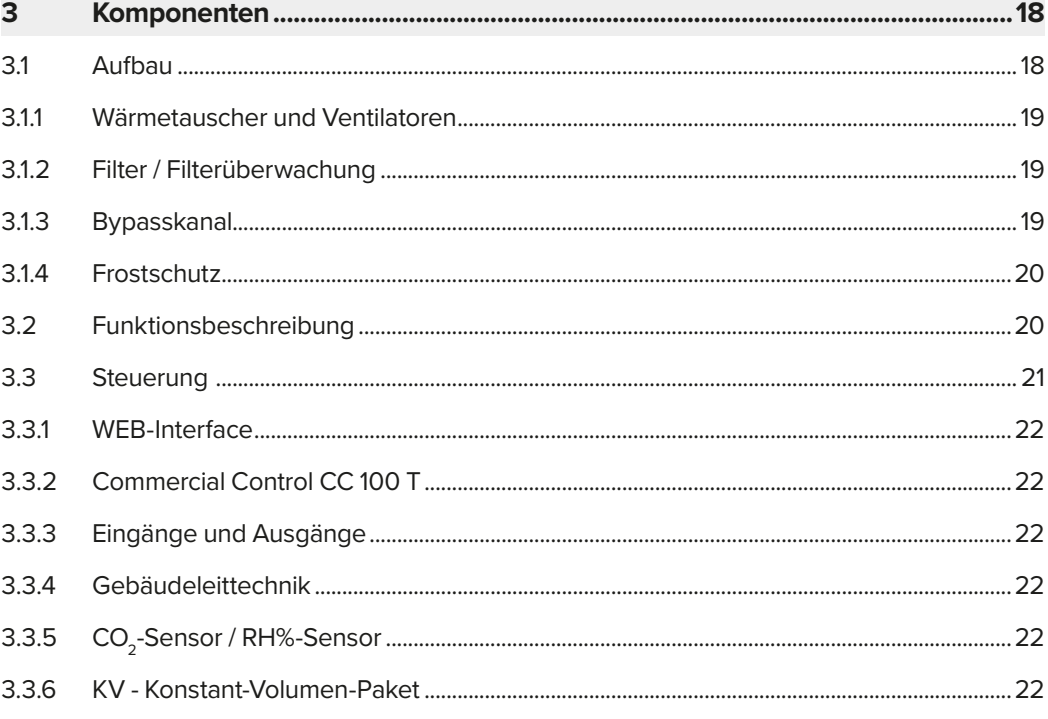

 $\overline{\mathbf{3}}$ 

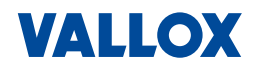

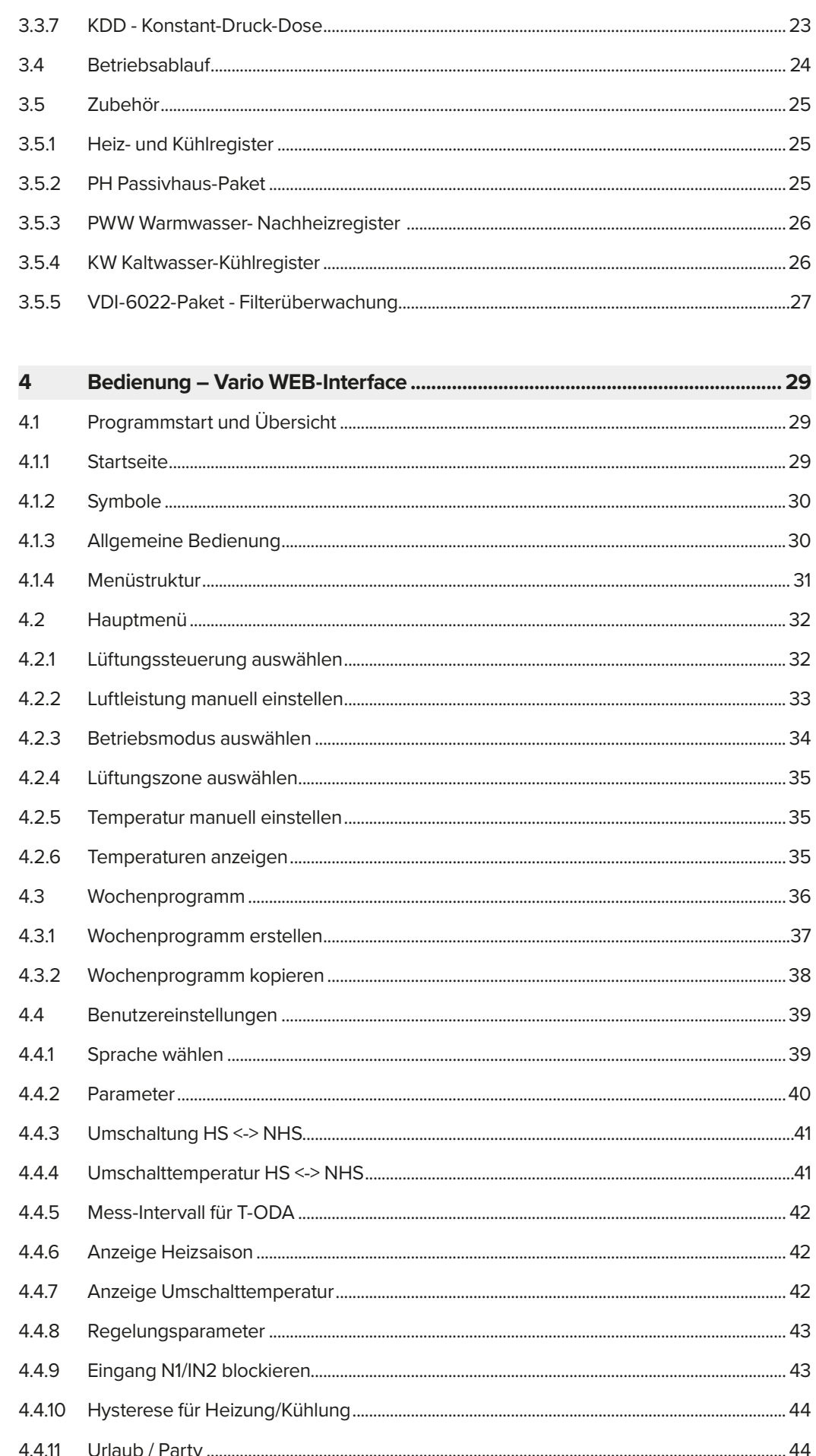

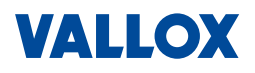

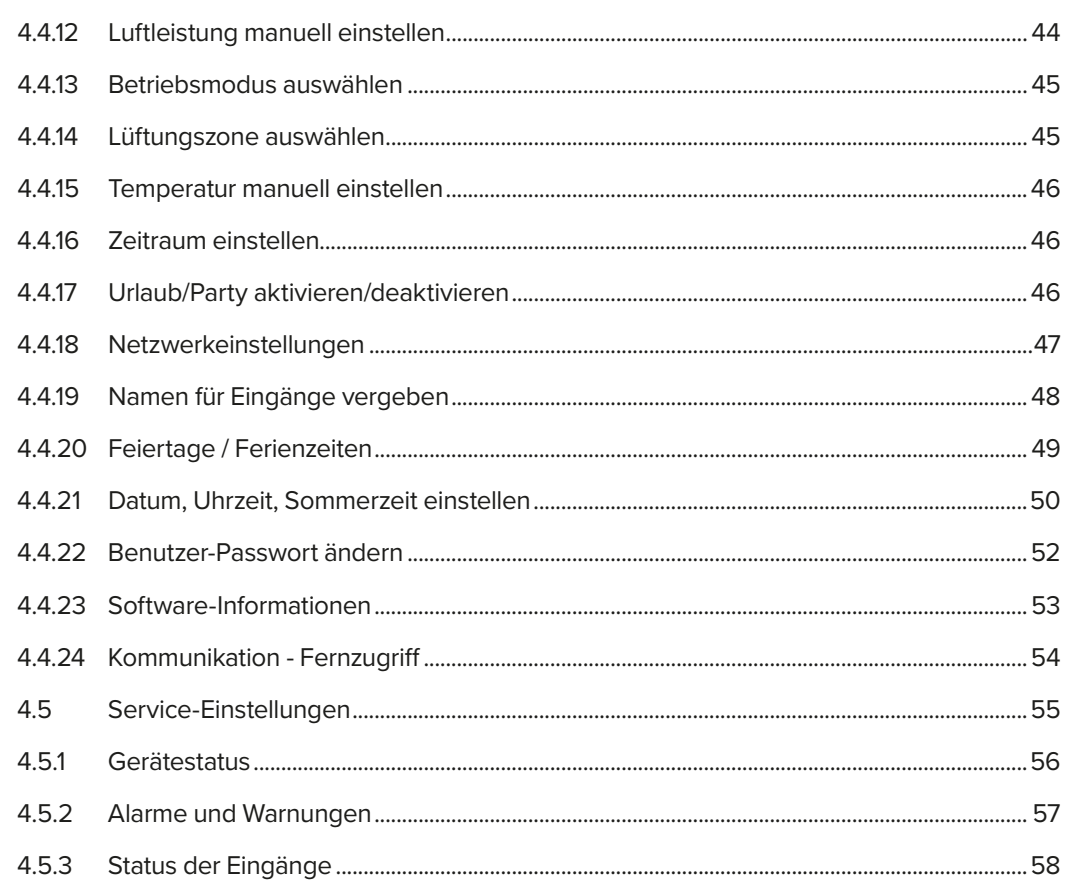

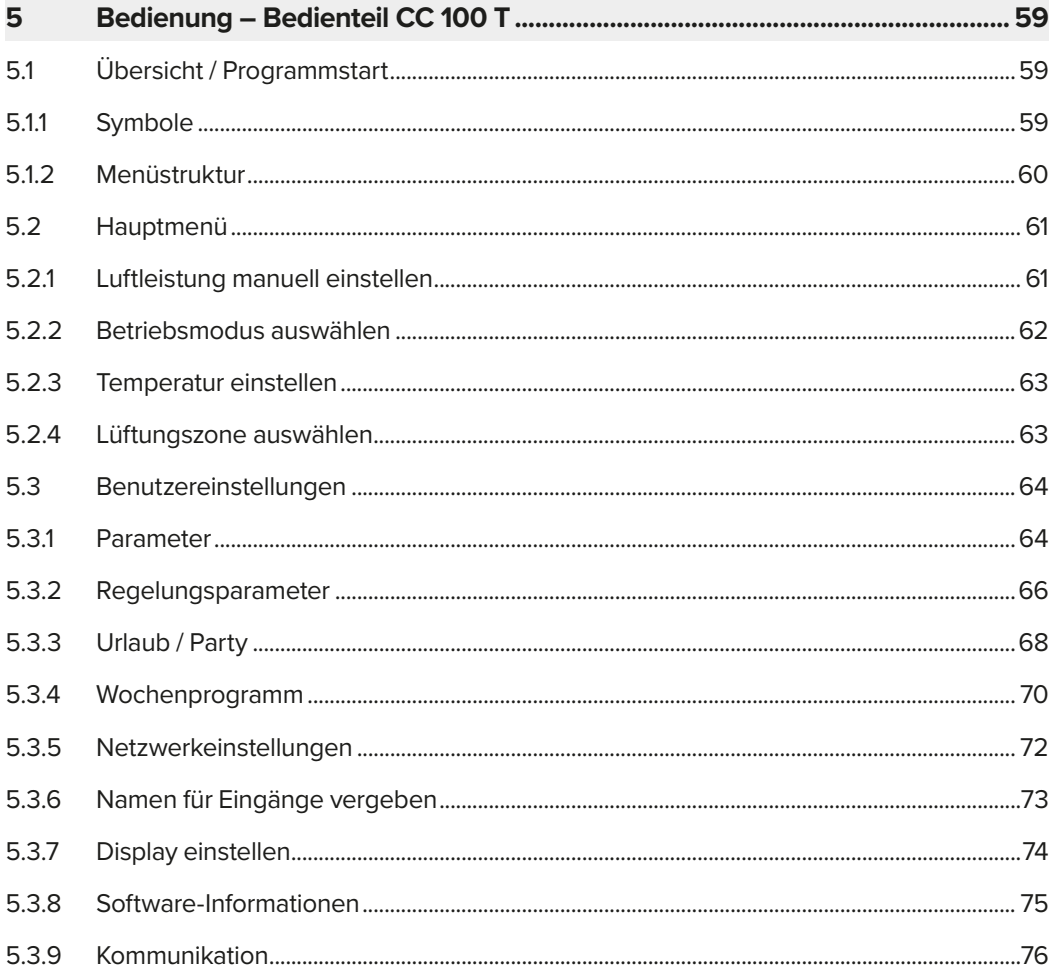

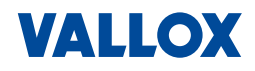

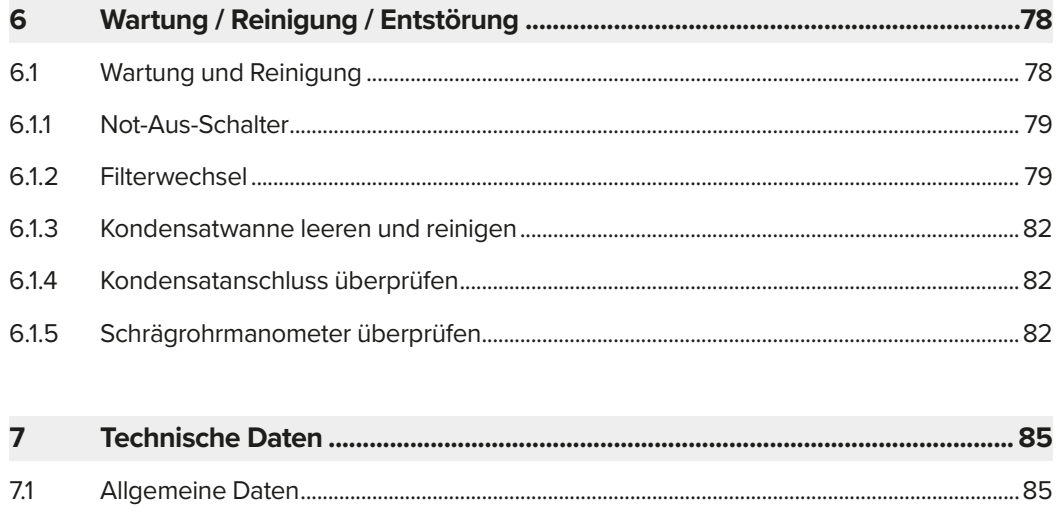

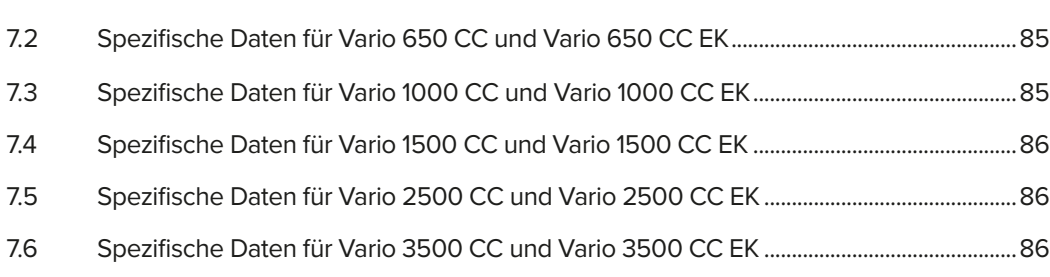

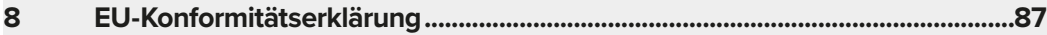

## <span id="page-6-0"></span>**1 Sicherheit**

Lesen Sie diese Anleitung, bevor Sie an dem Lüftungsgerät arbeiten, es installieren oder in Betrieb nehmen.

Bewahren Sie diese Anleitung für einen späteren Gebrauch griffbereit auf und händigen Sie die Anleitung dem jeweiligen Besitzer aus. Bei Verlust finden Sie diese Anleitung auch im Downloadbereich unserer Internetseite: <https://vallox.de>

#### **1.1 Allgemeine Hinweise**

- Voraussetzung für die sichere Handhabung und den störungsfreien Betrieb sind Kenntnisse der grundlegenden Sicherheitsvorschriften und des bestimmungsgemäßen Gebrauchs.
- Wartungsaufgaben, die Sie als Anwender selbst ausführen können, sind in der Anleitung entsprechend gekennzeichnet. Montage, Inbetriebnahme und Entstörung darf nur von qualifiziertem Fachpersonal durchgeführt werden.
- Diese Betriebs- und Installationsanleitung enthält wichtige Hinweise, um das Lüftungsgerät sicherheitsgerecht zu betreiben.
- Die Betriebsanleitung mit dem Sicherheitskapitel ist von allen Personen zu beachten, welche das Lüftungsgerät nutzen und bedienen sowie installieren, instandhalten und warten.
- Beachten Sie die, für den Einsatzort geltenden Regeln und Vorschriften zur Unfallverhütung.
- Das Vario Lüftungsgerät entspricht dem neuesten Stand der Technik und ist entsprechend der Berechnung des Planungsbüros einzusetzen und zu nutzen.

#### **1.2 Bestimmungsgemäße Verwendung**

Die Vallox Lüftungsgeräte **Vario 650 CC / Vario 1000 CC/ Vario 1500 CC/ Vario 2500 CC / Vario 3500 CC** dienen ausschließlich der kontrollierten Lüftung für Wohnräume, Büros, Betriebsräume, Schulen, Industriehallen, etc. entsprechend der Abluftklasse ETA 1 (nach DIN EN 16798 "geringer Verunreinigungsgrad").

Die kontrollierte Be- und Entlüftung dient der Verbesserung der Luftqualität durch die Zuführung von frischer Luft, schützt vor Feuchteschäden durch Beeinflussung der Raumluftfeuchte, verringert den Heizenergiebedarf durch eine hocheffiziente Wärmerückgewinnung und sorgt somit für ein angenehmes und komfortables Raumklima.

Zur bestimmungsgemäßen Verwendung gehört auch die Einhaltung der, im folgenden Abschnitt "Betriebsumgebung" definierten Parameter sowie der Anweisungen dieser Betriebs- und Montageanleitung. Nur qualifizierte und autorisierte Personen dürfen an und mit dem Gerät arbeiten. Das Vario Lüftungsgerät ist kein gebrauchsfertiges Produkt, sondern Teil einer raumlufttechnischen Anlage, für deren Planung entsprechende Fachkenntnisse erforderlich sind.

Entsprechend dem jeweiligen Einsatzszenario sind verschiedene Zubehörpakete lieferbar, die optimal auf die Vario Lüftungsgeräte abgestimmt sind. Das Lüftungsgerät kann u. a. mit einer zusätzlichen Heizung und/ oder Kühlung versehen werden. Eine bedarfsgerechte Regelung des Luftstroms in den Raumeinheiten kann mithilfe der ValloFlex Flat Box (VFB) oder dem Schalldämmverteiler (SDV) realisiert werden.

#### **1.3 Betriebsumgebung**

<span id="page-6-1"></span>Das Vario Lüftungsgerät inkl. Zubehör und Rohrsystem darf nur innerhalb eines Gebäudes (innerhalb der gedämmten Gebäudehülle) in frostfreien und trockenen Räumen betrieben werden. Das Lüftungsgerät ist für eine Betriebsumgebung entsprechend der Abluftklasse ETA 1 (nach DIN EN 16798 "geringer Verunreinigungsgrad") bestimmt. Betriebsumgebung innerhalb des Gebäudes:

- Temperatur des Aufstellungsraums: +10 °C bis +40 °C
- Relative Luftfeuchtigkeit des Aufstellungsraums: <60 %
- In der Betriebsumgebung darf keine Brand- und Explosionsgefahr bestehen.
- Der Luftstrom darf keine Lösemittel oder aggressiven Stoffe enthalten, welche die Bestandteile des Geräts beschädigen könnten. Besteht ein Risiko, dass diese Stoffe in das Gerät und in die Luftleitungen eindringen könnten (z. B. bei Lackierarbeiten, Klebearbeiten, usw.) muss das Gerät rechtzeitig ausgeschaltet werden.

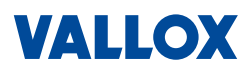

<span id="page-7-0"></span>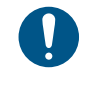

#### **ACHTUNG**

Das Lüftungsgerät dient ausschließlich der kontrollierten Lüftung mit Wärmerückgewinnung für Gebäude- und Raumeinheiten ohne Belastung des Luftstroms durch Staub, Feuchtigkeit, Lösemittel etc.. Werden die Lüftungsgeräte zu einem anderen Zweck verwendet (z. B. Einsatz in Schwimmbädern, bei aggressiven Medien, usw.), trägt der Hersteller keine Verantwortung für eventuell entstehende Schäden.

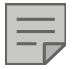

#### **HINWEIS**

Für spätere Servicetätigkeiten muss die Geräteabdeckung abnehmbar und das Gerät frei zugänglich sein. Mindestabstand siehe Montage.

#### **1.4 Gewährleistung und Haftung**

Zur Sicherstellung Ihrer Gewährleistungsansprüche ist es zwingend notwendig, ein Inbetriebnahmeprotokoll und einen Wartungsnachweis vorzulegen. Gewährleistungs- und Haftungsansprüche bei Personen- und Sachschäden sind ausgeschlossen, wenn sie auf eine oder mehrere der folgenden Ursachen zurückzuführen sind:

- Nicht bestimmungsgemäße Verwendung.
- Nichtbeachten der Hinweise bezüglich Transport, Lagerung, Montage, Betrieb und Wartung.
- Unsachgemäße Montage, Inbetriebnahme, Wartung, Reparatur oder Bedienung.
- Betrieb mit defekten und/oder nicht funktionsfähigen Sicherheits- und Schutzeinrichtungen.
- Eigenmächtige bauliche Veränderungen.
- Mangelnde Überwachung und mangelnder Austausch von Filtern.
- Katastrophenfälle durch Fremdkörpereinwirkung und höhere Gewalt.

#### **1.5 Verwendete Sicherheitssymbole**

Die folgenden Symbole kennzeichnen Textstellen, die besonders zu beachten sind. Machen Sie sich bitte mit diesen Symbolen vertraut.

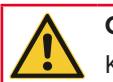

#### **GEFAHR**

Kennzeichnet eine gefährliche Situation, die bei Nichtbeachtung des Sicherheitshinweises zu **ernsthaften Verletzungen oder zum Tod führen wird**.

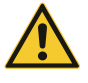

#### **WARNUNG**

Kennzeichnet eine gefährliche Situation, die bei Nichtbeachtung des Sicherheitshinweises zu **ernsthaften Verletzungen oder zum Tod führen kann**.

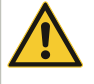

#### **VORSICHT**

Kennzeichnet eine gefährliche Situation, die bei Nichtbeachtung des Sicherheitshinweises zu **leichten Verletzungen führen kann**.

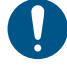

#### **ACHTUNG**

Kennzeichnet eine wichtige Information, die bei Nichtbeachtung zu **Sachschäden oder Datenverlust** führen kann.

## **HINWEIS**

Kennzeichnet wichtige Informationen und **nützliche Tipps**, welche die Arbeit erleichtern oder vereinfachen bzw. einen Zusatznutzen erklären. Dies ist kein Signalwort für eine gefährliche oder schädliche Situation.

<span id="page-8-0"></span>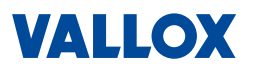

#### **1.6 Sicherheitshinweise**

Alle Sicherheits- und Gefahrenhinweise, die sich am Gerät oder in dieser Anleitung befinden, sind zu beachten.

Bei Funktionsstörungen oder bei Anzeichen für einen technischen Defekt das Gerät abschalten und gegen versehentliches Wiedereinschalten sichern – z. B. mit dem Not-Aus-Schalter am Gerät. Um Störungen zu beseitigen, informieren Sie bitte umgehend einen autorisierten Fachbetrieb. Das Vario Lüftungsgerät ist ausschließlich für die bestimmungsgemäße Verwendung konzipiert und darf nur in sicherheitstechnisch einwandfreiem Zustand benutzt werden. Bei unsachgemäßer Verwendung können Gefahren für Leib und Leben des Benutzers oder Dritter bzw. Beeinträchtigungen an der Anlage oder an anderen Sachwerten entstehen.

Das Vario Lüftungsgerät ist kein gebrauchsfertiges Produkt – es darf erst in Betrieb genommen werden, nachdem es in ein raumlufttechnisches System, entsprechend der Planung, ordnungsgemäß eingebaut und angeschlossen wurde. Der Fachbetrieb, der das Lüftungsgerät montiert, sowie der jeweilige Eigentümer, muss den Endnutzer über mögliche Gefahren unterrichten.

#### **GEFAHR**

#### **Bei allen Arbeiten an elektrischen Anlagen besteht Lebensgefahr durch Stromschlag!**

- Vor Öffnen des Gerätes oder Arbeiten an Anbauteilen, das Gerät spannungsfrei schalten und ggf. gegen versehentliches Wiedereinschalten sichern!
- Die Elektroinstallation regelmäßig von einer Elektrofachkraft prüfen lassen.
- Elektrische Installationen dürfen nur durch eine zugelassene Elektrofachkraft, entsprechend der örtlichen Vorschriften, ausgeführt werden.

#### **GEFAHR**

#### **Brand oder Stromschlag durch fehlerhafte oder unsachgemäße Installation!**

- Sollte am Gerät oder an der Installation Wasser austreten oder sonstige Anzeichen für einen technischen Defekt vorliegen, das Gerät sofort spannungsfrei schalten (Not-Aus-Schalter oder bauseits installierter Sicherungsautomat) und einen Fachbetrieb verständigen.
- Das Gerät nur im trockenen Innenbereich, bei Temperaturen von +10 bis +40 °C in Betrieb nehmen.
- Die Schutzmaßnahmen regelmäßig von einer Elektrofachkraft testen lassen (z. B. Erdungswiderstand, Fehlerstromschutzschalter).
- Kabel und Schlauchverbindungen dürfen keinen Kontakt mit heißen oder scharfkantigen Oberflächen haben und müssen so verlegt sein, dass niemand darüber stolpern oder versehentlich daran ziehen kann.
- Sicherstellen, dass alle Kabeldurchführungen und Schlauchverbindungen gesichert / festgezogen sind.
- Verwenden Sie nur (Original)-Sicherungen mit der vorgeschriebenen Stromstärke.

## **GEFAHR**

**Erstickungs- und Brandgefahr** bei Einsatz von Lüftungsgeräten in Verbindung mit Feuerstätten!

Raumluftabhängige Feuerstätten nur betreiben, wenn die Abgasabführung der Feuerstätte durch eine geeignete Sicherheitsvorrichtung überwacht wird. Ein gemeinsamer Betrieb setzt eine Sicherheitseinrichtung oder eine andere technische Maßnahme voraus, die sicherstellt, dass das Lüftungsgerät bzw. eine "schnell abschaltbare Feuerstätte" nicht in Betrieb geht bzw. nicht weiter betrieben wird, wenn während des Betriebs der Feuerstätte ein gefährlicher Unterdruck im Aufstellraum der Feuerstätte entsteht. Sicherheitseinrichtungen für den gemeinsamen Betrieb benötigen einen bauaufsichtlichen Verwendbarkeitsnachweis, entsprechend der geltenden Normen und Vorschriften.

Ebenso muss sichergestellt werden, dass die von außen angesaugte Luft nicht in gesundheitsschädlichem Umfang durch Abgase oder andere toxische Stoffe beeinträchtigt ist.

#### **GEFAHR**

**Explosions- und Brandgefahr** bei Förderung von lösungsmittelhaltigen Stoffen oder entzündlichen Gasen!

Ein nicht bestimmungsgemäßer Einsatz oder der Einsatz in explosionsgefährdeten Bereichen ist für Lüftungsanlagen nicht gestattet! In der Betriebsumgebung darf keine Brand- und Explosionsgefahr bestehen. Der Luftstrom darf keine Lösemittel enthalten. Falls dieses Risiko besteht, (z. B. bei Lackier-, Klebearbeiten, etc.) muss das Lüftungsgerät vorsorglich und rechtzeitig ausgeschaltet werden. Bei unsachgemäßer Verwendung können Gefahren für Leib und Leben des Benutzers oder Dritter bzw. Beeinträchtigungen an der Anlage oder an anderen Sachwerten entstehen.

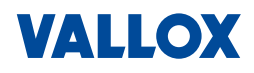

#### **GEFAHR**

#### **Gefahr durch umweltgefährdende Stoffe!**

Die Messflüssigkeit TELKO ISOPAR M RED in den optionalen Schrägrohr-Manometern ist giftig. Kann tödlich sein, wenn es verschluckt wird und in die Atemwege gelangt. Vor Kontakt mit Augen oder Haut schützen. Schutzbrille und Schutzhandschuhe tragen. Die Flüssigkeit darf niemals ins Abwasser gelangen, da sonst erhebliche Schäden für die Umwelt entstehen können. Die Sicherheitshinweise des Herstellers beachten. Die Entsorgung der Messflüssigkeit muss durch einen Fachbetrieb erfolgen.

Sicherheitsdatenblatt: EC 927-646-8 / EC 920-901-0

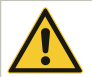

#### **WARNUNG**

**Verletzungsgefahr durch schnell rotierende Ventilatoren.** 

- Bei Filterwechsel oder Arbeiten am Lüftungsgerät, das Lüftungsgerät vor dem Öffnen abschalten. Dazu den Not-Aus-Schalter am Gerät betätigen oder den Sicherungsautomat abschalten und warten bis alle rotierenden Teile gestoppt sind. Gegen versehentliches Wiedereinschalten sichern.
- Beim Schließen der Anlage darauf achten, dass alle Kastenverschlüsse der Türen so verriegelt sind, dass diese nur mit Werkzeug wieder geöffnet werden können (Schutz vor Unbefugten).
- Bei eingeschaltetem Gerät nicht in die Lüftungsstutzen fassen.

#### **WARNUNG**

#### **Unfallgefahr bei der Montage und Arbeiten am geöffneten Gerät!**

- Führen Sie nur Arbeiten aus, die für Sie bestimmt sind und führen Sie diese nur aus wenn Sie sicher sind, dass Sie diese gefahrlos und fachgerecht ausführen können.
- Montage-, Inbetriebnahme-, Reparatur- und Servicearbeiten dürfen nur durch einen autorisierten Fachbetrieb ausgeführt werden.
- Beachten Sie bei allen Arbeiten die allgemein gültigen Arbeitsschutz- und Unfallverhütungsvorschriften sowie die behördlichen Vorschriften und Richtlinien. Benutzen Sie nur geeignete und sichere Hilfsmittel (Werkzeuge, Leitern, mobile Treppen, Arbeitsbühnen usw.).
- Befolgen Sie alle Sicherheitsvorschriften, Warnhinweise und Anweisungen des Herstellers in dieser Anleitung sowie die der Versorgungsbetriebe.

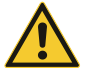

## **WARNUNG**

#### **Infektionsgefahr!**

Im Abluftsystem können entsprechend den am Einsatzort herrschenden Bedingungen, Komponenten (z. B. gebrauchte Filter) mit hochansteckenden Krankheitserregern kontaminiert sein. Wenn Sie nicht sicher sind, dass das Gerät frei von Krankheitserregern ist, treffen Sie vor Beginn der Wartungsarbeiten die dafür erforderlichen Schutzmaßnahmen (Atemschutz, Schutzbrille, Handschuhe, Schutzkleidung) bzw. halten Sie sich strikt an die vorgeschriebenen Schutzmaßnahmen am Einsatzort.

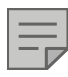

#### **HINWEIS**

Innerhalb der Lüftungsanlage besteht keine direkte Verbindung zwischen Zuluft und Abluft. Somit ist bei korrekter Betriebsweise eine Übertragung von Krankheitserregern von der Abluft- auf die Zuluftseite ausgeschlossen.

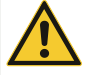

## **WARNUNG**

**Unfallgefahr durch unsachgemäße Installation!** 

Keinesfalls dürfen durch die Installation Fluchtwege eingeschränkt oder behindert werden.

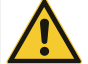

#### **WARNUNG**

#### **Fehlbedienung kann zu unvorhersehbaren Gefahren führen!**

Dieses Gerät ist nicht dafür bestimmt, durch Personen (einschließlich Kinder) mit eingeschränkten physischen, sensorischen oder geistigen Fähigkeiten oder mangels Erfahrung und/oder mangels Wissen benutzt zu werden, es sei denn, sie werden durch eine für ihre Sicherheit zuständige Person beaufsichtigt oder erhalten von ihr Anweisungen, wie das Gerät zu benutzen ist.

Es ist sicherzustellen, dass diese Personen nicht unbeaufsichtigt an das Gerät gelangen oder Kinder mit dem Gerät spielen.

<span id="page-10-0"></span>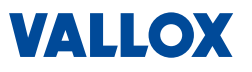

#### **VORSICHT**

#### **Verletzungsgefahr an scharfkantigen Bauteilen!**

Hantieren Sie vorsichtig und verwenden Sie geeignete Schutzhandschuhe.

#### **VORSICHT**

#### **Gefahr gesundheitlicher Beeinträchtigung!**

- Bei unzureichender Lüftung besteht die Gefahr von Schimmelbildung und Gebäudeschäden. Achten Sie immer auf ausreichende Lüftung, indem Sie eine geeignete Lüftungsstufe wählen. Schalten Sie das Lüftungsgerät bei längerer Abwesenheit (z. B. Urlaub) nicht aus.
- Damit kein gefährlicher Unterdruck entstehen kann, Dunstabzugshauben, Wäschetrockner und andere Abluftgeräte möglichst im Umluftbetrieb verwenden oder Lüftungsklappen / Fenster öffnen.
- Verschmutzte Filter regelmäßig austauschen.
- Innerhalb der Nutzungseinheiten darauf achten, dass die Luft von den Zuluft- zu den Abluftventilen strömen kann. Zu- und Abluftventile frei halten. Türspalt beachten.

## **ACHTUNG**

Lüftungsgeräte sind NICHT für den Betrieb unter erschwerten Bedingungen geeignet. Dies sind z. B. hohe Feuchtigkeit, aggressive als auch abrasive Medien, starke Verschmutzung, übermäßige Beanspruchung durch klimatische sowie technische oder elektronische Einflüsse. Ebenso ist die mobile Verwendung (zu Luft, Land und Wasser) oder die Förderung von Feststoffen bzw. Feststoffanteilen > 10 μm im Fördermedium, sowie Flüssigkeiten, nicht gestattet. Weitere Informationen siehe [Kapitel "1.3 Betriebsumgebung" auf Seite 7](#page-6-1).

## **ACHTUNG**

Lagern Sie alle Komponenten der Lüftungsanlage bis zum Einbau, in der Verpackung, trocken und staubfrei, in geschützten Räumen.

WICHTIG: Werksseitig sind alle Anschlussstutzen und Rohrleitungen verschlossen.

Verunreinigungen, Ablagerungen von Staub, eintretende Flüssigkeiten etc. können den Betrieb beeinträchtigen, Störungen verursachen oder Beschädigungen hervorrufen. Öffnen Sie die benötigten Anschlussstutzen und Rohrleitungen vor der Inbetriebnahme nur, solange dies der entsprechende Arbeitsschritt erfordert. Anschließend geöffnete Anschlussstutzen oder Rohrleitungen immer mit Verschlussdeckel oder notfalls mit Folie und Klebeband verschließen.

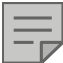

#### **HINWEIS VDI 6022**

Die Anlage wurde gemäß den Hygiene-Richtlinien VDI 6022 produziert.

Zur Erfüllung dieser Anforderungen während des Betriebs ist sicherzustellen, dass die Anlage ordnungsgemäß durch qualifiziertes Fachpersonal betrieben wird und die Wartungsintervalle eingehalten werden.

Ebenso ist sicherzustellen, dass auch die anderen Teile der Lüftungsanlage (Lüftungskanäle und Lüftungsleitungen, Zusatzgeräte, Schalldämpfer, etc.) allen Hygiene-Anforderungen der Richtlinie VDI 6022 entsprechen und so betrieben werden.

#### **1.7 Wartung**

Die regelmäßige Wartung und Pflege der Anlage dient der einwandfreien Funktion, der Werterhaltung Ihrer Lüftungsanlage und der Vermeidung von Schäden an Ihrem Lüftungsgerät. Auch die Raumluftqualität und damit Ihr Wohlbefinden ist davon abhängig. Führen Sie zur Kontrolle ein Wartungsprotokoll. Weitere Informa-tionen siehe [Kapitel "6 Wartung / Reinigung / Entstörung" auf Seite 78.](#page-77-1)

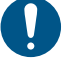

#### **ACHTUNG**

Achten Sie auf eine regelmäßige Überprüfung und Reinigung der Lüftungsanlage sowie den turnusmäßigen Wechsel von Filtermedien. Mangelhafte Wartung, wie unterlassener Austausch verschmutzter Filter, verringert die Lüftung, verschmutzt das Luftführungsgerät, führt zu einem höheren Energiebedarf und kann Schäden am Gerät hervorrufen.

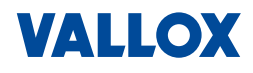

<span id="page-11-0"></span>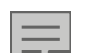

#### **HINWEIS**

Damit Ihre Lüftungsanlage stets störungsfrei und optimal arbeitet, empfiehlt sich der Abschluss eines Wartungsvertrages bei einem anerkannten Fachbetrieb.

#### **1.8 Sicherheitseinrichtung**

Zum Öffnen und Schließen der Gerätetüren sind an den Türen jeweils zwei Kastenverschlüsse angebracht. An jeder Türe ist ein Verschluss vorgesehen, der nur mit einem Werkzeug (Schraubendreher) an einer Schraube (Pfeil) entriegelt werden kann. Erst dann kann der Verschluss geöffnet und aus dem Fanghaken gehoben werden.

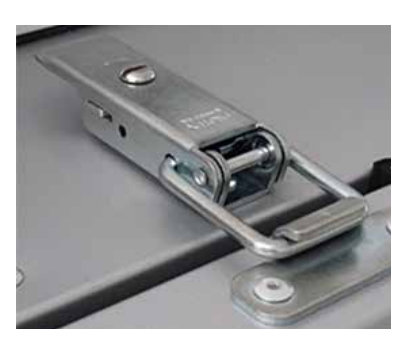

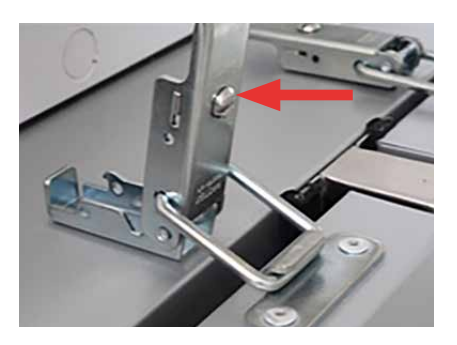

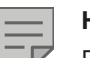

#### **HINWEIS**

Die unteren Kastenverschlüsse können ohne Werkzeug geöffnet werden.

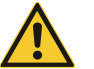

#### **WARNUNG**

#### **Unfallgefahr beim Öffnen des Lüftungsgeräts!**

Achten sie darauf, dass die Kastenverschlüsse immer fest verriegelt sind und dass Unbefugte die Türen nicht öffnen können, da laufende Ventilatoren eine Verletzungsgefahr darstellen. Bei Geräten, die an der Decke montiert sind, verhindern die Kastenverschlüsse, dass die Türen ungewollt nach unten fallen. Bei Betriebsstörungen und niedrigen Außentemperaturen auf Eisbildung achten.

Die Original-Scharniere und Verschlüsse dürfen nicht entfernt bzw. versetzt werden.

#### **1.9 Frostschutz**

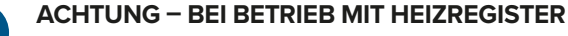

Lüftungsgeräte mit einem Warmwasser-Heizregister (auch extern mit Mischer / optionales Zubehör) müssen zur Sicherstellung des Frostschutzes dauerhaft an die Stromversorgung angeschlossen sein.

Bei längerem Abschalten der Netzspannung, muss das Heizmedium aus dem Warmwasser-Heizregister und dem Mischer abgelassen werden. Wir empfehlen das Heizmedium mit Hilfe von Druckluft auszublasen und nicht nur durch das Eigengefälle abzulassen, um alle Reste zu entfernen.

Lüftungsgeräte mit einem Warmwasser-Heizregister dürfen nur dann betrieben werden, wenn das Heizungssystem und das Warmwasser-Heizregister mit dem Heizmedium gefüllt und entlüftet sind – auch außerhalb der Heizsaison! Ist dies nicht der Fall, muss sichergestellt sein, dass das Heizmedium restlos abgelassen und das Warmwasser-Heizregister getrocknet wurde. Zudem muss es von der Stromversorgung getrennt werden.

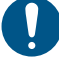

#### **ACHTUNG – BEI BETRIEB MIT KÜHLREGISTER**

Der KW-Kühler, sollte mit einem Frostschutzmittel gefüllt sein.

Ist dies nicht der Fall, muss das Wasser aus dem Kühler abgelassen werden, wenn die Außentemperatur unter 5 °C sinkt. Wir empfehlen das Kühlmedium mit Hilfe von Druckluft auszublasen und nicht nur durch das Eigengefälle abzulassen, um alle Reste zu entfernen.

<span id="page-12-0"></span>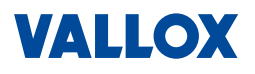

#### **2 Einleitung**

Um Energie zu sparen, ist in modernen Gebäuden, entsprechend der Energieeinsparverordnung (EnEV), eine extrem luftdichte Bauweise vorgeschrieben. Darum ist es sehr wichtig, eine ausreichende Lüftung zu gewährleisten, um die im Gebäude anwesenden Personen mit frischer Luft zu versorgen und gleichzeitig das Gebäude vor Feuchteschäden zu schützen. Schon bei der Planung wird ein Lüftungskonzept nach DIN 1946, Teil 6 erstellt und so die Dimensionierung der gesamten Lüftungsanlage festgestellt.

In Nicht-Wohngebäuden wären nach DIN EN 13779 bei einer mittleren Raumqualität (IDA 2) ein Standard-Außenluftvolumen von 45 m<sup>3</sup>/h Person erforderlich. In der Praxis hat sich der Pettenkofer-Wert von 30 m<sup>3</sup>/h und pro Person über Jahre bewährt. Deshalb ist darauf zu achten, dass bei der Planung mindestens eine mäßige Raumluftqualität = IDA 3 festgelegt wird, d. h. es ist nach DIN EN 13779 ein Standard-Außenluftvolumen von 29 m<sup>3</sup>/h pro Person erforderlich.

#### **2.1 Vario-Geräte**

Das Vario **650/1000/1500/2500/3500 CC** ist ein variables Zu- und Abluftgerät mit Wärmerückgewinnung. Es wird eingesetzt z. B. in Mehrfamilienhäusern, Büros, Gaststätten, Kindergärten, Schulen und Turnhallen.

#### **2.1.1 Geräte-Größen Luftleistung**

Je nach Einsatz und benötigter Luftleistung sind 4 verschiedene Geräte-Größen erhältlich.

- Das Vario 650 CC/(EK) verfügt über eine Luftleistung bis 650 m<sup>3</sup>/h.
- Das Vario 1000 CC/(EK) verfügt über eine Luftleistung bis 1000 m<sup>3</sup>/h.
- Das Vario 1500 CC/(EK) verfügt über eine Luftleistung bis 1500 m<sup>3</sup>/h.
- Das Vario 2500 CC/(EK) verfügt über eine Luftleistung bis 2500 m<sup>3</sup>/h.
- Das Vario 3500 CC/(EK) verfügt über eine Luftleistung bis 3500 m<sup>3</sup>/h.

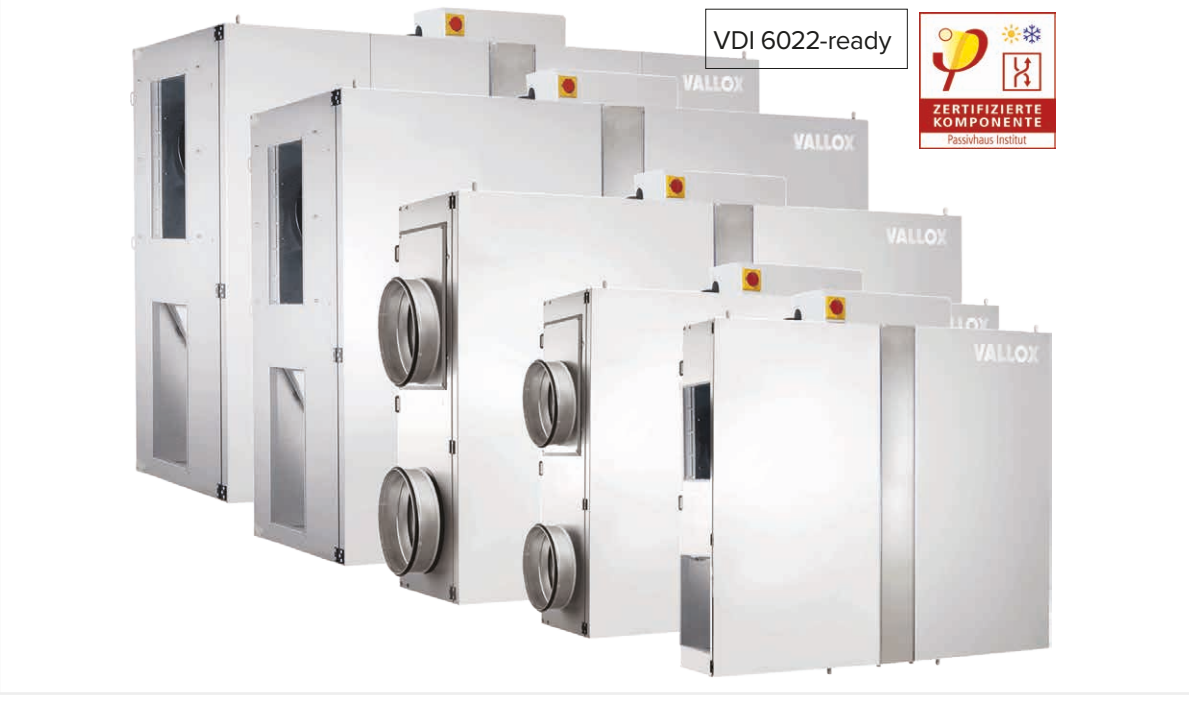

*Abbildung 1: Vario Geräteserie*

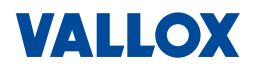

#### **2.1.2 Vario CC / Vario CC EK**

#### ■ Version "CC":

Elektroanschlusskasten befindet sich fest oben auf dem Gerät (siehe Abbildung).

#### ■ Version "CC EK":

Elektroanschlusskasten ist mit einem 3 m langen Kabel versehen, um eine flexible Montage z. B. an der Wand zu ermöglichen.

#### **2.1.3 Stand- oder Deckengerät**

Alle vier bzw. sechs Vario-Geräte sind als Kompaktgerät konzipiert und können sowohl als Standgerät, als auch an der Decke hängend, installiert werden.

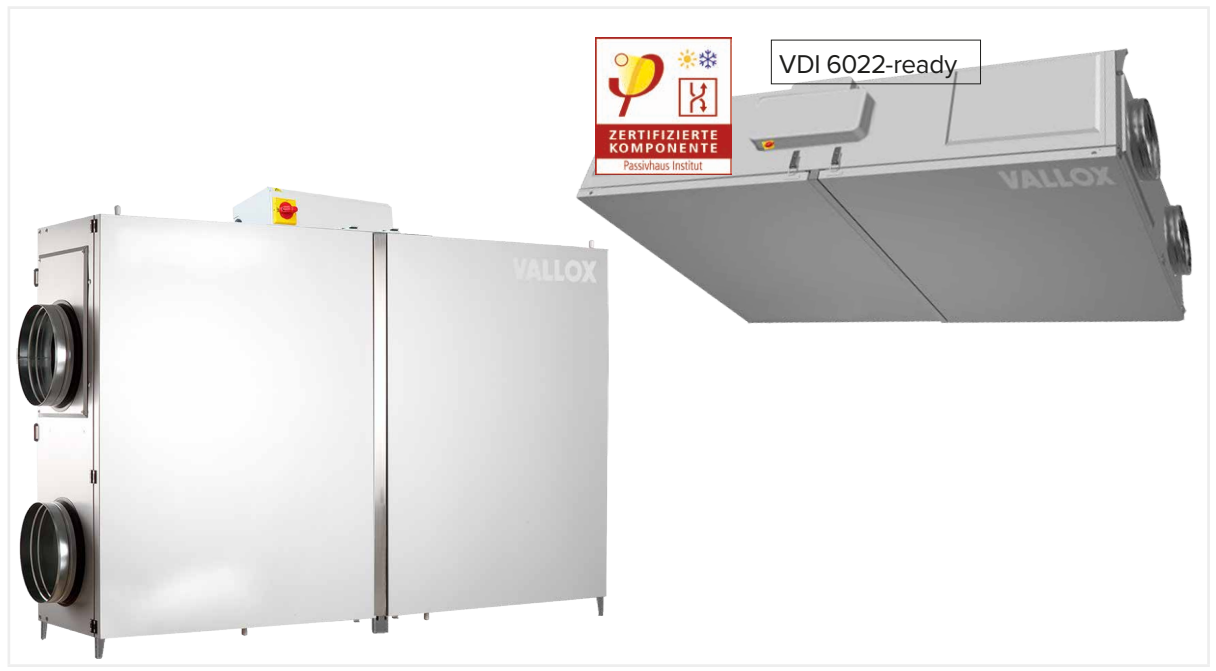

*Abbildung 2: Stand- und Deckenmontage*

#### **2.1.4 Außen- und Fortluft rechts oder links**

Der Anschluss von Außenluft/Fortluft kann (wie bauseits benötigt) sowohl von der linken als von rechten Seite erfolgen. Die Zuordnung der Ventilatoren erfolgt während der Inbetriebnahme über die Software (siehe Montageanleitung).

#### **2.1.5 Zuluft- und Fortluftstutzen oben oder seitlich**

Beim Vario 1500 CC und Vario 1500 CC EK kann der Zu- und Fortluft-Stutzen entweder auf der Seite oder auf der Oberseite montiert sein.

#### **2.1.6 Steuerung der Vario-Geräte**

Die Steuerung der Vario-Geräte kann auf vielfältige Weise erfolgen:

- WEB-basierend im Browser (Standard), siehe ["Bedienung Vario WEB-Interface" auf Seite 29.](#page-28-1)
- Über die Steuer- und Regeleinheit CC 100 T mit Touchpanel (Zubehör), siehe "Bedienung Bedienteil CC [100 T" auf Seite 59](#page-58-1).
- **Automatisch über externe Sensoren (Zubehör).**
- Über Schalter (bauseits) angeschlossen an analoge/digitale Eingänge.
- Über die Gebäudeleittechnik GLT.

<span id="page-13-0"></span>**14**

<span id="page-14-0"></span>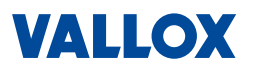

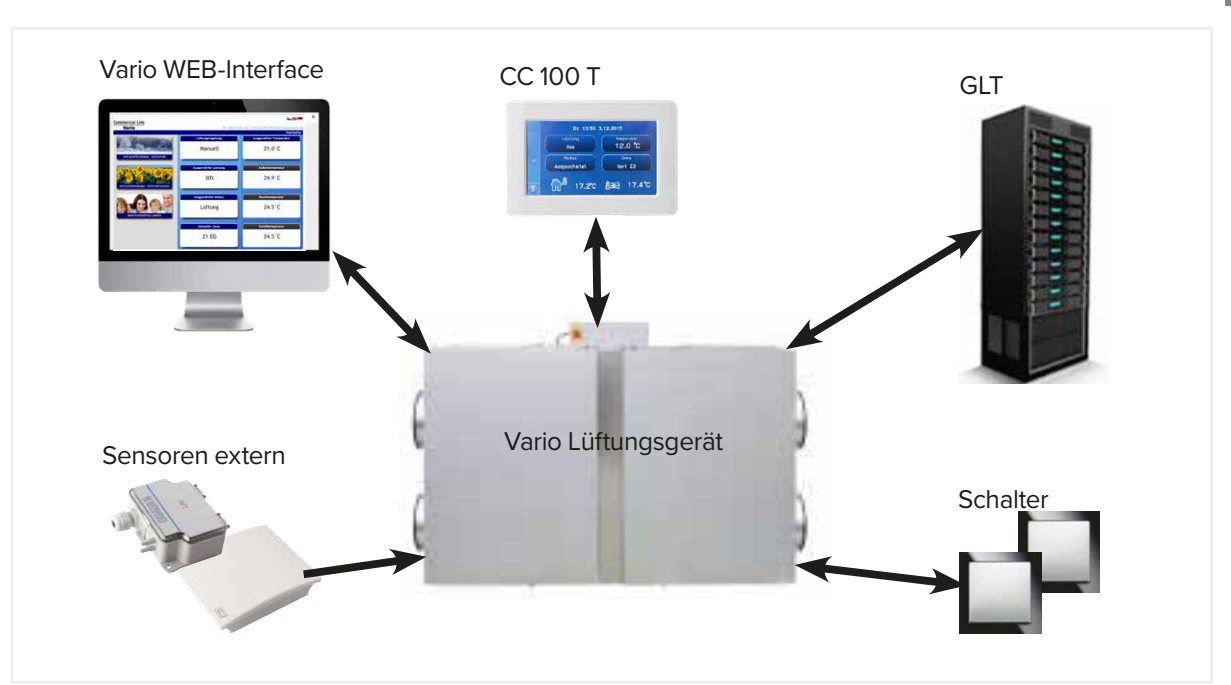

*Abbildung 3: Stand- und Deckenmontage*

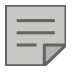

#### **HINWEIS**

Das Lüftungsgerät muss bis zum Einbau sicher, trocken, staubfrei und bei einer Temperatur von - 25°C bis + 55°C, am besten in der Originalverpackung lagern. Hohe Luftfeuchtigkeiten sollten vermieden werden.

## **2.2 Lagerung / Transport**

#### **WARNUNG**

#### **Quetschgefahr und Gefahr gesundheitlicher Beeinträchtigung!**

- Beachten Sie das große Gewicht der Lüftungsanlage (siehe nachfolgende Tabelle). Verwenden Sie zum Verladen, Bewegen und Montieren nur geeignete Transport- und Hubgeräte.
- Beim Heben und Tragen von schweren Lasten können Gesundheitsgefahren entstehen. Beachten Sie die Grenzwerte Ihrer körperlichen Leistungsfähigkeit und die gesetzliche Lastenhandhabungsverordnung..
- Der Transport sollte nur durch einen Fachbetrieb auf einer Transportunterlage (auf der werksseitig gelieferten Palette) erfolgen. Die Transportmaße (Lüftungsgerät mit Elektroanschlusskasten auf der Palette) und Gewichte siehe nachfolgende Tabelle.

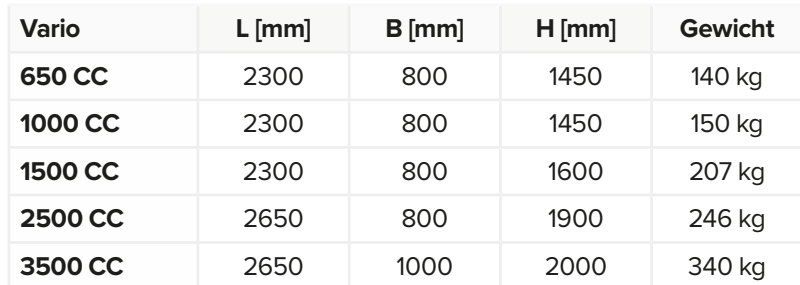

#### **Abmessungen und Gewichte**

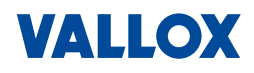

<span id="page-15-0"></span>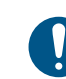

#### **ACHTUNG**

Lagern Sie alle Komponenten der Lüftungsanlage bis zum Einbau in der Verpackung, trocken und staubfrei, in geschützten Räumen.

WICHTIG: Werksseitig sind alle Anschlussstutzen und Rohrleitungen verschlossen. Verunreinigungen, Ablagerungen von Staub, eintretende Flüssigkeiten etc. können den Betrieb beeinträchtigen, Störungen verursachen oder Beschädigungen hervorrufen. Öffnen Sie die benötigten Anschlussstutzen und Rohrleitungen vor der Inbetriebnahme nur, solange dies der entsprechende Arbeitsschritt erfordert. Anschließend geöffnete Anschlussstutzen oder Rohrleitungen immer mit Verschlussdeckel oder notfalls mit Folie und Klebeband verschließen.

#### **2.3 Lieferumfang**

Folgende Teile können im Lieferumfang enthalten sein:

- **Zentrallüftungsgerät**
	- Vario 650 CC oder Vario 650 CC EK
	- Vario 1000 CC oder Vario 1000 CC EK
	- Vario 1500 CC oder Vario 1500 CC EK
	- Vario 2500 CC oder Vario 2500 CC EK
	- Vario 3500 CC oder Vario 3500 CC EK
- Stellfüße bzw. Aufhängungen inklusive Schrauben zur Befestigung am Gerät
	- 4 bei Vario 650 CC / 650 CC EK
	- 4 bei Vario 1000 CC / 1000 CC EK
	- 5 bei Vario 1500 CC / 1500 CC EK
	- 6 bei Vario 2500 CC / 2500 CC EK
	- 6 bei Vario 3500 CC / 3500 CC EK
- Feinfilter ISO ePM1 55% (für Außenluft) und Mediumfilter ISO ePM10 50% (für Abluft)
- Aufkleber für die Bezeichnung der Stutzen
- 1 Betriebsanleitung für den Anwender
- 1 Installationsanleitung für den Fachbetrieb
- **Optionales Zubehör**
	- Commercial Control CC 100 T
	- Heizregister / Kühlregister (PWW-Heizen, KW-Kühlen)
	- PH Paket
	- Sensoren (CO<sub>2</sub>-Sensor, Feuchte-Sensor, Temperatur-Sensor
	- Konstant-Volumen-Paket (KV) und Konstant-Druckdose (KD-D)
	- VDI-6022-Paket (Schrägrohrmanometer zur Filterüberwachung)

#### **Prüfen Sie das Gerät bei der Anlieferung auf Vollständigkeit und Unversehrtheit:**

- $\triangleright$  Stimmen Typenschild und Seriennummer mit dem Lieferschein überein?
- $\triangleright$  Ist die Ausrüstung inklusive optionale Zubehör komplett?
- $\triangleright$  Sind alle Teile in einwandfreiem Zustand?

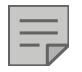

## **HINWEIS**

Bei eventuellen Transportschäden und/oder wenn Teile fehlen, dies sofort dokumentieren/fotografieren und umgehend dem Spediteur bzw. Lieferanten schriftlich melden.

<span id="page-16-0"></span>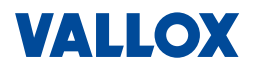

#### **2.4 Typenschild**

Das Typenschild finden Sie rechts neben dem Elektroanschlusskasten. Auf dem Typenschild finden Sie folgende Informationen zu Gerät.

- Name und Adresse des Herstellers
- **Typbezeichnung**
- **Produktionsnummer**
- **Produktionsjahr**
- Gewicht
- **Netzspannung**
- **Max. Strom**
- **Max. Leistung**
- Max. Luftmenge
- **Typ der Ventilatoren**
- **Typ und Abmessungen der Filterkassetten**
- **Artikelnummer der Filterkassetten**

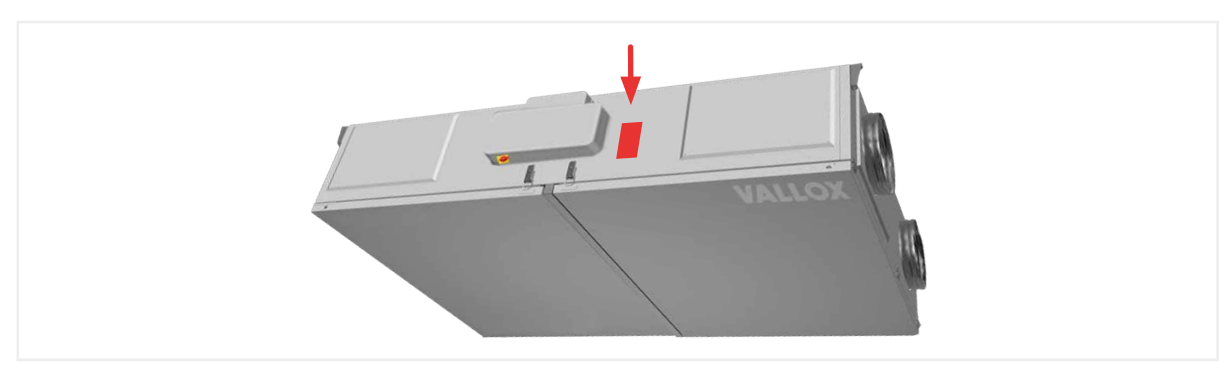

*Abbildung 4: Typenschild*

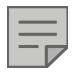

## **HINWEIS**

Sie benötigen die Informationen auf dem Typenschild z. B. wenn Sie neue Filterkassetten oder Ersatzteile bestellen möchten.

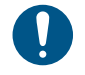

#### **ACHTUNG**

Wenn das Typenschild entfernt oder unleserlich gemacht wird, erlischt die Garantie des Herstellers.

<span id="page-17-0"></span>**Betriebsanleitung** 

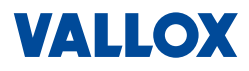

## **3 Komponenten**

#### **3.1 Aufbau**

Die Abbildungen zeigen beispielhaft die Komponenten einer Vario 1000 CC von außen (Fortluft-/Außenluftkanäle von rechts = 1; von links = 2) und die innen liegenden Komponenten.

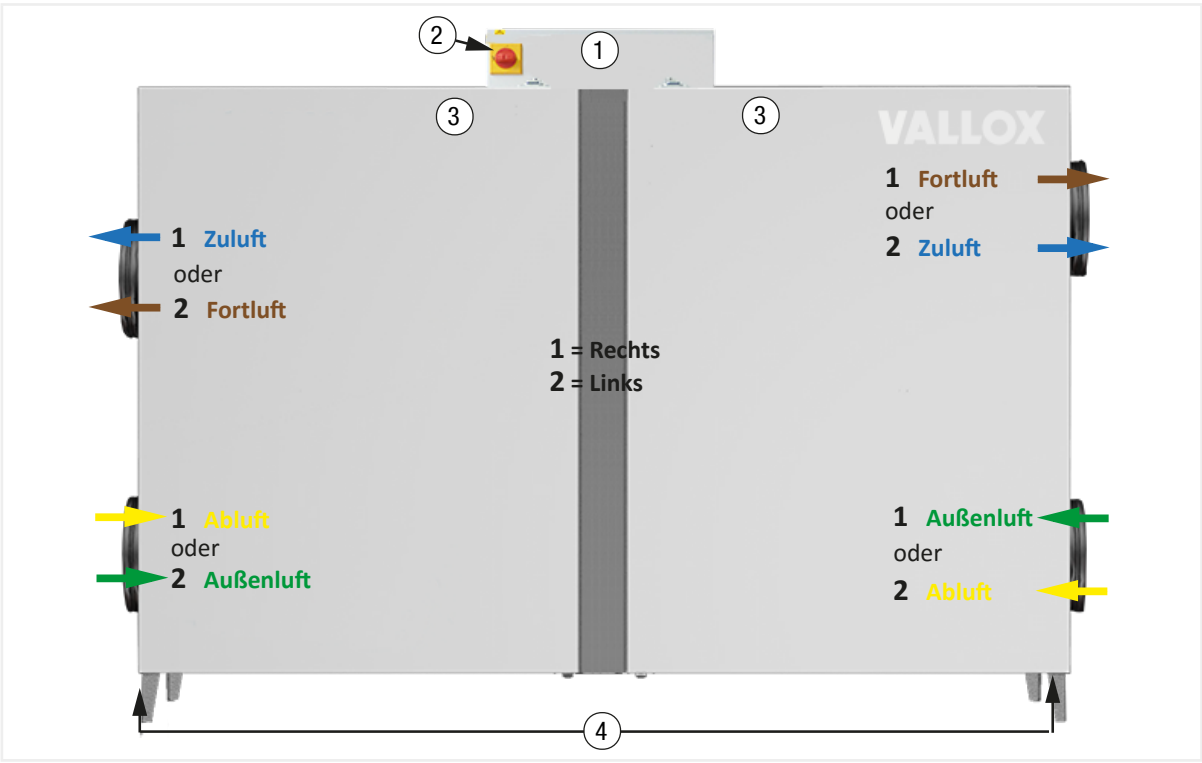

*Abbildung 5: Ansicht von außen*

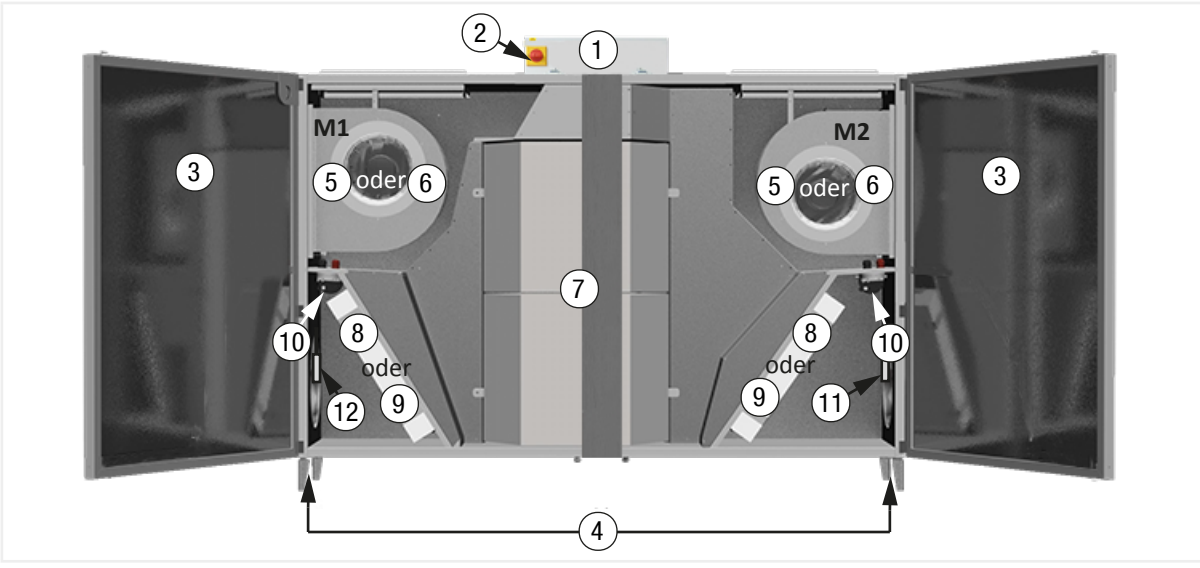

*Abbildung 6: Ansicht von innen*

- Elektroanschlusskasten mit Steuerung / Haupt- und Not-Aus-Schalter (abschließbar)
- Türen / Stellfüße für Standgerät und Aufhängungen für Deckengerät
- Zuluftventilator / Fortluftventilator
- Kreuz-Gegenstrom-Kanalwärmetauscher
- Feinfilter ISO ePM1 55% (für Außenluft) / Mediumfilter ISO ePM10 50% (für Abluft)
- Druckdosen zur Filterüberwachung
- 11 Temperatursensor TEa / 12 Temperatursensor TEb

<span id="page-18-0"></span>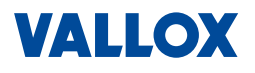

#### **3.1.1 Wärmetauscher und Ventilatoren**

In der Mitte des Lüftungsgeräts sitzen 2 (Vario 650/1000/1500 CC) bzw. 3 (Vario 2500/3500 CC) herausnehmbare **Kreuzgegenstrom-Wärmetauscher**. Zwei voneinander unabhängig regelbare **Gleichstromventilatoren** (M1 + M2) können als Zuluft- oder als Fortluft-Ventilator genutzt werden.

#### **3.1.2 Filter / Filterüberwachung**

Zwei Filter (ein Feinfilter – ISO ePM1 55% für Außenluft und ein Mediumfilter – ISO ePM10 50% für Abluft) sorgen für einen absolut hygienischen Lufttransport. Die Zuordnung der Filter erfolgt je nach Ausrichtung des Geräts (links oder rechts).

Der Grad der Verschmutzung der Filter kann durch die eingebauten Druckdosen überwacht (Pfeile) werden. Sind die Filter verschmutzt wird die Wartungsanzeige auf der Steuereinheit bzw. dem WEB-Interface aktiviert.

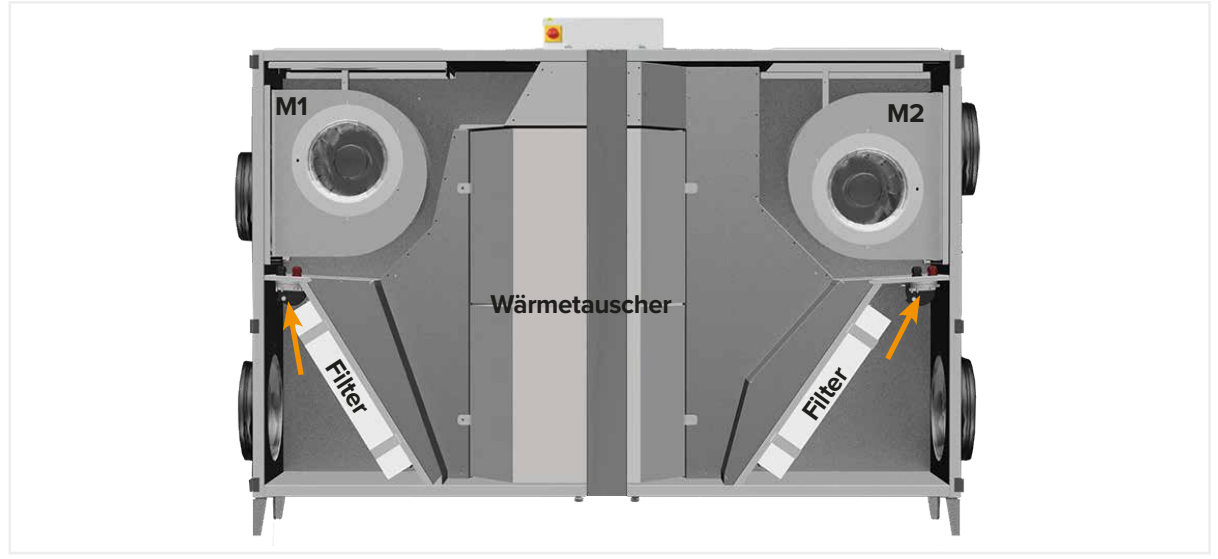

*Abbildung 7: Anordnung der Filter*

#### **3.1.3 Bypasskanal**

Das Öffnen und Schließen des **Bypasskanals** erfolgt temperaturabhängig. Je nach Zieltemperatur wird der Bypasskanal geschlossen oder geöffnet. Das Öffnen oder Schließen kann auch teilweise erfolgen. Der Wärmetauscher wird umgangen, wenn der Bypasskanal geöffnet ist.

Konstruktiv bedingt ist die Umgehung des Wärmetauschers bei linker oder rechter Ausführung unterschiedlich:

- Außen- und Fortluft auf rechter Seite: Umgehung des Wärmetauschers über Zuluftkanal zuständiger Temperatursensor TEa ist im Außenluftkanal (Abb. links).
- Außen- und Fortluft auf linker Seite: Umgehung des Wärmetauschers über Abluftkanal zuständiger Temperatursensor TEb ist im Außenluftkanal (Abb. rechts).

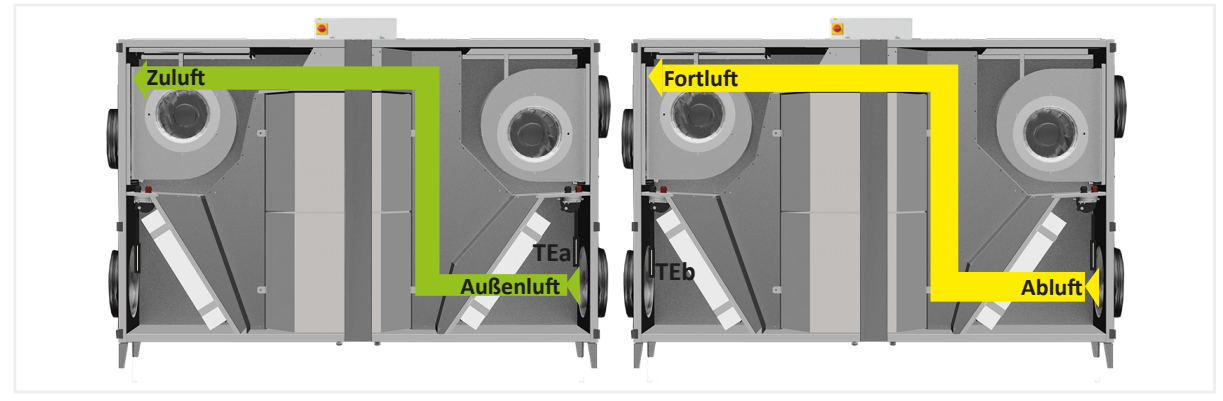

*Abbildung 8: Bypasskanal*

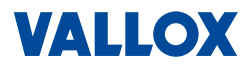

#### <span id="page-19-0"></span>**3.1.4 Frostschutz**

Die Frostschutzfunktion verhindert das Vereisen des Wärmetauschers bei kalten Außentemperaturen.

**Standard-Frostschutz (ohne Heizregister):** Zu- und Abluftventilator gehen in Disbalance, um den Wärmetauscher über die warme Abluft aufzutauen.

**Option: Frostschutz mit Vorheizregister (Passivhaus-Paket):** Durch das elektrische Vorheizregister wird die Außenluft soweit erwärmt, dass der Wärmetauscher nicht vereisen kann.

#### **3.2 Funktionsbeschreibung**

Der **Fortluftventilator** saugt die verbrauchte Raumluft ab und führt sie über Wärmetauscher im Fortluftkanal nach außen. Die **Wärmetauscher** entziehen dabei der Abluft die Wärme und übertragen sie auf die vom Zuluftventilator angesaugte **Außenluft**. Die erwärmte frische Außenluft wird im **Zuluftkanal** in die Räume des Gebäudes geblasen.

Im **Winterbetrieb** ist der Bypass geschlossen und damit die Wärmerückgewinnung aktiv.

Der Feinfilter – ISO ePM1 55% reinigt die **Außenluft** und der Mediumfilter – ISO ePM10 50% in der **Abluft** verhindert, dass die abgeführte Luft die Wärmetauscher verunreinigen.

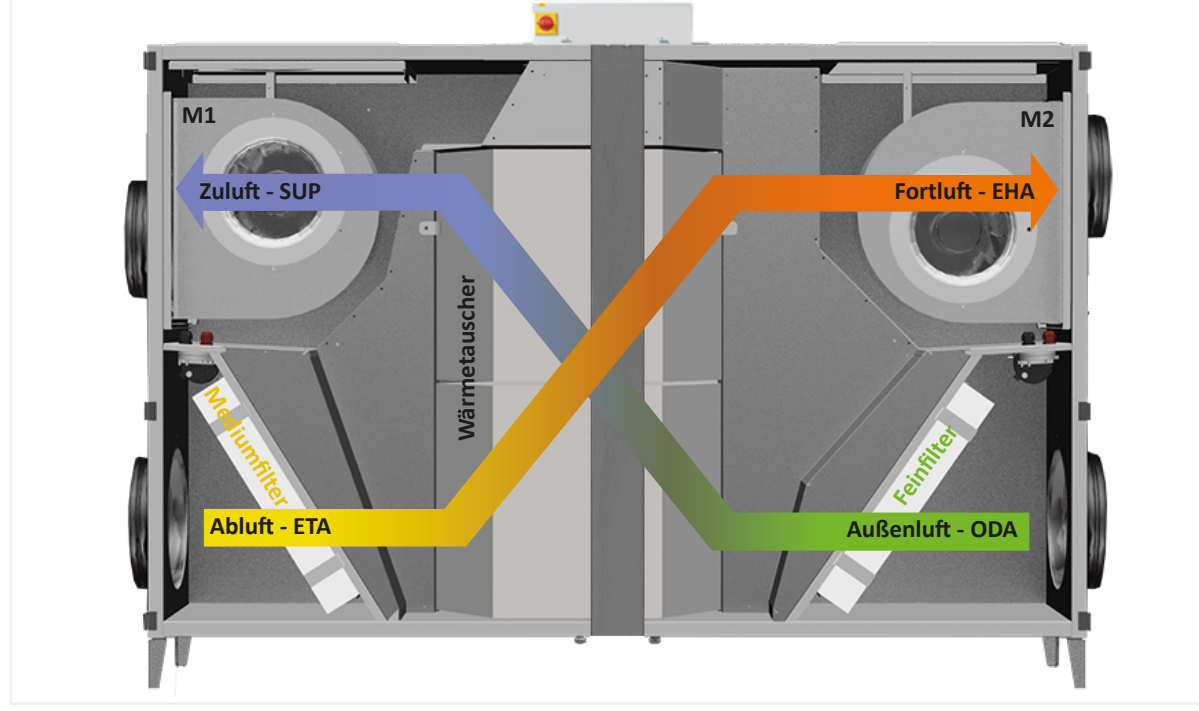

Eventuell auftretendes **Kondensat** wird in das Abwassersystem eingeleitet.

*Abbildung 9: Anordnung bei Außen-/Fortluftansaugung rechts*

<span id="page-20-0"></span>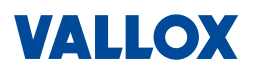

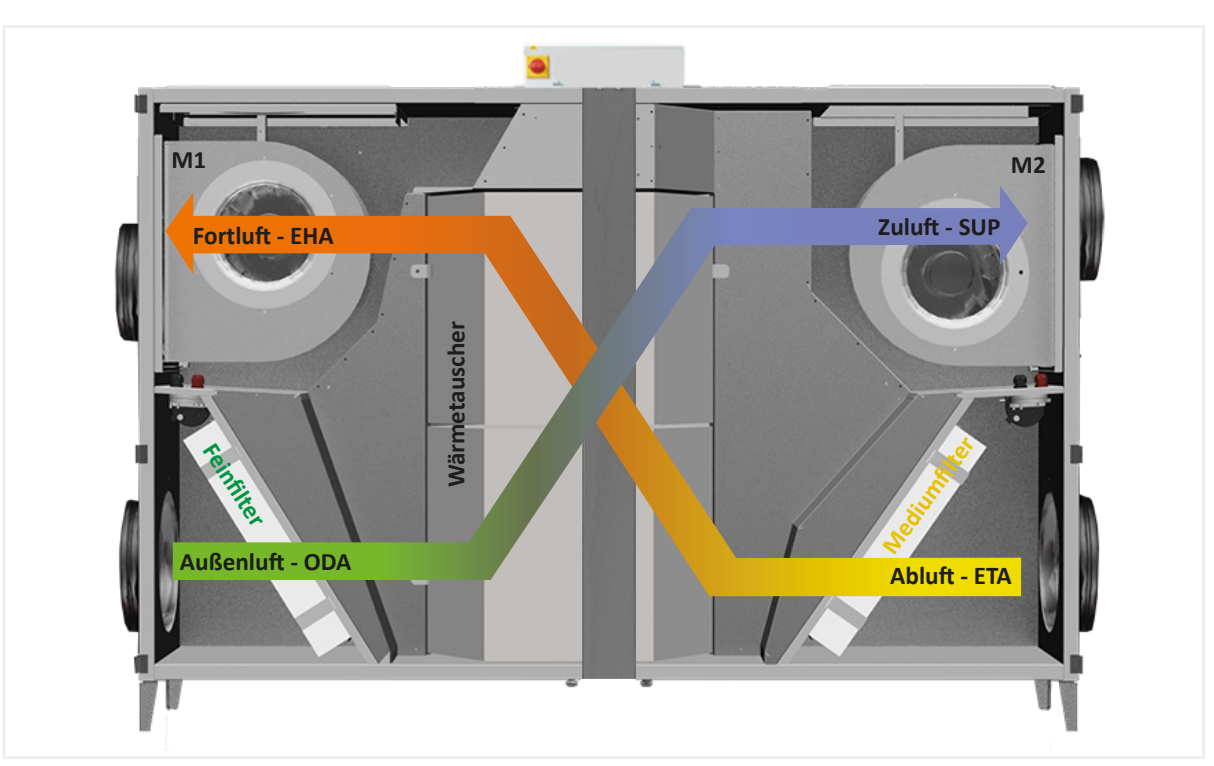

*Abbildung 10: Anordnung bei Außen-/Fortluftansaugung links*

#### **3.3 Steuerung**

Die Steuerung des Vario Lüftungsgeräts kann manuell über verschiedene Bedienelemente oder automatisch und bedarfsgesteuert über z. B. Sensoren erfolgen:

- Über ein WEB-Interface in einem Browser (Standard)
- Über die Commercial Control CC 100 T (Zubehör)
- **Automatisch über externe Sensoren (Zubehör)**
- Über Schalter (bauseits) angeschlossen an analoge/digitale Eingänge
- Über die Gebäudeleittechnik GLT

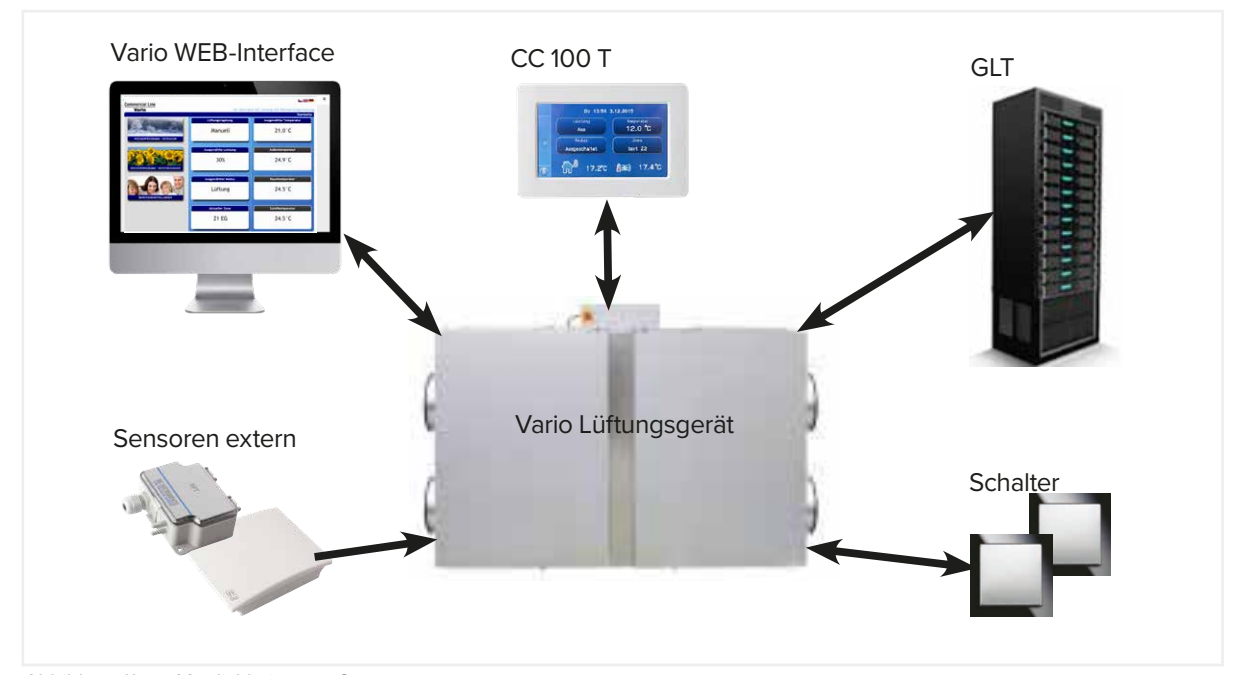

*Abbildung 11: Möglichkeiten zur Steuerung*

#### <span id="page-21-0"></span>**3.3.1 WEB-Interface**

Das Vario Lüftungsgerät wird normalerweise in ein Netzwerk eingebunden. Über das vorinstallierte **Vario WEB-Interface** und Eingabe der Geräte-IP-Adresse über einen beliebigen Browser kann das Lüftungsgerät gesteuert und eingestellt werden, Bedienung, siehe ["Bedienung – Vario](#page-28-1)  [WEB-Interface" auf Seite 29.](#page-28-1)

#### **3.3.2 Commercial Control CC 100 T**

Bedienung, Einstellung und Inbetriebnahme kann auch über das optionale Touchpanel der **Commercial Control CC 100 T** erfolgen, Bedienung, siehe "Bedienung - Bedienteil CC 100 T" auf Seite 59.

#### **3.3.3 Eingänge und Ausgänge**

Für die individuelle Nutzung sind programmierbare analoge und digitale Eingänge/Ausgänge nutzbar.

Anwendung finden die digitalen Eingänge z. B. mit einem Taster im Badezimmer, der über einen Timer die Stoßlüftung zeitgesteuert aktiviert, einem Rauchmelder, einer Wartungs- und Fehleranzeige, etc.

#### **3.3.4 Gebäudeleittechnik**

Das Lüftungsgerät kann auch komplett über die Gebäudeleittechnik GLT gesteuert werden. Diese kann mit dem Vario Lüftungsgerät über folgende Schnittstellen kommunizieren:

- Analoger Eingang (0 10 V)
- **Modbusanschluss**
- **KNX-Interface**

#### **3.3.5 CO2-Sensor / RH%-Sensor**

Um die benötigte Luft bedarfsgerecht zu steuern, können CO<sub>2</sub>- und/oder Feuchte-Sensoren (Zubehör) installiert werden.

Steigt z. B. der CO $_2$ -Wert, weil sich viele Leute im Raum aufhalten, wird die Lüftungsleistung erhöht bis der eingestellte Grenzwert wieder erreicht ist, dann wird die Lüftung wieder entsprechend reduziert.

Es können maximal 2 Sensoren angeschlossen werden.

#### **3.3.6 KV - Konstant-Volumen-Paket**

Mit Hilfe des **Konstant-Volumen-Pakets** (Zubehör) kann die Lüftungsanlage mit einem konstanten Volumenstrom betrieben werden, egal welche Druckverhältnisse im Kanalsystem vorliegen (z. B. bei unterschiedlich langen Lüftungskanälen für verschiedene Bereiche). Weiterhin dient das Konstant-Volumen-Paket zur zusätzlichen Filterüberwachung.

Die Druckdosen werden in Zuluft- und Fortluftkanal im Gerät installiert, siehe dazu Montage- und Serviceanleitung.

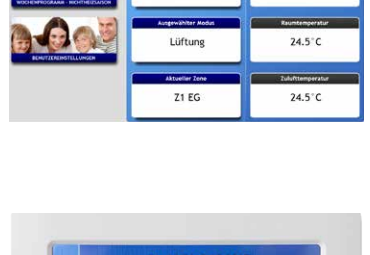

30%

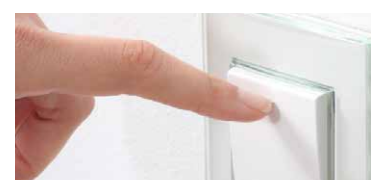

 $17.2^{\circ}$ C

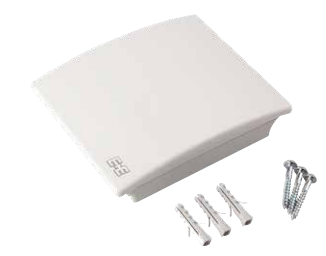

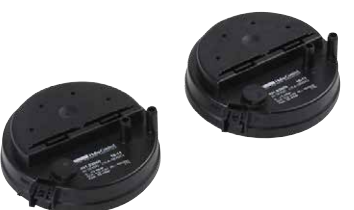

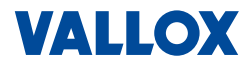

 $21.0^{\circ}$ 

 $24.9^{\circ}C$ 

 $12.0 °C$ 

**8≡** 17.4 °C

<span id="page-22-0"></span>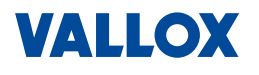

#### **3.3.7 KDD - Konstant-Druck-Dose**

Mit Hilfe der **Konstant-Druck-Dose** (Zubehör) wird die Geräteleistung entsprechend der Luftanforderung durch die Bewohner (bzw. Zonen) gesteuert.

Der Druck im Kanalsystem soll immer gleich bleiben. Steigt der Druck, weil z. B. die Bewohner außer Haus und die Lüftungsklappen geschlossen sind, regelt das Lüftungsgerät die Leistung herunter. Sinkt der Druck, wird die Lüftungsleistung entsprechend hochgefahren.

Die folgende Abbildung zeigt ein Lüftungssystem mit einem Vario-Lüftungsgerät und ValloFlex Flat Box Schalldämmverteilern (VFB SDV) in einem Mehrfamilienhaus.

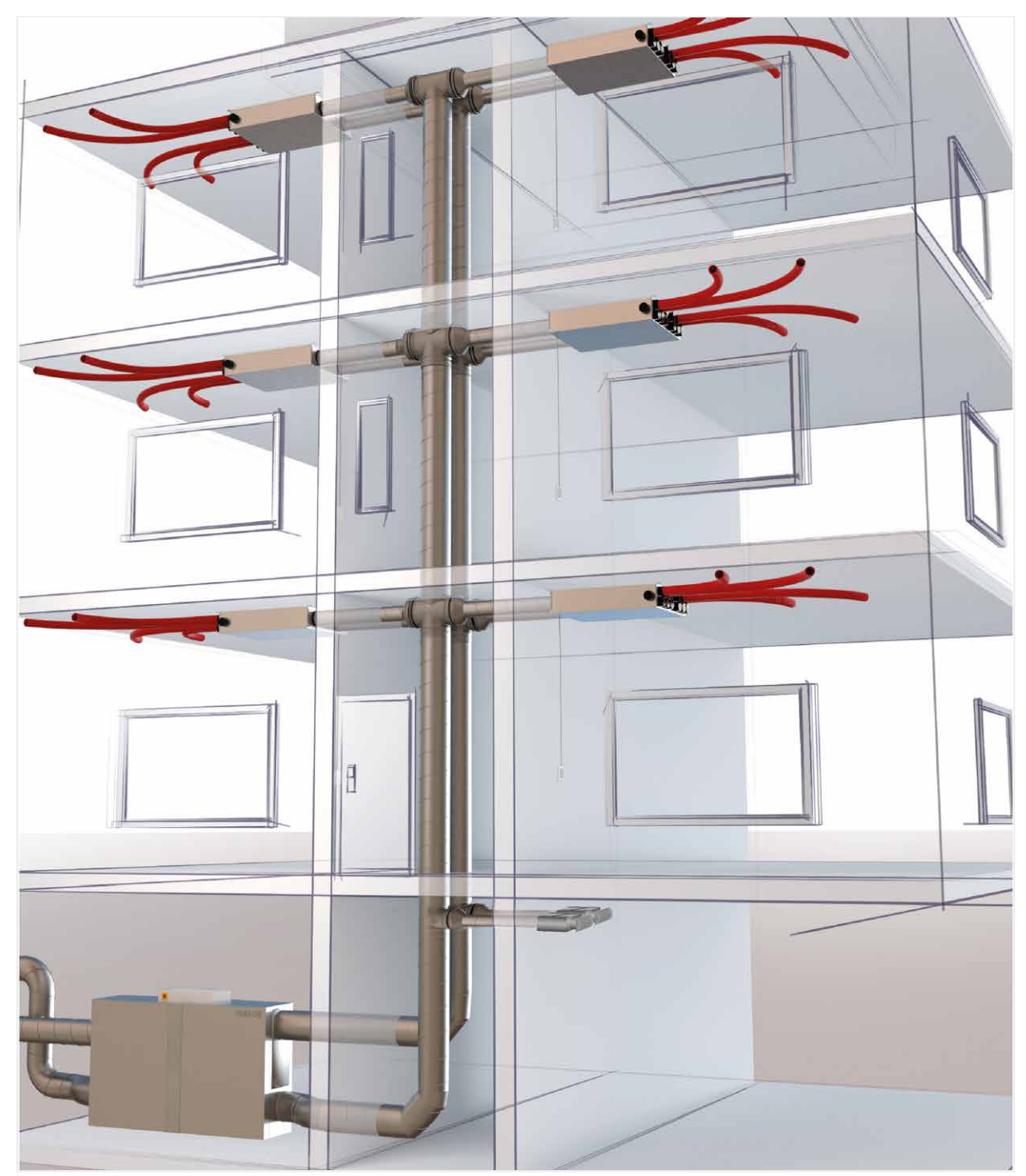

*Abbildung 12: Lüftungsanlage mit ValloFlex Flat Box Schalldämmverteiler*

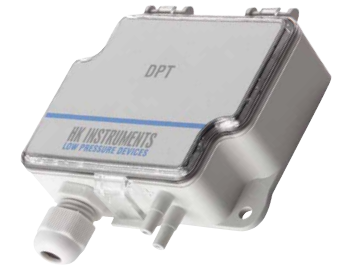

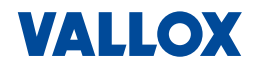

#### <span id="page-23-0"></span>**3.4 Betriebsablauf**

**Manuelle oder automatische Steuerung** über das Wochenprogramm am Beispiel "Urlaub/Party", wenn das Lüftungsgerät in Betrieb ist:

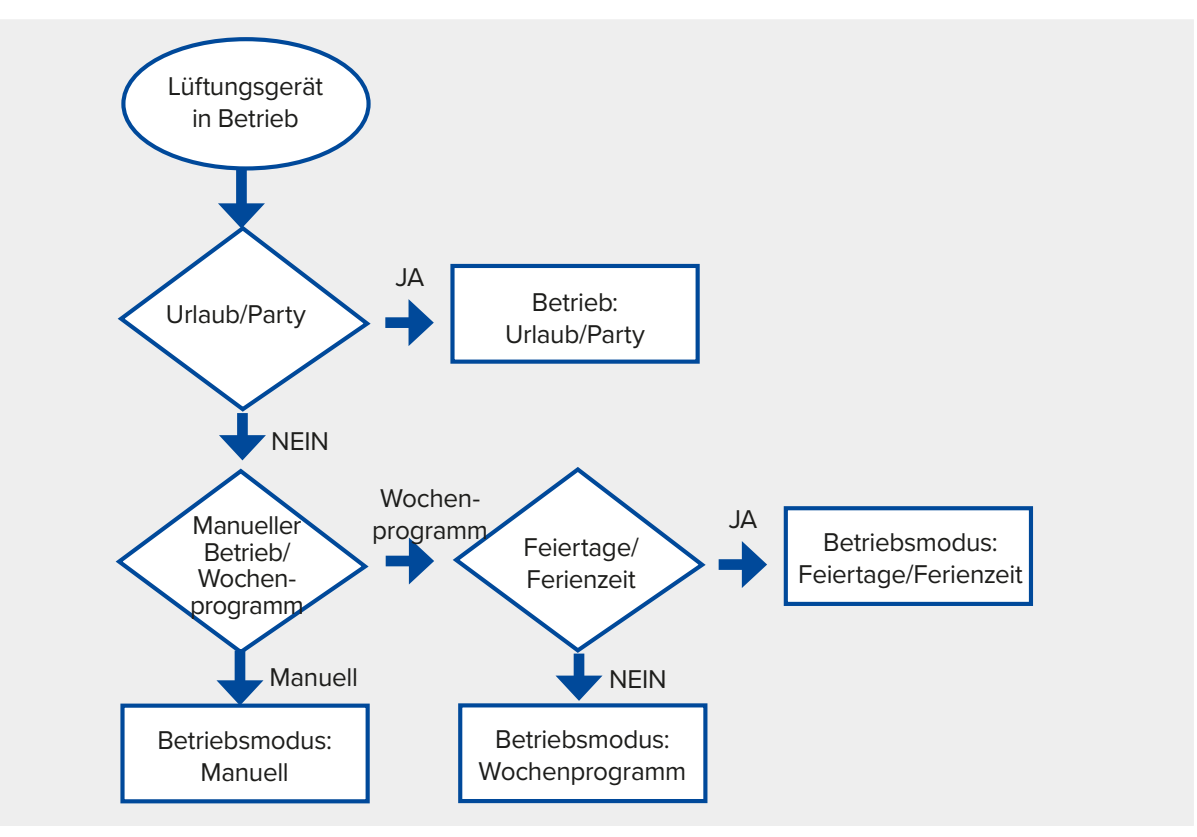

**Manuelle Änderung des Wochenprogramms**, wenn das Lüftungsgerät automatisch über das Wochenprogramm gesteuert wird:

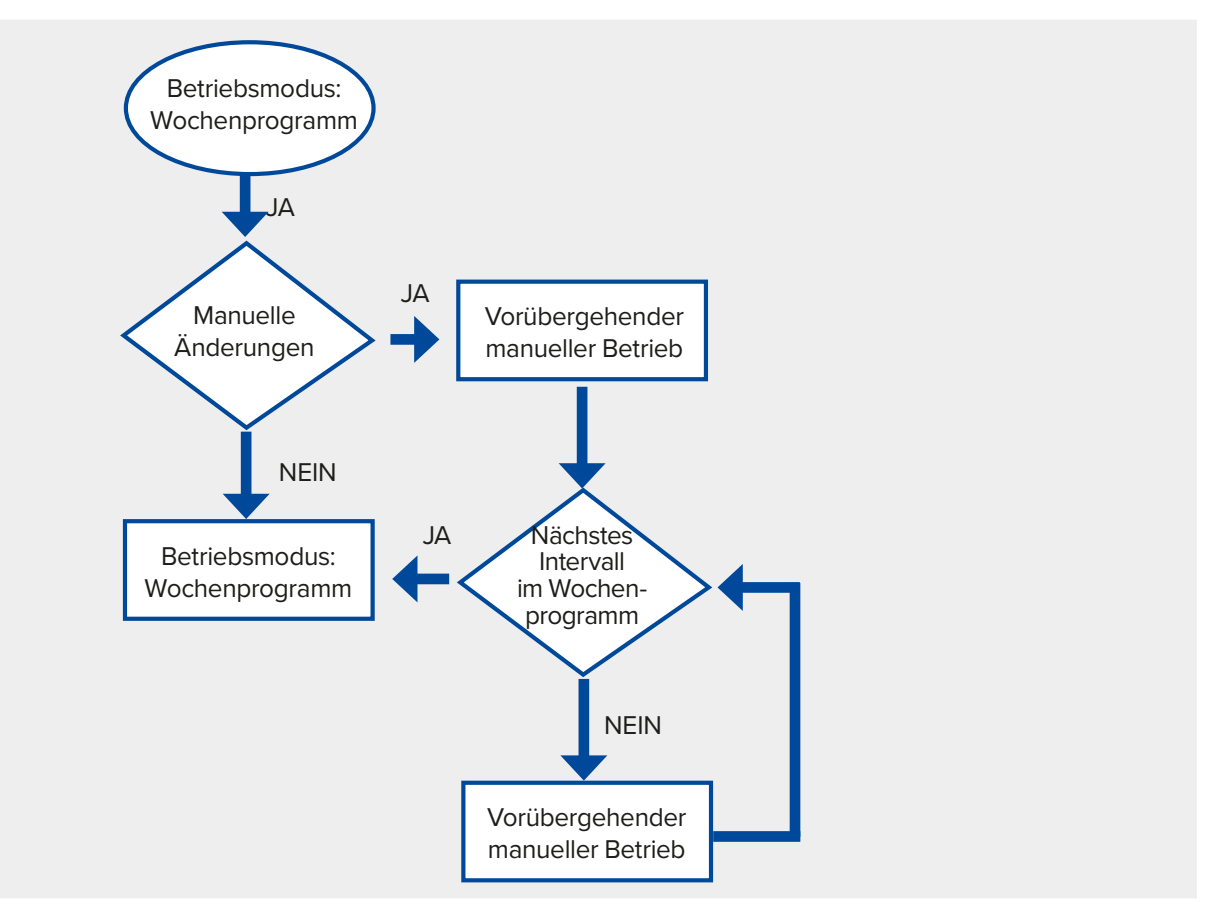

<span id="page-24-0"></span>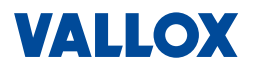

#### **3.5 Zubehör**

Für die Vario-Geräte ist verschiedenes Zubehör wie Heiz- und Kühlregister, Update-Pakete, etc. erhältlich.

#### **3.5.1 Heiz- und Kühlregister**

Für den Frostschutz, zum Vorheizen der Außenluft und zum Heizen und/oder Kühlen der Zuluft (Raumluft) sind verschiedene Register zu erhalten, die in die Außenluftzuführung bzw. an den Zuluft-Stutzen des Vario-Geräts installiert werden. Warmwasser-Nachheizregister und Kaltwasser-Kühler können einzeln oder in Kombination vor den Zuluftkanal installiert werden, um die zugeführte Luft zu erwärmen bzw. zu kühlen.

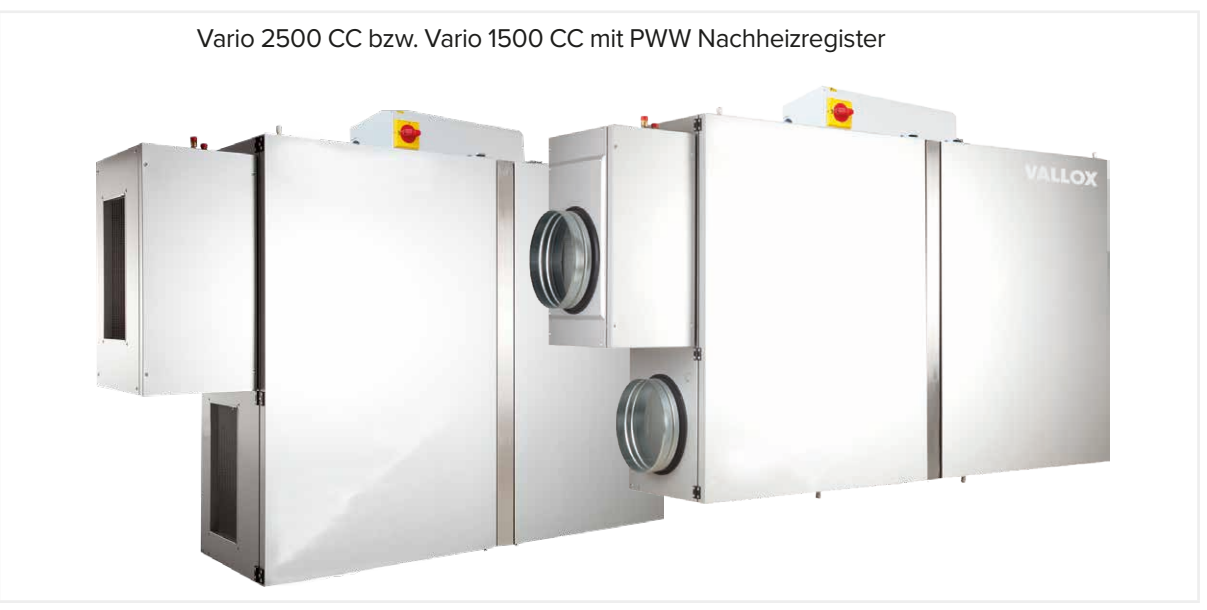

*Abbildung 13: Vario mit PWW Nachheizregister*

#### **3.5.2 PH Passivhaus-Paket**

Das Passivhaus-Paket ist ein Elektrovorheizregister und dient dem Frostschutz und verhindert das Vereisen des Wärmetauschers bei niedrigen Außenluft-Temperaturen. Das Vorheizregister wird in die Außenluftzuführung vor das Lüftungsgerät installiert, um die Außenluft vorzuheizen.

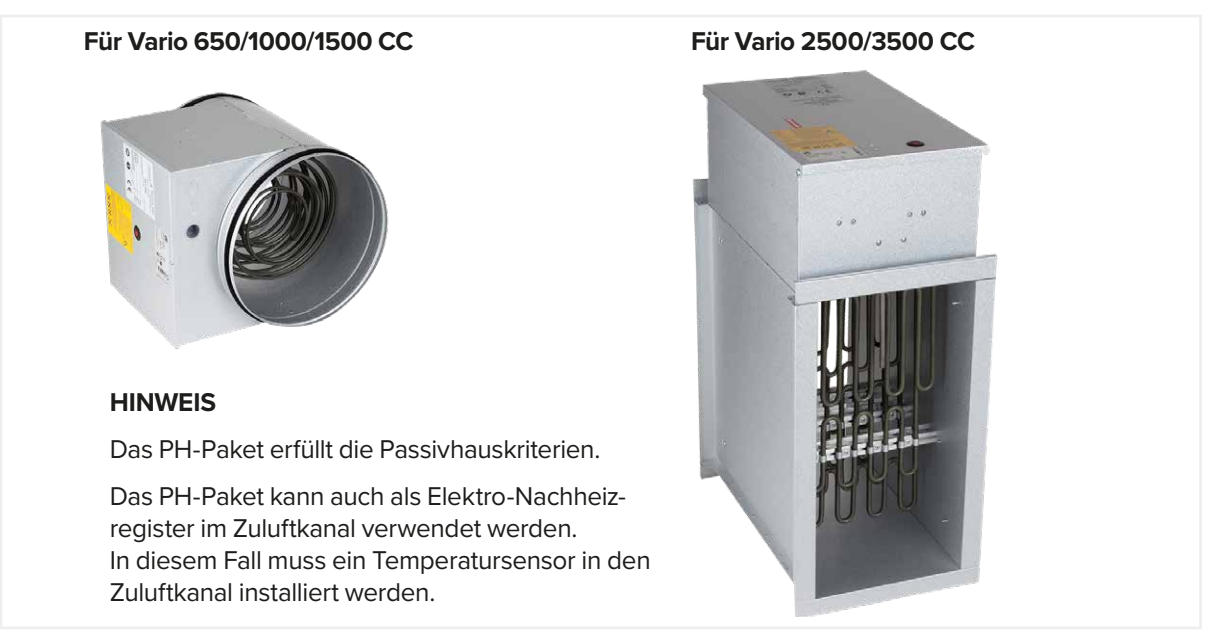

*Abbildung 14: Passivhaus-Paket*

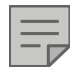

#### **HINWEIS**

Bei Einsatz eines Passivhaus-Pakets ist ein Grobfilter – ISO Coase < 30% erforderlich.

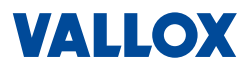

#### <span id="page-25-0"></span>**3.5.3 PWW Warmwasser- Nachheizregister**

Mit dem PWW-Warmwasser-Nachheizregister kann die Zuluft erwärmt werden. Für den Einbau am Zuluftstutzen sind die Heizregister in der horizontalen Version (für Deckengeräte) oder vertikalen Version zu erhalten.

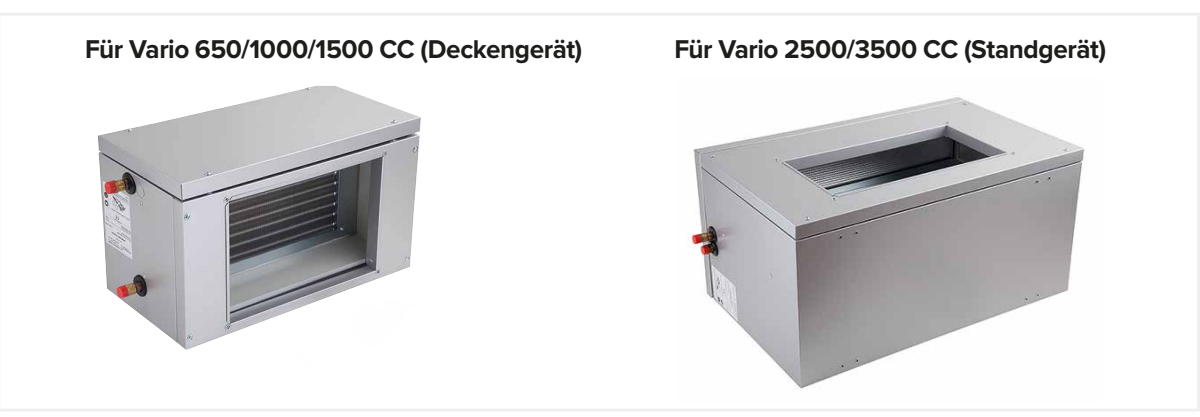

*Abbildung 15: PWW Warmwasser- Nachheizregister*

#### **3.5.4 KW Kaltwasser-Kühlregister**

Der KW-Kaltwasserkühler besteht aus einem Kühler und einem Leergehäuse. Das Leergehäuse wird direkt auf den Zuluftstutzen des Lüftungsgeräts montiert und der Kühler wiederum auf das Leergehäuse. Ist ein PWW-Nachheizregister verbaut, ersetzt dieses das Leergehäuse.

Für den Einbau am Zuluftstutzen sind die Kaltwasserkühler für Deckengeräte – horizontale Version als auch für Standgeräte – vertikale Version erhältlich.

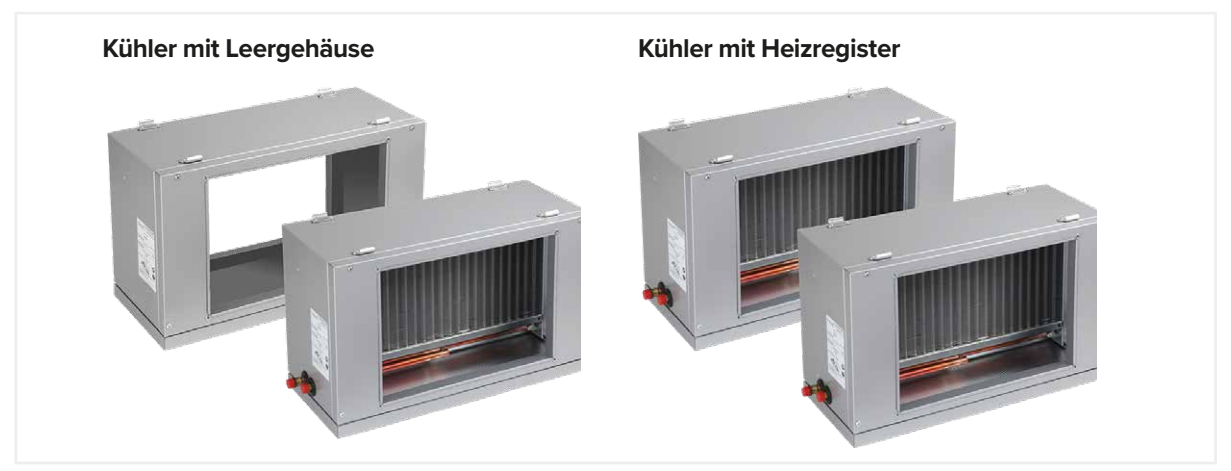

*Abbildung 16: Kaltwasser-Kühlregister*

<span id="page-26-0"></span>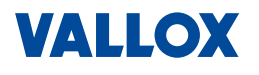

#### **3.5.5 VDI-6022-Paket - Filterüberwachung**

Die Schrägrohr-Manometer aus dem VDI-6022-Paket messen und zeigen den Druckverlust durch verschmutzte Filter mittels roter Messflüssigkeit und einer Skala an.

Der Druckverlust im Kanal nimmt mit der Verschmutzung des Filters zu, bis ein Maximum (Enddruckverlust) erreicht wird. In diesem Fall müssen die Filter ausgetauscht werden.

#### **GEFAHR**

#### **Gefahr durch umweltgefährdende Stoffe!**

Die Messflüssigkeit TELKO ISOPAR M RED in den optionalen Schrägrohr-Manometern ist giftig. Kann tödlich sein, wenn es verschluckt wird und in die Atemwege gelangt. Vor Kontakt mit Augen oder Haut schützen. Schutzbrille und Schutzhandschuhe tragen. Die Flüssigkeit darf niemals ins Abwasser gelangen, da sonst erhebliche Schäden für die Umwelt entstehen können. Die Sicherheitshinweise des Herstellers beachten. Die Entsorgung der Messflüssigkeit muss durch einen Fachbetrieb erfolgen.

Sicherheitsdatenblatt: EC 927-646-8 / EC 920-901-0

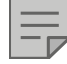

## **HINWEIS ZU VDI-6022**

Um die Hygieneausführung nach VDI 6022 zu erfüllen, müssen Schrägrohr-Flüssigkeitsmanometer aus dem VDI-6022-Paket (Zubehör) für beide Filter installieren werden.

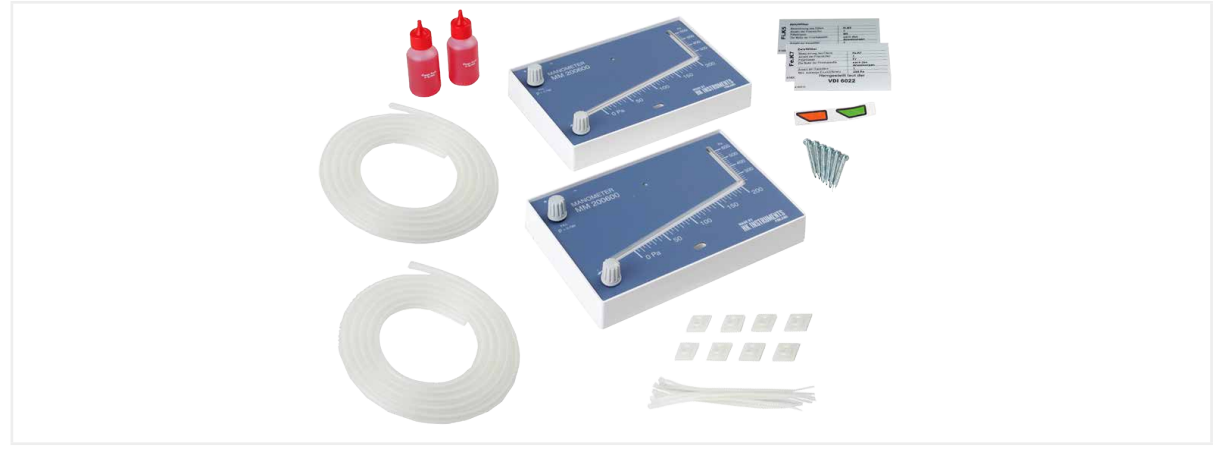

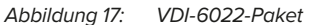

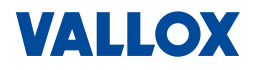

<span id="page-28-0"></span>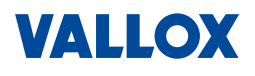

## **4 Bedienung – Vario WEB-Interface**

<span id="page-28-1"></span>Das WEB-Interface kann mit einem beliebigen Browser über die Eingabe der IP-Adresse des Lüftungsgeräts aufgerufen werden. Dazu wird ein Computer über ein Netzwerkkabel an das Netzwerk (LAN) angeschlossen, in dem sich auch das Vario Lüftungsgerät befindet.

#### **4.1 Programmstart und Übersicht**

Geben Sie in die Adresszeile des Browsers, die IP-Adresse des Vario-Geräts ein (Standard 172.20.20.20).

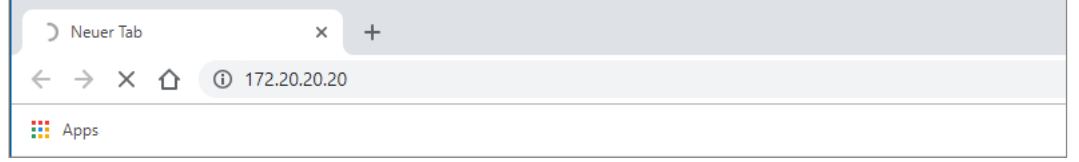

#### **HINWEIS**

Wenn das Vario-Gerät nicht über die Standard-IP-Adresse 172.20.20.20 erreichbar ist, fragen Sie bitte den zuständigen Netzwerkadministrator.

#### **4.1.1 Startseite**

Das Programm (Vario WEB-Interface) öffnet sich mit der Startseite.

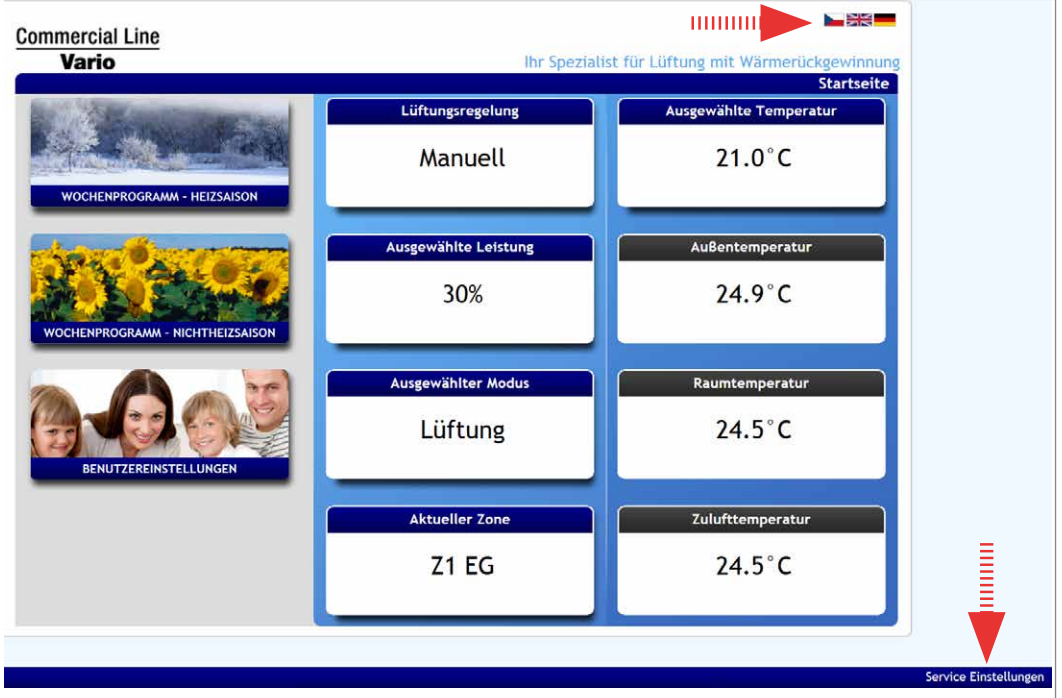

Auf der Startseite finden Sie folgende Bereiche:

- Hauptmenü mit 8 Feldern für manuelle Einstellungen und Anzeigen (z. B. Lüfterregelung) auf der rechten Fensterseite
- Menüs für die Wochenprogramme auf der linken Fensterseite
	- Heizsaison
	- Nichtheizsaison
- Menü für die Benutzereinstellungen auf der linken Fensterseite unteren.
- Zugang zum Menü für Service-Einstellungen unterer rechter Fensterrand (weißer Pfeil)
- Einstellung der Menüsprache am oberen rechten Fensterrand (schwarzer Pfeil)

<span id="page-29-0"></span>**Betriebsanleitung** 

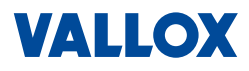

#### **4.1.2 Symbole**

Die folgenden Symbole können je nach Modus oder Alarmmeldung im Programm erscheinen.

#### **Anzeige Urlaub-/Party-Modus:**

 Urlaub-/Party-Modus ist aktiv  $\rightarrow$  Wird nach Ablauf der eingestellten Zeit beendet

#### **Anzeige Feiertag- oder Ferien-Modus:**

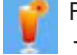

Feiertag- oder Ferien-Modus ist aktiv (abhängig vom aktuellen Datum)

- $\rightarrow$  Modus ist nur aktiv, wenn Feier- bzw. Ferientage definiert wurden
- $\rightarrow$  Das Lüftungsgerät läuft nach den eingestellten Vorgaben im Wochenprogramm

#### **Anzeige bei Heiz- oder Kühl-Modus:**

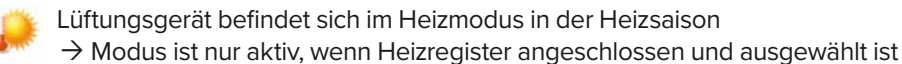

Lüftungsgerät befindet sich im Kühlmodus

 $\rightarrow$  Modus ist nur aktiv, wenn Kühlregister angeschlossen und ausgewählt ist

#### **Alarm-/Warnanzeige:**

Es ist mindestens ein Alarm aktiv

 $\rightarrow$  Aktive Alarme haben direkten Einfluss auf den Betrieb des Lüftungssystems

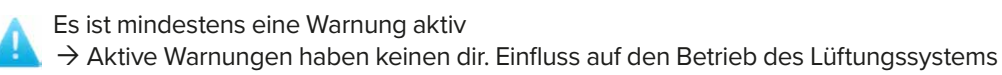

#### **Sprachauswahl:**

Sprachauswahl

#### **4.1.3 Allgemeine Bedienung**

Prinzipielle Navigation und Bedienung des Vario WEB-Interface:

- Klicken Sie mit der Maustaste auf das entsprechende Feld, z. B. **Benutzereinstellungen**, um das Menü zu öffnen.
- Mit Klicken auf Pfeile oder Schieberegler können Sie Einstellungen bzw. Werte ändern.
- Werte und Texte können auch durch Eingabe mit der Tastatur erfolgen.
- Mit Klicken auf **Zurück zur Startseite** oben links in den Untermenüs kommen Sie zur Startseite zurück.

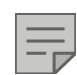

#### **HINWEIS**

**Veränderbare** Bereiche werden mit **blauer** Titelleiste angezeigt (z. B. **Lüftungsregelung**) Informationen werden mit **schwarzer** Titelleiste (z. B. **Außentemperatur**) angezeigt.

■ Mit Klicken auf Speichern bei werden geänderte Einstellungen gespeichert.

<span id="page-30-0"></span>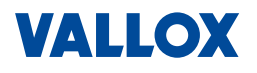

#### **4.1.4 Menüstruktur**

Die Benutzereinstellungen und Service-Einstellungen sind in mehrere Menüs und Untermenüs eingeteilt (siehe untenstehende Menüstruktur).

Diese Anleitung beschreibt nur die Benutzereinstellungen.

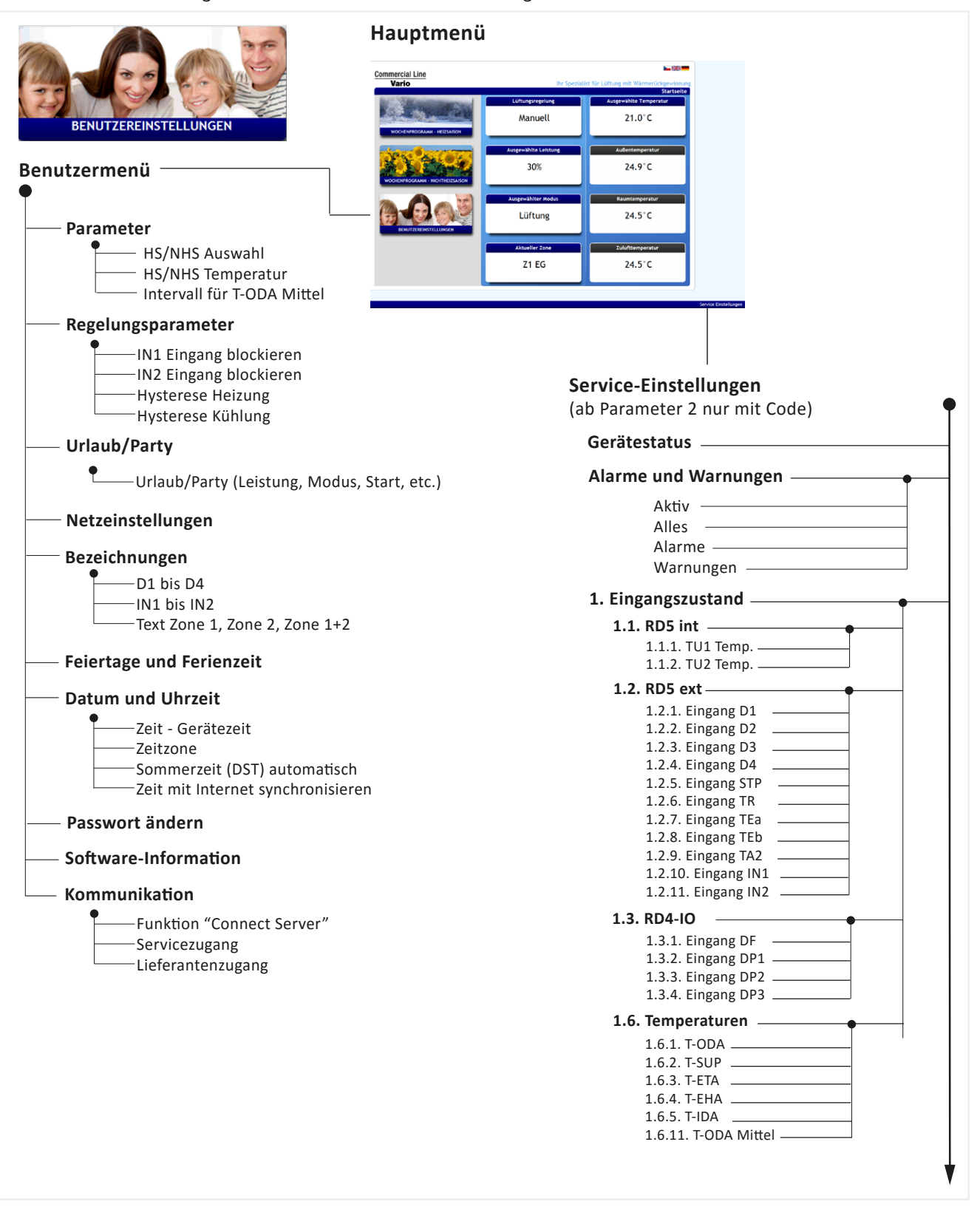

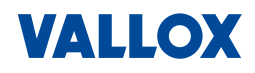

#### **4.2 Hauptmenü**

<span id="page-31-0"></span>**32**

Das Hauptmenü befindet sich auf der Startseite. Hier erhalten Sie die wichtigsten Informationen und können Einstellungen vornehmen.

- Einstellungen, die Sie durchführen können:
	- Lüftungssteuerung
	- Lüftungsleistung
	- Lüftungsmodus
	- Lüftungszone
	- Temperatur
- Anzeigen im Hauptmenü:
	- Außentemperatur
	- Raumtemperatur
	- Zulufttemperatur

#### **Track** .<br>Skiba Ta  $21.0^{\circ}$ C Manuell Außentemperatur gewählte Leist 30%  $74.9^\circ C$ **Ausgewählter Mor** .<br>Imtemperatur Lüftung  $24.5^{\circ}$ C Aktueller Zone Zulufttemperatur Z1 EG  $24.5^{\circ}$ C

#### **4.2.1 Lüftungssteuerung auswählen**

Hier können Sie auswählen, ob die Lüftungsregelung **manuell** oder über ein **Wochenprogramm** ausgeführt werden soll.

- 1. Klicken Sie im Hauptmenü auf
- Manuell

Das Auswahlfenster öffnet sich.

2. Wählen Sie Wochenprogramm, dann werden Lüftungsleistung **und Temperatur automatisch** über das **Wochenprogramm** gesteuert.

Oder wählen Sie Manuell , dann werden Lüftungsleis**tung und Temperatur manuell** eingestellt.

Die getätigte Auswahl wird blau markiert.

3. Klicken Sie dann auf <sup>Speichern</sup>

#### **HINWEIS**

- Erstellen eines Wochenprogramms, siehe ["Wochenpro](#page-36-1)[gramm erstellen" auf Seite 37](#page-36-1).
- Das Wochenprogramm verwendet unterschiedliche Einstellungen, je nachdem welche Option unter **Saison** in den Benutzereinstellungen ausgewählt ist, siehe Kapitel "4.4.3 [Umschaltung HS <-> NHS" auf Seite 41](#page-40-1)
- Wenn unter **Ausgewählter Modus** die Option **Automatik** ausgewählt ist, reagiert die Steuerung nur auf externe Signale an den Eingängen IN1, IN2 sowie D1 - D4. Falls hier keine Anforderung einer externen Steuerung oder GLT anliegt, bleibt die Anlage auf "Standby", also aus.

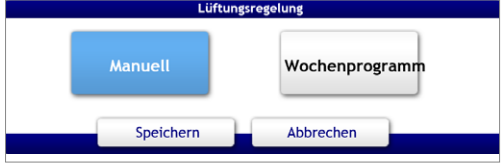

<span id="page-32-0"></span>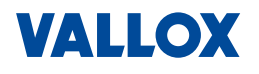

## **4.2.2 Luftleistung manuell einstellen**

Hier können Sie die Lüftungsleistung (Luftvolumenstrom) **manuell** einstellen.

30%

- 1. Klicken Sie im Hauptmenü auf **Aussewählte Le**
- 

Das Einstellfenster öffnet sich.

- 2. Stellen Sie manuell die gewünschte Luftleistung durch Verschieben des Reglers oder durch Klicken auf einen der Pfeile ein.
- 3. Klicken Sie auf <sup>Speichern</sup>

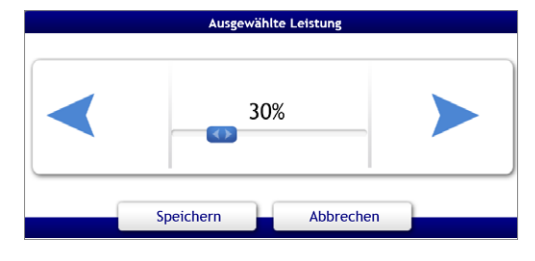

#### **HINWEIS**

Ist die Einheit für den Luftvolumenstrom =  $m^3/h$ , dann ist der Konstant-Druck- oder Konstant-Volumen-Modus aktiv. Ist keiner der beiden Modi aktiv lautet die Einheit = %.

Die Lüftungsleistung kann im manuellen und im Wochenprogramm-Modus verändert werden. Bei aktivem Wochenprogramm wird der Volumenstrom vorübergehend entsprechend der manuellen Einstellung geändert. Mit Beginn des nächsten Intervalls wird die Einstellung beendet und das Lüftungsgerät nach Wochenprogramm-Einstellungen betrieben.

<span id="page-33-0"></span>**Betriebsanleitung** 

# **VALLOX**

#### **4.2.3 Betriebsmodus auswählen**

<span id="page-33-1"></span>Hier können Sie den **Betriebsmodus** wie Lüftung, Standby oder Aus einstellen.

Lüftung

1. Klicken Sie im Hauptmenü auf **WEINGRAUSS** 

Das Auswahlfenster öffnet sich.

- 2. Wählen Sie hier den gewünschten **Betriebsmodus** aus. Der ausgewählte Betriebsmodus (hier Lüftung) wird blau markiert.
- 3. Klicken Sie dann auf speichern ...

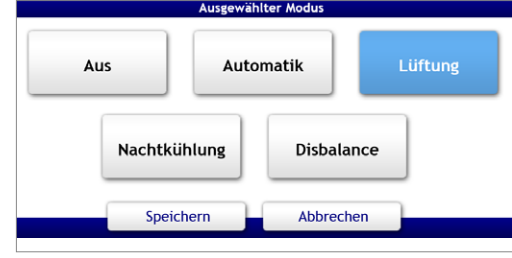

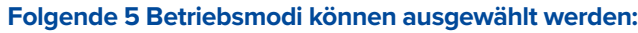

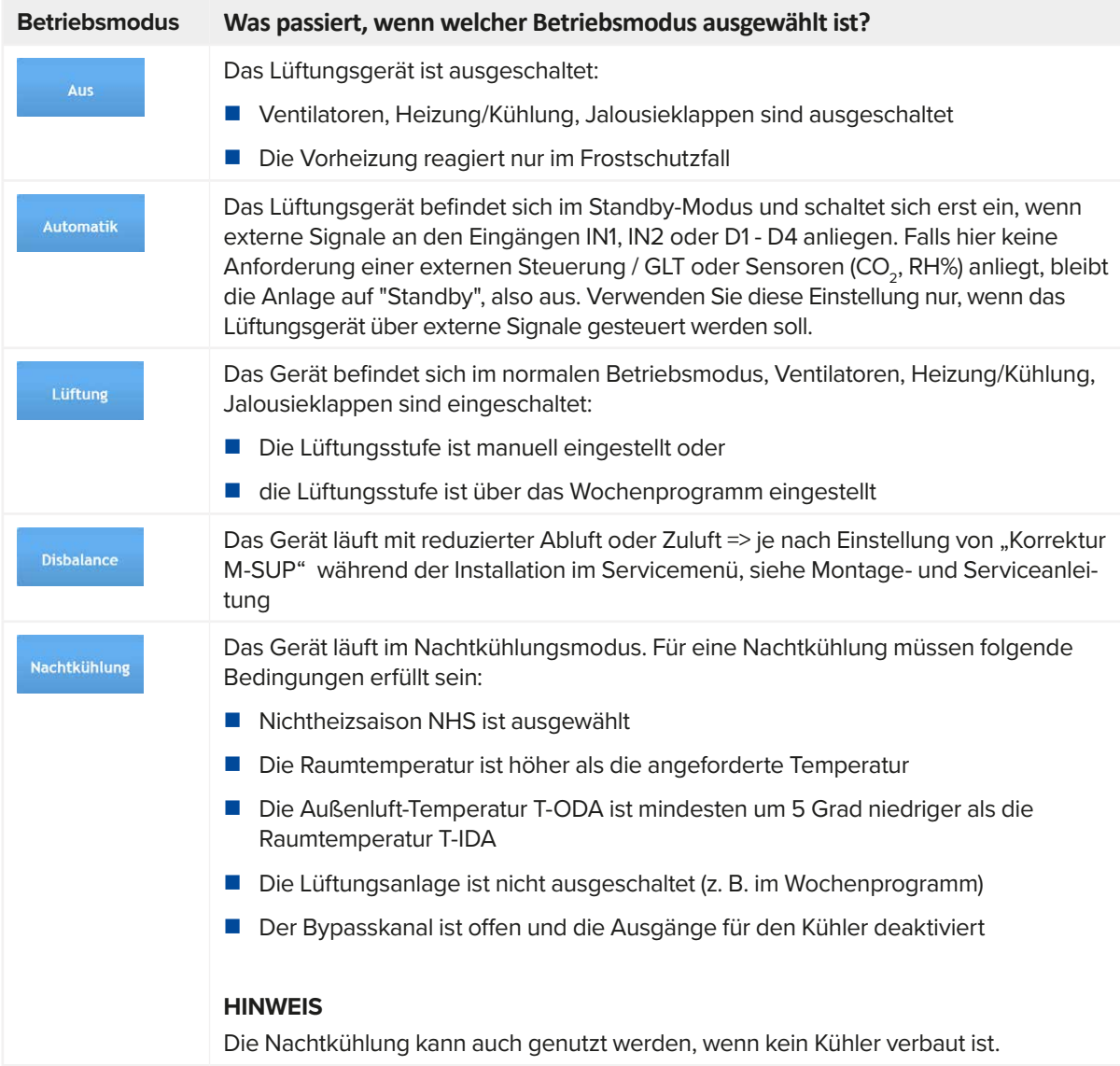

<span id="page-34-0"></span>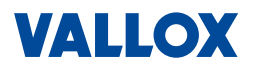

Z1 EG

Speichern

#### **4.2.4 Lüftungszone auswählen**

Hier können Sie - falls vorhanden - eine **Lüftungszone** auswählen.

- 1. Klicken Sie im Hauptmenü auf Z1 EG Das Auswahlfenster öffnet sich.
- 2. Wählen Sie die gewünschte Zone aus:
	- - $-$  Z1 = Zone 1
		- $-$  Z2 = Zone 2
		- $-$  Z3 = Zone 1 + Zone 2

Die ausgewählte Lüftungszone (Z1 EG) wird blau markiert.

3. Klicken Sie auf speichern

#### **HINWEIS**

Die Funktion "Lüftungszonen" muss freigeschaltet sein (Service-Einstellungen). Für jede Lüftungszone kann ein Name vergeben werden, siehe "Namen für Eingänge vergeben" auf [Seite 48](#page-47-1).

#### **4.2.5 Temperatur manuell einstellen**

Hier können Sie die gewünschte **Temperatur manuell** einstellen.

1. Klicken Sie im Hauptmenü auf **Ausgewählte Temp** 

 $21.0^{\circ}$ C

Das Einstellfenster öffnet sich.

- 2. Stellen Sie manuell die Temperatur durch Verschieben des Reglers oder durch Klicken auf einen der Pfeile ein.
- 3. Klicken Sie auf <sup>Speichern</sup>

#### **HINWEIS**

Die Temperatur kann im manuellen und im Wochenprogramm-Modus verändert werden. Bei aktivem Wochenprogramm wird die Temperatur vorübergehend entsprechend der manuellen Einstellung geändert. Mit Beginn des nächsten Intervalls wird die Einstellung beendet und das Lüftungsgerät nach den Einstellungen des Wochenprogramms betrieben.

Für das Erreichen der Zieltemperatur ist gegebenenfalls ein Nachheiz- und/oder Kühlerregister notwendig.

#### **4.2.6 Temperaturen anzeigen**

In den Feldern **Außentemperatur**, **Raumtemperatur** und **Zulufttemperatur** werden die aktuellen Temperaturen angezeigt, eine Einstellung ist hier nicht möglich.

- **Außentemperatur** ist die Temperatur, die im Außenluftkanal gemessen wird.
- **Raumtemperatur** ist die Temperatur, die an CC 100 T oder einem daran angeschlossenen externen Temperatursensor gemessen wird.
- **Zulufttemperatur** ist die Temperatur, die in den Zuluftkanal eingebracht wird.

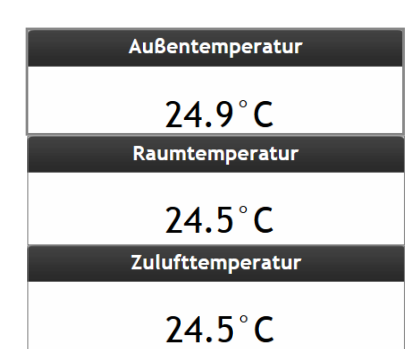

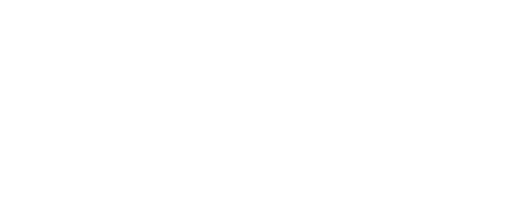

text 72

Abbrechen

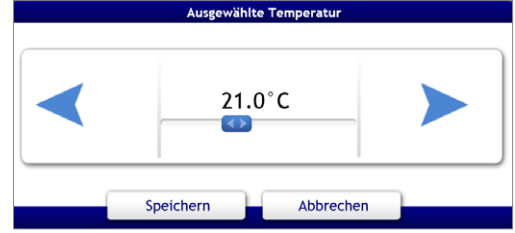

text 73

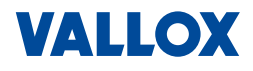

#### <span id="page-35-0"></span>**4.3 Wochenprogramm**

Hier können Sie Wochenprogramme für eine automatische Lüftungs- und Temperatursteuerung - getrennt für Heiz- oder Nichtheizsaison - auswählen und erstellen.

1. Klicken Sie auf der Startseite auf **WOCHENPROGRAMM - HEIZSAISON** oder **WOCHENPROGRAMM - NICHTHEIZSAISON** Das Wochenprogramm-Menü (hier beispielhaft für die Heizsaison) öffnet sich: **oder** and a state of the state of the state of the state of the state of the state of the state of the state of the state of the state of the state of the state of the state of the state of the state

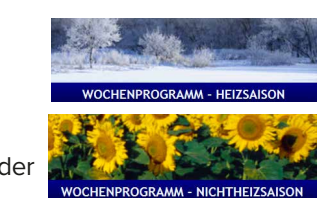

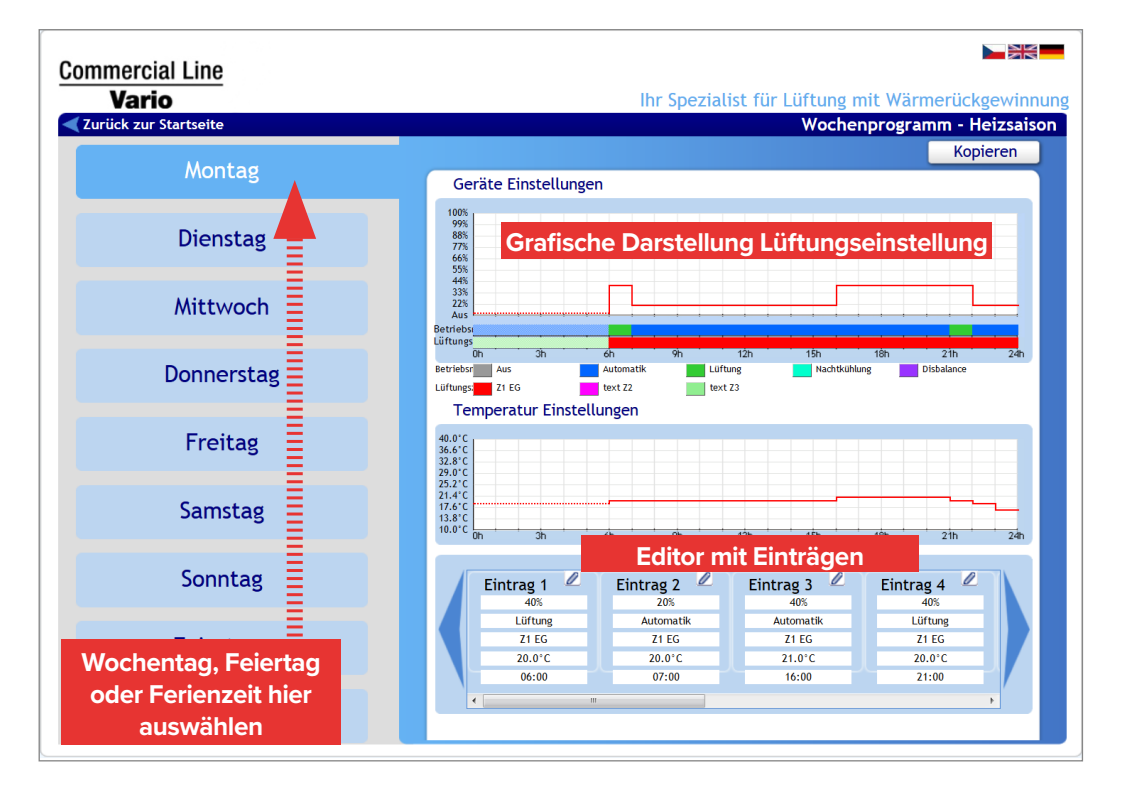

Im Editor des Wochenprogramms können Sie für jeden Tag der Woche, in bis zu acht Einträgen (Zeitintervalle), Lüftungsleistung, Temperatur, Betriebsmodus, Lüftungszone und Startzeitpunkt eingeben. Die Programmierung kann jeweils für Heizsaison und Nichtheizsaison durchgeführt werden.

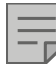

#### **HINWEIS**

Feiertage und Ferienzeiten, müssen im Benutzermenü definiert und eingetragen sein, siehe ["Be](#page-38-1)[nutzereinstellungen" auf Seite 39.](#page-38-1)

Ist das Wochenprogramm gestartet, läuft das Programm für den gewählten Tag (oder mehrere Tage) immer von Eintrag zu Eintrag. Ist wie im Beispiel oben der Startpunkt für Eintrag 1 mit 6 Uhr und für Eintrag 2 mit 7 Uhr eingegeben, dann läuft die Lüftung von 6 bis 7 Uhr mit den gemachten Einstellungen, von 7 bis 16 Uhr läuft das nächste Intervall mit den Einstellungen in Eintrag 2, usw.

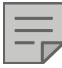

#### **HINWEIS**

Wenn der Betriebsmodus **Automatik** eingestellt ist, schaltet sich das Lüftungsgerät nur ein, wenn eine externe Anforderung anliegt (externe Signale an den Eingängen IN1, IN2 oder D1 - D4). Siehe auch [Kapitel "4.2.3 Betriebsmodus auswählen" auf Seite 34.](#page-33-1)
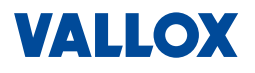

#### **4.3.1 Wochenprogramm erstellen**

Im Editor können Sie ein Wochenprogramm erstellen/aktivieren.

- 1. Klicken Sie zuerst auf den gewünschten Wochentag für Heizsaison oder Nichtheizsaison. Der ausgewählte Tag wird blau hervorgehoben (hier Montag).
- 2. Um den Eintrag für diesen Tag zu bearbeiten, klicken Sie auf das Stiftsymbol des gewünschten Eintrags. Ist ein Eintrag leer, muss zuerst ein Häkchen neben "Ermöglicht" gesetzt werden.

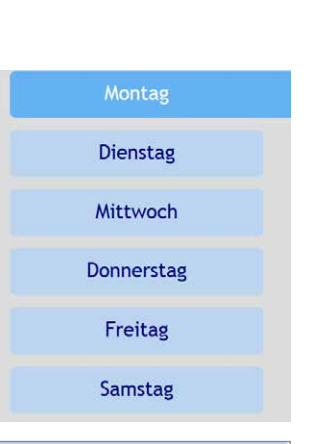

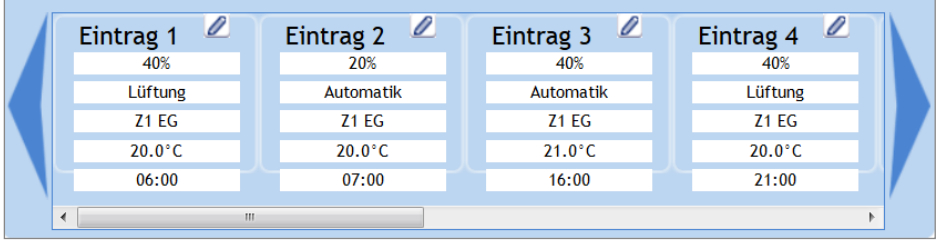

Der Editor für diesen Eintrag öffnet sich.

- 3. Mit Hilfe der Pfeiltasten können Sie nun auswählen:
	- den Wert für die Luftleistung (% bzw. m3/h)
	- den Betriebsmodus (Aus, Lüftung, Automatik, Nachtkühlung, Disbalance). Verwenden Sie *Automatik* nur, wenn das Lüftungsgerät über externe Signale gesteuert werden soll. Siehe auch [Kapitel "4.2.3 Betriebsmodus auswählen" auf Seite 34.](#page-33-0)
	- die Lüftungszone (Z1, Z2, Z1+2)
	- die Zieltemperatur (°C)
- 4. Über die Schieberegler oberhalb und unterhalb der Anzeige, können Sie die Uhrzeit in Stunden und Minuten einstellen, ab wann dieser Eintrag aktiv sein soll.
- 5. Klicken Sie auf speichern "um Änderungen zu übernehmen. Mit Klicken auf Abbrechen, werden die Änderungen verworfen.
- 6. Programmieren Sie den nächsten Eintrag.
- 7. Stellen Sie alle nötigen Intervalle (Einträge) ein (es müssen nicht alle 8 mögliche Einträge ausgefüllt bzw. aktiviert sein).

#### **HINWEIS**

Um einen Eintrag zu löschen, müssen Sie auf das Stiftsymbol klicken, dann das Häkchen neben "Ermöglicht" entfernen und Speichern klicken.

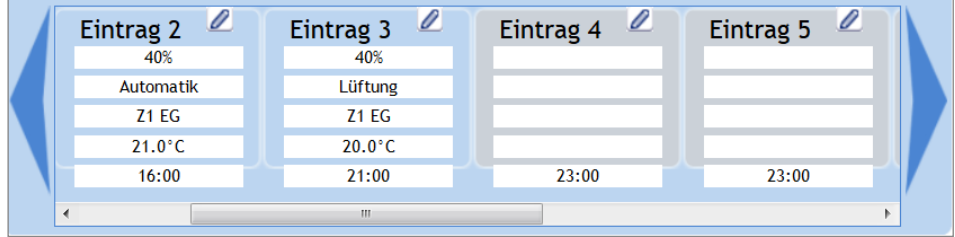

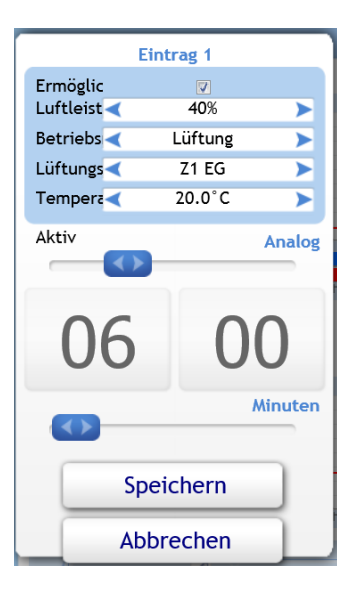

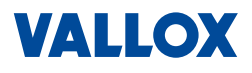

# **4.3.2 Wochenprogramm kopieren**

Einträge eines bestimmten Tages können auf einen oder mehrere Tage kopiert werden. Wollen Sie zum Beispiel von Montag bis Freitag (oder auch in Ferienzeit oder Feiertage) das gleiche Programm haben, brauchen Sie nur einen Tag zu programmieren und können dann diesen Tag auf alle anderen Tage und auch auf die andere Saison übertragen.

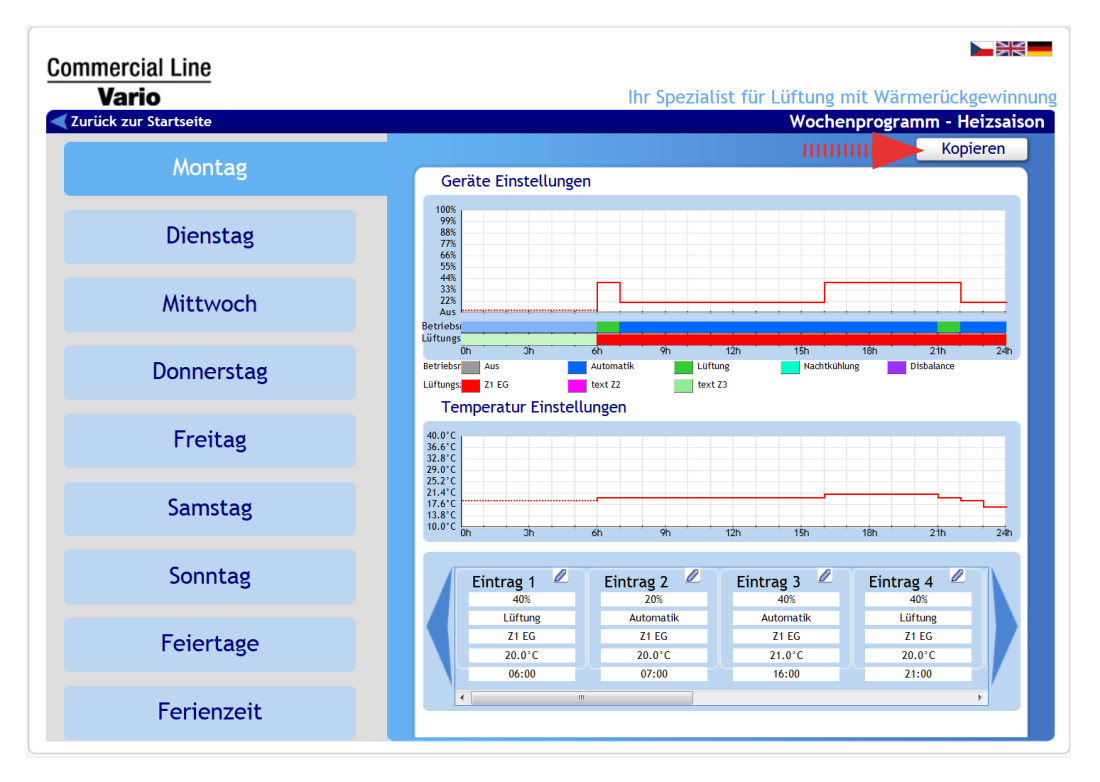

1. Klicken Sie auf Kopieren, oben rechts im Wochenprogramm-Fenster (Pfeil).

Es öffnet sich ein Auswahlfenster.

- 2. Wählen Sie den Tag aus den Sie kopieren wollen. Der Tag (hier Montag) wird mittel-blau hinterlegt.
- 3. Wählen Sie den Tag oder mehrere Tage aus, in die Sie die Einträge kopieren wollen. Die Tage (hier Dienstag bis Freitag) werden dunkelblau hinterlegt.
- 4. Klicken Sie dann auf Kopieren.

Die Einträge des Tages (hier Montag) werden in die ausgewählten Tage kopiert.

5. Wollen Sie den Tag auch in die Nichtheizsaison kopieren, klicken Sie auf das Kreuz neben "Nichtheizsaison", die Tage sind dann auswählbar.

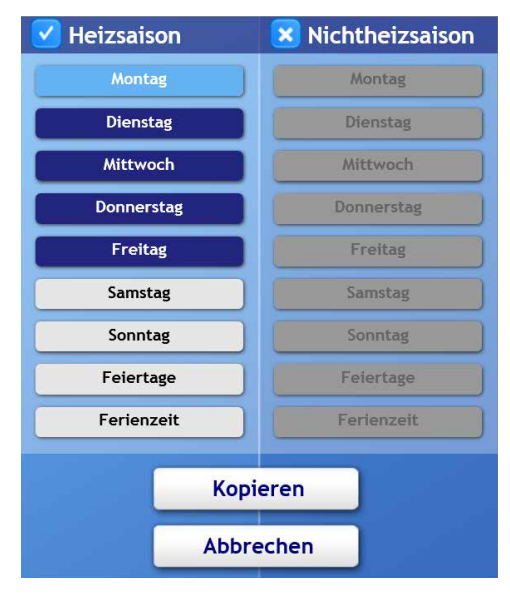

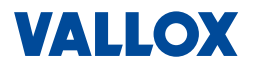

### **4.4 Benutzereinstellungen**

<span id="page-38-0"></span>In den **Benutzereinstellungen** können Sie alle nötigen Einstellungen zur Steuerung des Lüftungsgeräts und des WEB-Interface-Programms vornehmen.

In den Benutzereinstellungen finden Sie 10 Menüs, wie Parameter, Regelungsparameter, Urlaub/Party, Netzwerkeinstellungen, etc, die in den folgenden Kapiteln beschrieben werden.

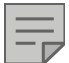

# **HINWEIS**

Für den Zugang zu den Benutzereinstellungen, benötigen Sie das Passwort *pass*.

1. Klicken Sie auf der Startseite auf

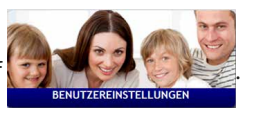

Die Benutzereinstellungen öffnen sich nach Eingabe des Passworts (pass) mit dem Menü **Parameter**.

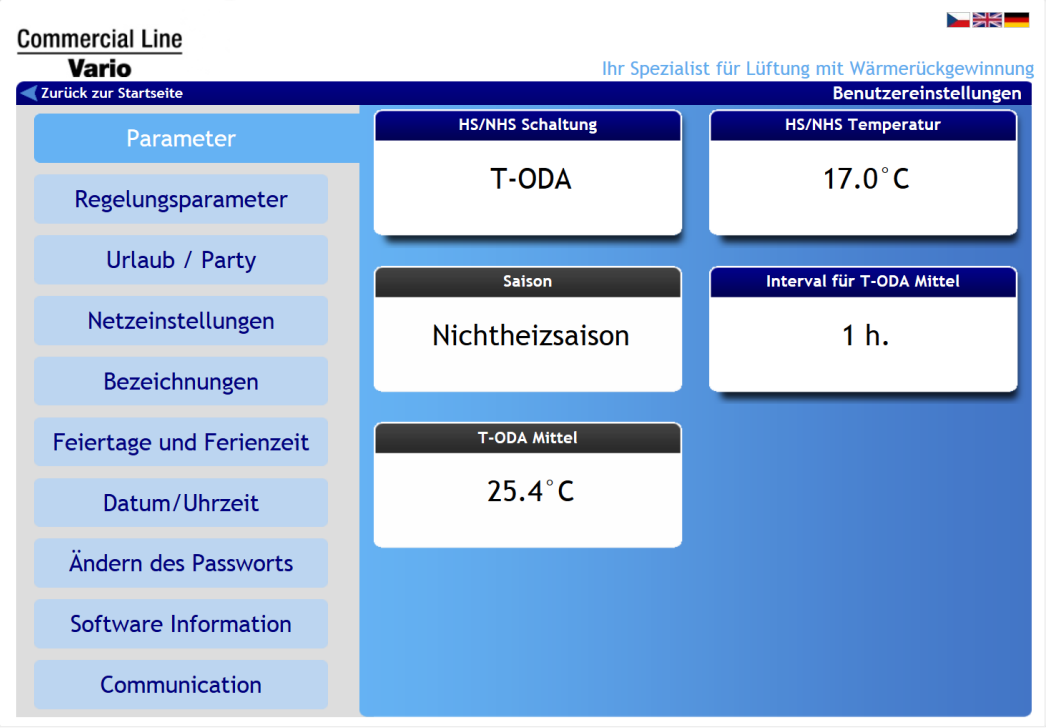

# **4.4.1 Sprache wählen**

Startseite => Benutzereinstellungen

1. Um die Sprache (Deutsch, Englisch, Tschechisch) auszuwählen, klicken Sie auf die Fahne im oberen Bereich der Programmoberfläche (Pfeil).

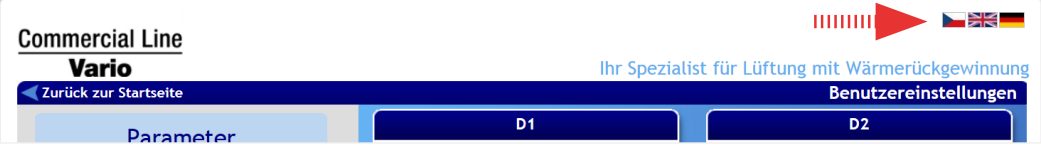

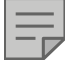

## **HINWEIS**

Normalerweise wird die Sprache bei der Installation eingestellt.

**Betriebsanleitung** 

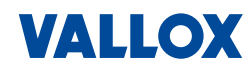

#### **4.4.2 Parameter**

Startseite => Benutzereinstellungen =>

Parameter

Im Menü **Parameter** in den Benutzereinstellungen können Sie festlegen:

- Umschaltung von Heizsaison und Nichtheizsaison => HS/NHS Schaltung
- Umschalttemperatur (T-ODA) von HS und NHS => HS/NHS Temperatur
- Messintervall (durchschnittlich) für Außentemperatur => Intervall für T-ODA

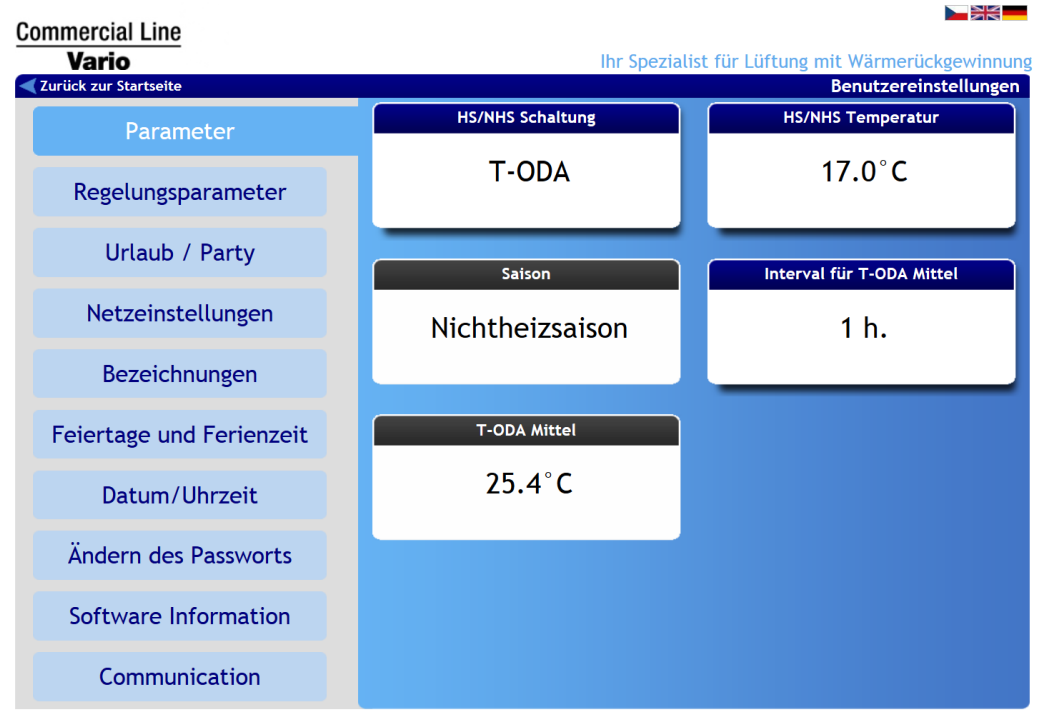

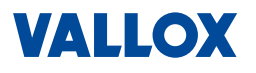

#### **4.4.3 Umschaltung HS <-> NHS**

#### **Startseite => Benutzereinstellungen => Parameter => HS/NHS Schaltung**

**HS/NHS Schaltung** 

Hier können Sie die gewünschte Saison (Heizsaison - HS oder Nichtheizsaison - NHS) manuell umschalten oder die automatische Umschaltung über die Außenlufttemperatur T-ODA auswählen.

- 1. Klicken Sie auf das Feld **Heizsaison** Ein Auswahlfenster öffnet sich.
- 2. Wählen Sie durch Klicken auf die Pfeile:
	- **Heizsaison**: Heizsaison ist manuell ausgewählt.
	- **Nichtheizsaison**: Nichtheizsaison ist manuell ausgewählt.
	- **T-ODA**: Automatische Umschaltung von Heizsaison und Nichtheizsaison in Abhängigkeit der Außentemperatur T-ODA. Die Umschaltgrenze für die Temperatur zwischen Heiz- und Nichtheizsaison wird durch den Parameter **HS/NHS Temperatur** bestimmt (siehe nächsten Abschnitt).
	- Ist T-ODA kleiner als die Umschalt-Temperatur, wird die Heizsaison (HS) ausgewählt.
	- Ist T-ODA größer als die Umschalt-Temperatur, wird die Nichtheizsaison (NHS) ausgewählt.
	- **T-ODA+**: Automatische Umschaltung von Heizsaison und Nichtheizsaison in Abhängigkeit der Außentemperatur (wie bei "T-ODA") und einer zusätzlichen Hysterese. Die Umschaltgrenze wird wie bei "T-ODA" durch den Parameter **HS/NHS Temperatur** bestimmt (siehe nächsten Abschnitt).
- 3. Klicken Sie nach der Auswahl auf speichern

#### **4.4.4 Umschalttemperatur HS <-> NHS**

#### **Startseite => Benutzereinstellungen => Parameter => HS/NHS Temperatur**

**HS/NHS Temperature**  $17.0^{\circ}$ C

Hier können Sie die Umschaltgrenze für die automatische Umschaltung der entsprechenden Saison HS <-> NHS einstellen.

1. Klicken Sie auf das Feld

Ein Einstellfenster öffnet sich.

2. Stellen Sie, mit Hilfe des Schiebereglers oder der Pfeiltasten, die Temperatur für die automatische Umschaltung für Heiz- und Nichtheizsaison ein.

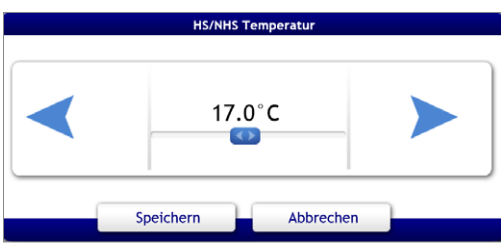

Einstellbereich: +5°C bis +30°C.

3. Klicken Sie nach der Einstellung auf speichern

#### **HINWEIS**

Im Menü *HS/NHS Schaltung*, muss **T-ODA** oder **T-ODA+** ausgewählt (siehe oben) und im Menü *HS/NHS Temperatur* muss eine Außentemperatur eingestellt sein.

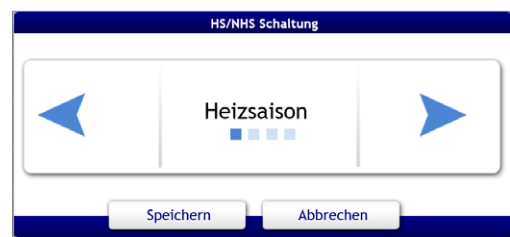

**VALLOX** 

#### **4.4.5 Mess-Intervall für T-ODA**

#### **Startseite => Benutzereinstellungen => Parameter => Intervall für T-ODA**

Hier können Sie das Messintervall einstellen (errechnete Durchschnittsaußentemperatur T-ODA), das für die automatische Umschaltung HS <-> NH verwendet wird.

- tervall für T-ODA 1. Klicken Sie auf das Feld  $1<sub>h</sub>$ Ein Einstellfenster öffnet sich.
- 2. Stellen Sie, mit Hilfe der Pfeiltasten, die Zeit für das Messintervall ein.

Ist z. B. *1 h* eingestellt, dann wird jede Stunde die Außentemperatur nach den Messergebnissen neu berechnet.

Einstellbereich: 1 bis 10 Stunden bzw. 1 bis 10 Tage.

3. Klicken Sie nach der Einstellung auf **Speichern** 

#### **4.4.6 Anzeige Heizsaison**

#### **Startseite => Benutzereinstellungen => Parameter**

Hier finden Sie die Anzeige der aktuell eingestellten Saison.

#### **4.4.7 Anzeige Umschalttemperatur**

#### **Startseite => Benutzereinstellungen => Parameter**

Hier finden Sie die Anzeige der aktuellen durchschnittlich gemessenen Außentemperatur T-ODA.

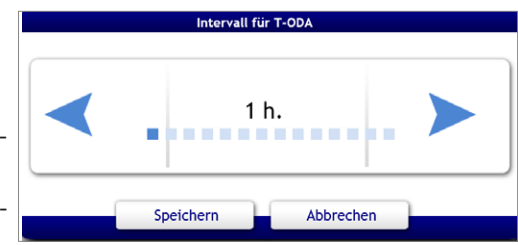

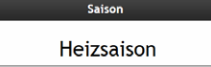

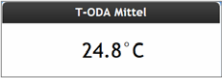

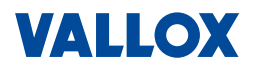

#### **4.4.8 Regelungsparameter**

**Startseite => Benutzereinstellungen =>**  Regelungsparameter

Im Menü **Regelungsparameter** können Sie:

- Eingänge IN1 und IN2 deaktivieren
- Für Heizung und Kühlung eine Hysterese bestimmen

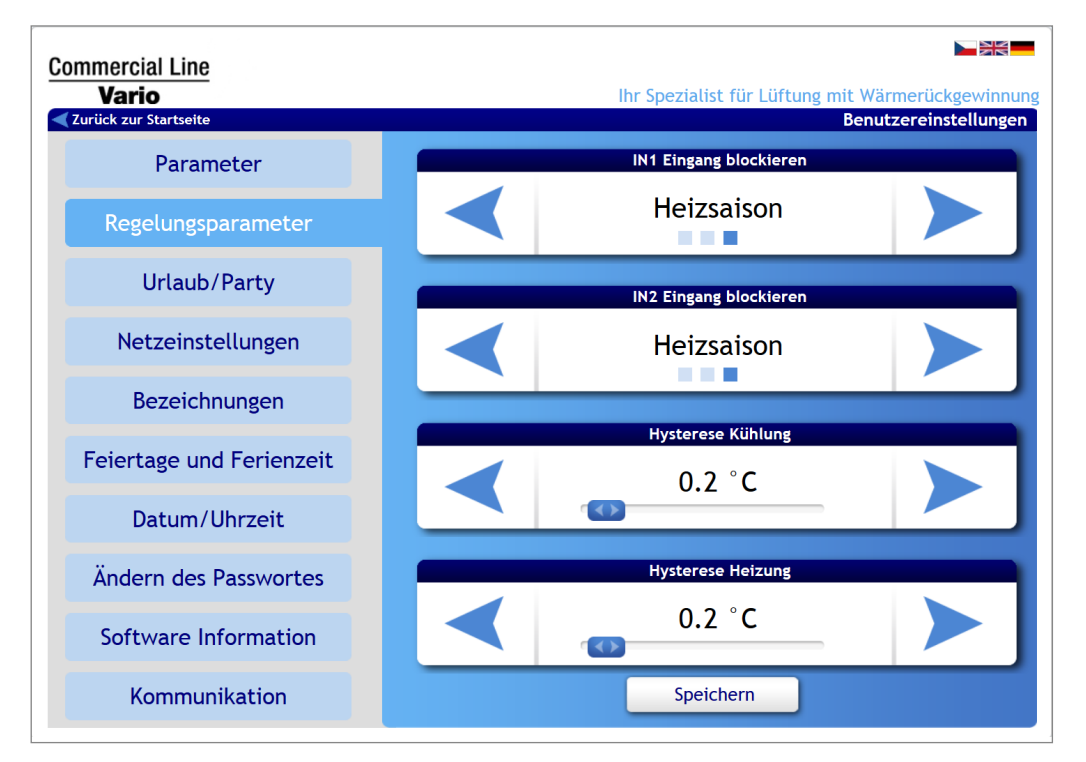

#### **4.4.9 Eingang N1/IN2 blockieren**

#### **Startseite => Benutzereinstellungen => Benutzerparameter => IN Eingänge blockieren**

Hier können Sie die Eingänge IN1 und IN2 für die Heizsaison oder Nichtheizsaison deaktivieren bzw. blockieren. Sie können damit z. B. die Steuerung über einen Feuchtesensor in der Heizsaison unterbinden.

1. Klicken Sie auf *IN1 Eingang sperren* oder *IN2 Eingang sperren*.

Das entsprechende Auswahlfenster öffnet sich.

- 2. Wählen Sie für IN1 bzw. IN2:
	- **Keine**: Eingang IN1 bzw. IN2 ist aktiv, keine Blockierung.
	- NHS: Eingang IN1 bzw. IN2 ist während "Nichtheizsaison" deaktiviert.
	- HS: Eingang IN1 bzw. IN2 ist während "Heizsaison" deaktiviert.
- 3. Klicken Sie nach der Einstellung im Benutzermenü auf Speichern .

#### **HINWEIS**

Einstellungen an den Eingängen IN1 und IN2 (z. B. Spannungs-Limits) können nur vom Fachbetrieb in der Serviceeinstellungen vorgenommen werden (siehe Montage- und Serviceanleitung).

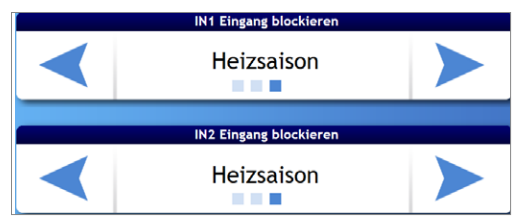

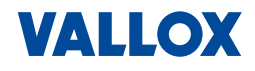

#### **4.4.10 Hysterese für Heizung/Kühlung**

#### **Startseite => Benutzereinstellungen => Benutzerparameter => Hysterese Heizung/Kühlung**

Hier können Sie die Temperatur (Soll), bei der die Heizung oder Kühlung einschalten soll, um einen einstellbaren Bereich erweitern (Hysterese), damit die Heizung bzw. Kühlung sich aufgrund kleinster Temperaturänderung nicht dauernd ein- oder ausschaltet.

1. Klicken Sie auf *Hysterese Heizung* oder *Hysterese Kühlung*.

Das entsprechende Einstellfenster öffnet sich.

2. Stellen Sie, mit Hilfe des Schiebereglers oder der Pfeiltasten, die gewünschte Hysterese für Heizung bzw. Kühlung ein.

Der Einstellbereich liegt zwischen +0,1°C und +5,0°C.

3. Klicken Sie nach der Einstellung im Benutzermenü auf Speichern .

## **4.4.11 Urlaub / Party**

#### **Startseite => Benutzereinstellungen =>**  Urlaub / Party

Im Menü **Urlaub/Party** können Sie alle Lüftungsparameter wie Luftleistung und Temperatur manuell einstellen und aktivieren, die für längere Abwesenheit, z. B. Urlaubsreise oder auch bei Anwesenheit von vielen Personen (Party) gelten sollen.

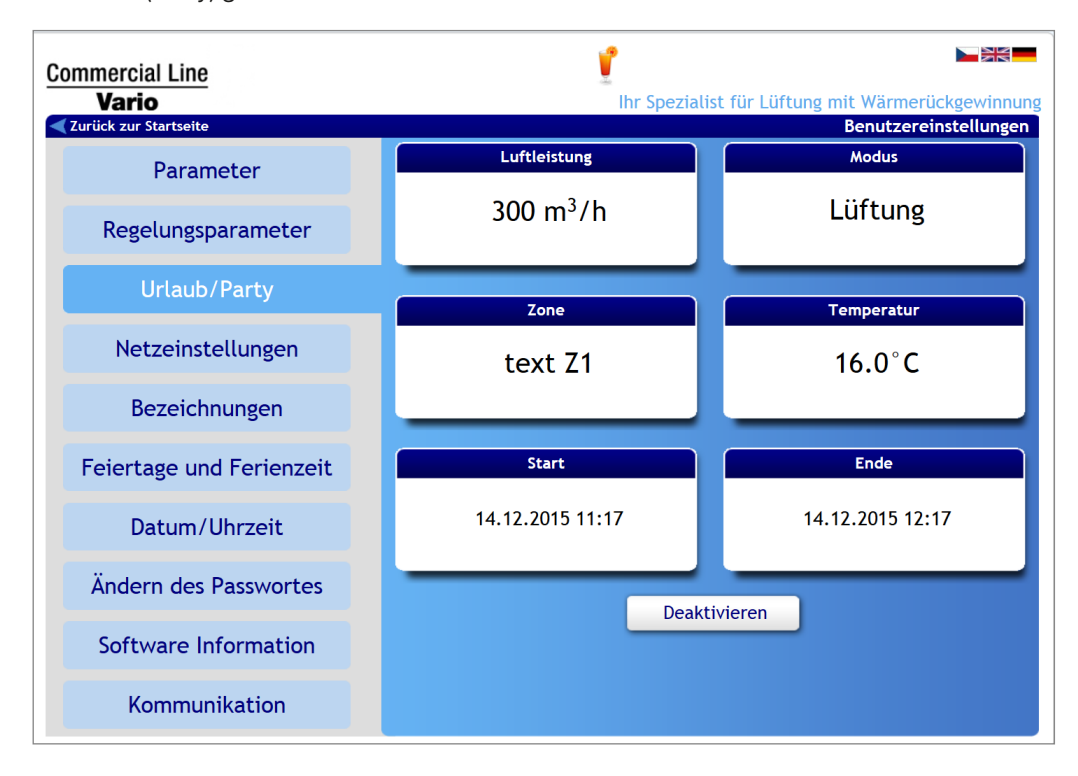

#### **4.4.12 Luftleistung manuell einstellen**

#### <span id="page-43-0"></span>**Startseite => Benutzereinstellungen => Urlaub / Party => Luftleistung**

Hier können Sie die Luftleistung für den Zeitraum "Party" oder "Urlaub" manuell einstellen.

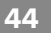

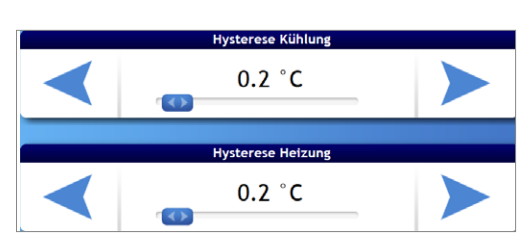

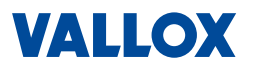

 **Betriebsanleitung**

**45**

- Luftleistung 1. Klicken Sie auf 300 $m^3/h$
- 2. Stellen Sie mittels Pfeile oder Schieberegler die gewünschte Luftleistung ein.

Einstellbereich: Aus bis 100%.

#### **HINWEIS**

Weitere Informationen, siehe [Kapitel "4.4.12 Luftleistung manu](#page-43-0)[ell einstellen" auf Seite 44.](#page-43-0)

#### **4.4.13 Betriebsmodus auswählen**

#### **Startseite => Benutzereinstellungen => Urlaub / Party => Betriebsmodus**

Hier können Sie den Betriebsmodus für den Zeitraum "Party" oder "Urlaub" auswählen.

1. Klicken Sie auf

Ein Auswahlfenster öffnet sich.

2. Wählen Sie den gewünschten Betriebsmodus durch Anklicken aus.

Lüftung

Der ausgewählte Betriebsmodus (hier Lüftung) wird blau markiert.

- **Aus**: Lüftungsgerät ist ausgeschaltet.
- **Automatik**: Lüftungsgerät ist im Standby-Modus
- **Lüftung**: Lüftungsgerät läuft im normaler Betrieb
- **Nachtkühlung**: Lüftungsgerät läuft im Modus "Nachtkühlung"
- **Disbalance**: Lüftungsgerät läuft mit reduzierter Leistung bei Zu- und Abluft.
- 3. Klicken Sie nach der Einstellung auf speichern

#### **HINWEIS**

Weitere Informationen, siehe Kapitel "4.2.3 Betriebsmodus [auswählen" auf Seite 34.](#page-33-0)

#### **4.4.14 Lüftungszone auswählen**

#### Startseite => Benutzereinstellungen => Urlaub / Party => Lüftung

Hier können Sie eine Lüftungszone (falls vorhanden) für den Zeitra

- 1. Klicken Sie auf text Z1 Ein Auswahlfenster öffnet sich.
- 2. Wählen Sie Lüftungszone Z1 oder Z2 oder alle Lüftungszonen (Z1 + Z2) durch Anklicken aus.

Die Auswahl (hier Z1) wird blau markiert.

3. Klicken Sie nach der Einstellung auf speichern

#### **HINWEIS**

Weitere Informationen, siehe [Kapitel "4.2.4 Lüftungszone aus](#page-34-0)[wählen" auf Seite 35.](#page-34-0)

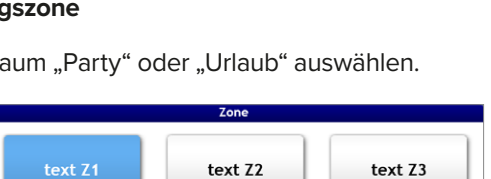

Abbrechen

Speichern

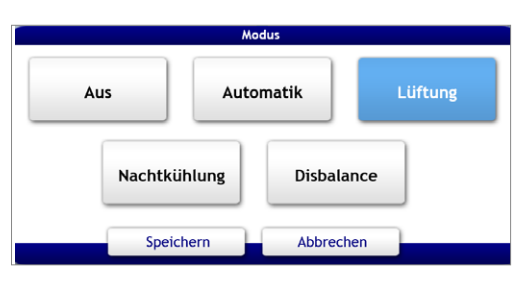

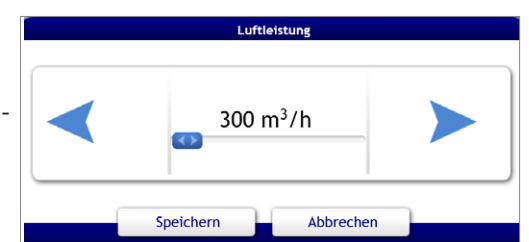

**Betriebsanleitung** 

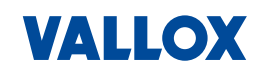

#### **46**

#### **4.4.15 Temperatur manuell einstellen**

#### **Startseite => Benutzereinstellungen => Urlaub / Party = Ausgewählte Temperatur**

Hier können Sie manuell die Temperatur für den Zeitraum "Party" oder "Urlaub" einstellen.

1. Klicken Sie auf  $16.0^{\circ}$ C

Ein Einstellfenster öffnet sich.

- 2. Stellen Sie mittels Pfeile oder Schieberegler die gewünschte Zieltemperatur manuell ein.
- 3. Klicken Sie nach der Einstellung auf speichern

#### **HINWEIS**

Weitere Informationen, siehe [Kapitel "4.2.5 Temperatur manu](#page-34-1)[ell einstellen" auf Seite 35.](#page-34-1)

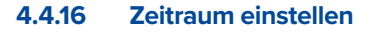

#### **Startseite => Benutzereinstellungen => Urlaub / Party => Start bzw. Endet...**

Hier können Sie den Zeitraum für "Party" oder "Urlaub" einstellen, für den die Einstellungen gelten sollen.

- 1. Klicken Sie auf Start bzw. Ende. Ein Einstellfenster für "Start" bzw. "Ende" öffnet sich.
- 2. Stellen Sie den gewünschten Zeitraum Start und Ende ein.
	- Wählen Sie das Jahr (über Pfeile)
	- Wählen Sie den Monat (Pull-Down-Menü)
	- Wählen Sie den Tag im Kalender aus
	- Stellen Sie die Uhrzeit ein (über Pfeile)
- 3. Klicken Sie nach der Einstellung auf speichern

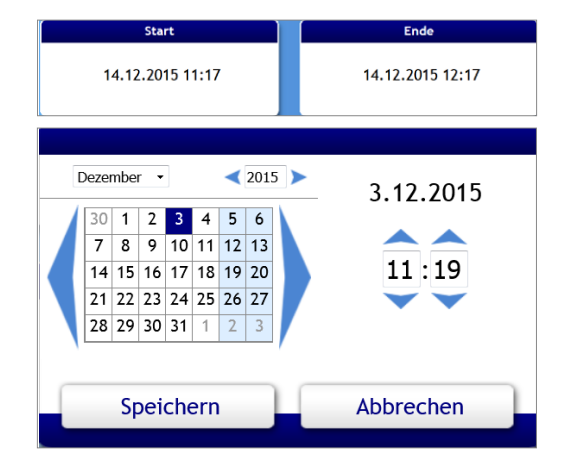

#### **4.4.17 Urlaub/Party aktivieren/deaktivieren**

#### **Startseite => Benutzereinstellungen => Urlaub / Party**

- Sind alle Einstellungen gemacht, kann das Programm "Urlaub / Party" gestartet aktiviert werden, klicken Sie dazu im Menü **Urlaub / Party** auf Speichern / Aktivieren.
- Um das Programm "Urlaub / Party" zu deaktivieren, klicken Sie im Menü *Urlaub / Party* auf Deaktivieren.

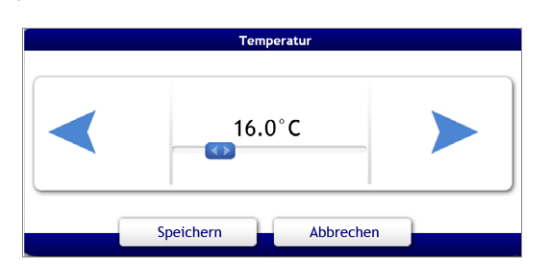

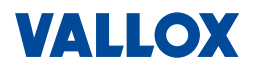

#### **4.4.18 Netzwerkeinstellungen**

**Startseite => Benutzereinstellungen =>**  Netzeinstellungen

Jedes Vario Lüftungsgerät besitzt eine IP-Adresse (Standard = 172.20.20.20).

- Diese kann für die Einbindung in ein bestehendes Netzwerk angepasst werden.
- **Möglich ist auch die Aktivierung von DHCP.**

Damit Computer und Lüftungsgerät miteinander kommunizieren können, muss entweder:

- die IP-Adresse des Lüftungsgeräts im Computer angepasst werden oder
- die IP-Adresse des Computers in der Steuer-/Regeleinheit CC 100 T angepasst werden.

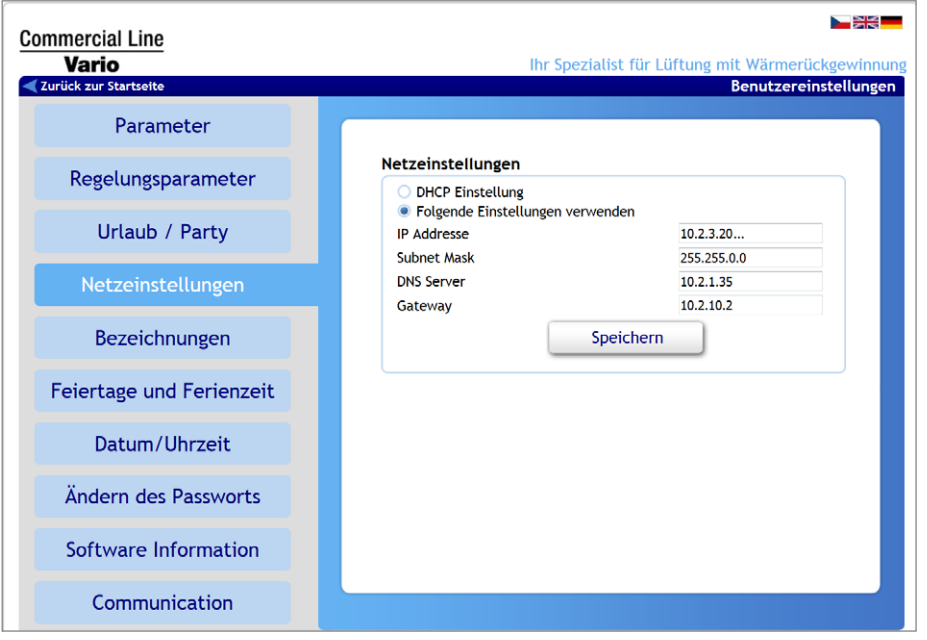

- 1. Geben Sie hier IP-Adresse, Subnet Mask, DNS-Server und Gateway ein oder aktivieren Sie DHCP.
- 2. Klicken Sie auf speichern und starten Sie den Computer neu.

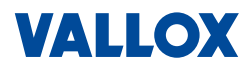

# **4.4.19 Namen für Eingänge vergeben**

#### **Startseite => Benutzereinstellungen =>**  Bezeichnungen

Hier können Sie für die Eingänge D1, D2, D3, D4 und IN1, IN2 sowie für die Zonen 1 und 2 eigene Namen vergeben, um sie auf einen Blick identifizieren zu können.

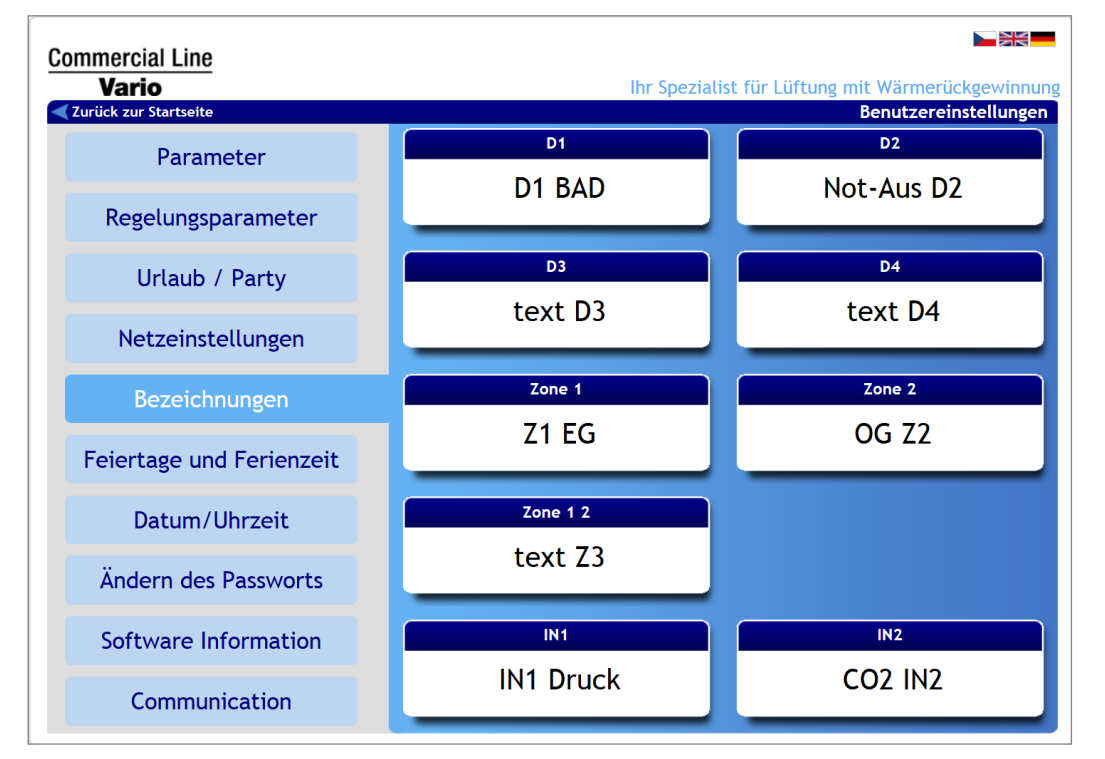

- 1. Zur Eingabe eines Namens, klicken Sie auf das Feld für den gewünschten Eingang/Zone. Das entsprechende Feld öffnet sich.
- 2. Geben Sie im Textfenster über die Computertastatur die gewünschte Benennung ein.
- 3. Klicken Sie dann auf speichern

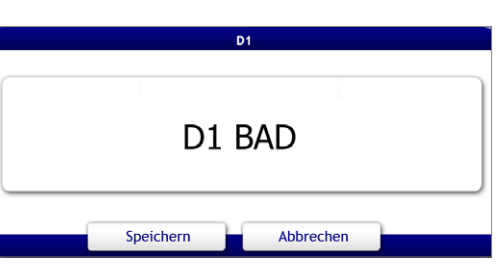

#### **HINWEIS**

D1, D2, D3 und D4 sind Eingänge mit einstellbaren Einschaltverzögerungen und Nachlaufzeiten, z. B. für den Lichtschalter in Toiletten und Nasszellen, der bei Betätigung die Luftleistung erhöht.

IN1 und IN2 sind analoge Kontakteingänge, z. B. für den Anschluss von Sensoren (Feuchtesensor, CO<sub>2</sub>-Sensor, Konstant-Druckdosen, etc.) oder externen Signalen (0 - 10 V) aus einer Gebäudeleittechnik GLT zur Steuerung der Lüftung

Eine Zone kann z. B. ein Bereich wie ein Stockwerk sein.

Die Einstellung der genannten Eingänge kann nur im Service-Menü erfolgen, siehe dazu Montageund Serviceanleitung.

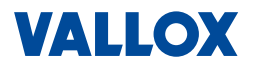

#### **4.4.20 Feiertage / Ferienzeiten**

#### **Startseite => Benutzereinstellungen =>** Feiertage und Ferienzeit

Hier können Sie bis zu 16 Feiertage und bis zu 4 Ferienzeiten für den Einsatz in einem Wochenprogramm definieren und eingeben.

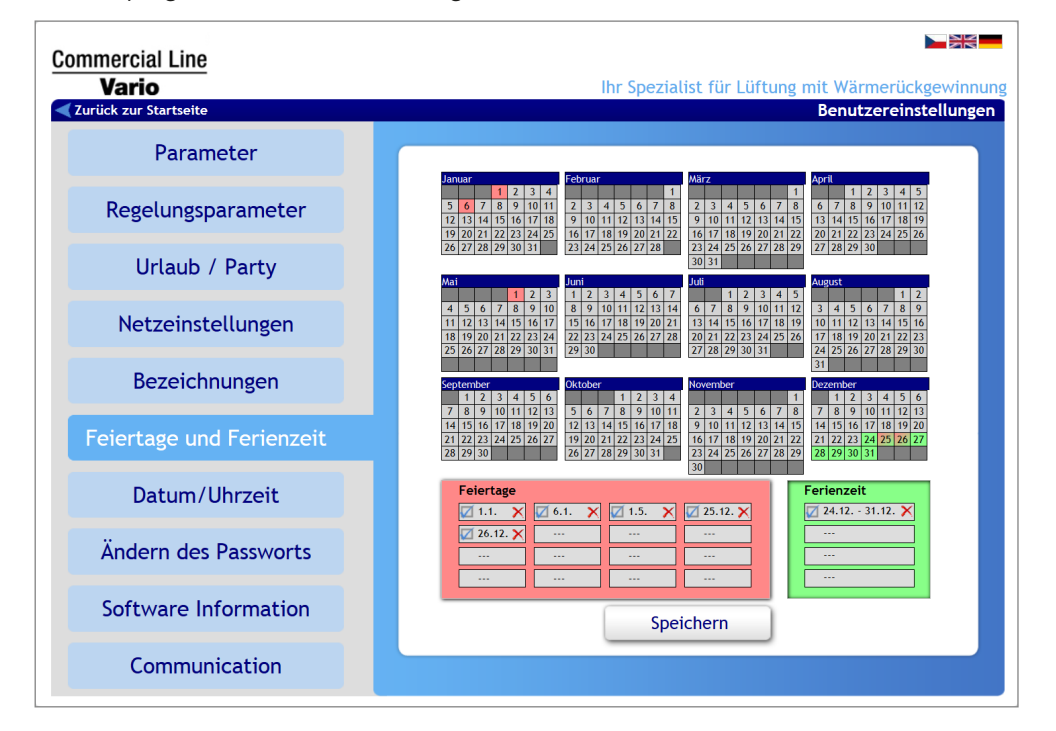

#### **Feiertage**

- 1. Um die Feiertage einzugeben, klicken Sie auf das rote Feld *Feiertage*.
- 2. Klicken Sie auf das gewünschte Datum im darüber befindlichen Kalender.

Der gewählte Tag wird im nächsten freien Kästchen eingetragen. Der Eintrag ist auch automatisch aktiviert (mit Häkchen). Im Kalender werden die gewählten Tage rot markiert.

- 3. Ein Eintrag kann deaktiviert werden => Häkchen entfernen oder ganz gelöscht werden => Klicken auf das rote Kreuz.
- 4. Klicken Sie danach auf speichern

Die eingetragenen und aktiven Feiertage sind jetzt im Wochenprogramm auswählbar.

#### **Ferienzeit**

- 1. Um Ferienzeiten einzugeben, klicken Sie auf das grüne Feld *Ferienzeit*.
- 2. Klicken Sie auf das gewünschte Anfangs- und Enddatum im Kalender.

Der gewählte Zeitraum wird im nächsten freien Kästchen eingetragen. Der Eintrag ist auch automatisch aktiviert (mit Häkchen). Im Kalender werden die gewählten Tage grün markiert.

- 3. Der Eintrag kann deaktiviert werden => Häkchen entfernen oder ganz gelöscht werden => Klicken auf das Kreuz.
- 4. Klicken Sie danach auf speichern
	- Die eingetragenen und aktiven Ferienzeiten sind jetzt im Wochenprogramm auswählbar.

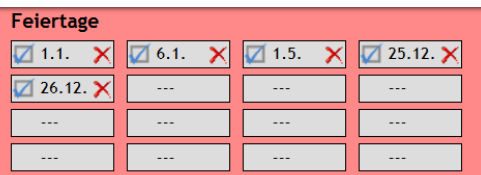

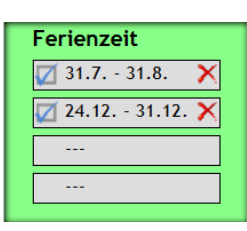

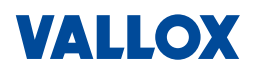

# **4.4.21 Datum, Uhrzeit, Sommerzeit einstellen**

#### **Startseite => Benutzereinstellungen =>**  Datum/Uhrzeit

Hier können Sie das Datum und die Uhrzeit manuell einstellen oder aber die Zeit mit dem Internet synchronisieren und die Zeitzone auswählen. Weiterhin kann hier die automatische Umschaltung Sommer-/Winterzeit erfolgen.

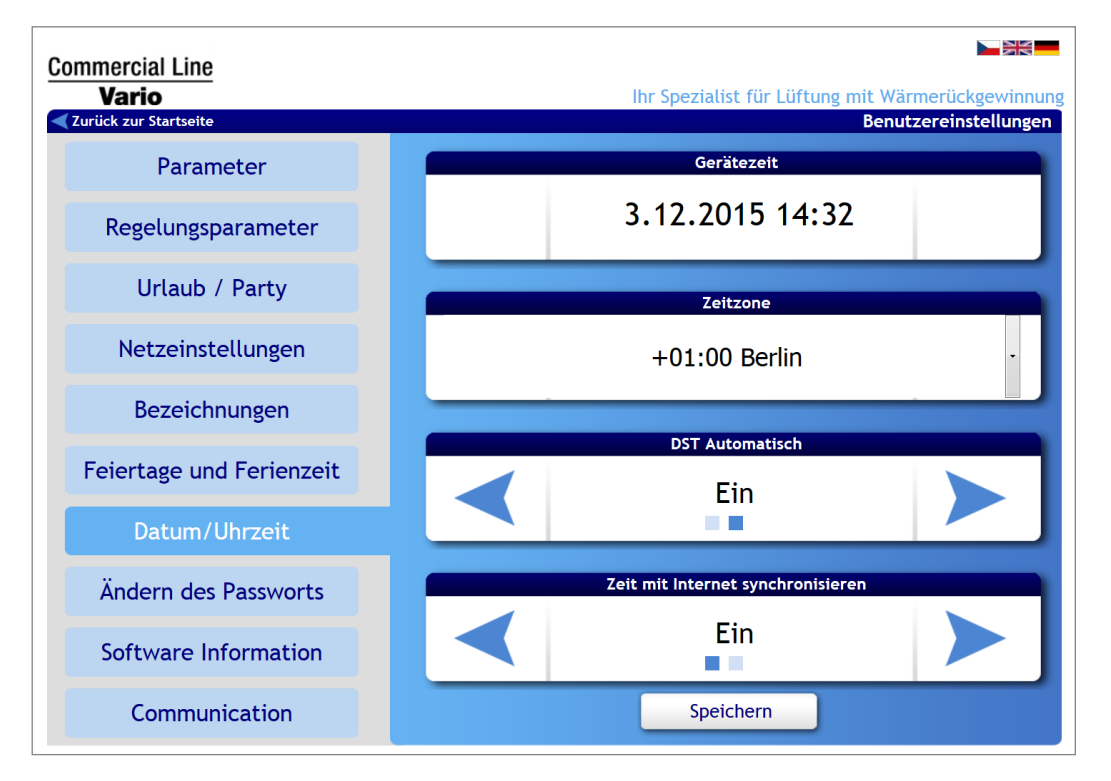

## **Datum und Uhrzeit manuell einstellen**

- 1. Zum manuellen Einstellen der Zeit und des Datums, klicken Sie auf das Feld *Gerätezeit*.
- Ein Einstellfenster öffnet sich.. 2. Wählen Sie Datum und Uhrzeit aus:
- 3. Wählen Sie das Jahr (über Pfeile)
- 4. Wählen Sie den Monat (Pull-Down-Menü)
- 5. Wählen Sie den Tag aus dem Kalender
- 6. Stellen Sie die Uhrzeit ein (über Pfeile)
- 7. Klicken Sie nach der Einstellung auf speichern

#### **HINWEIS**

Für die korrekte Funktion des Lüftungssystems ist unbedingt erforderlich, dass Datum, Wochentag und Zeit richtig eingestellt sind.

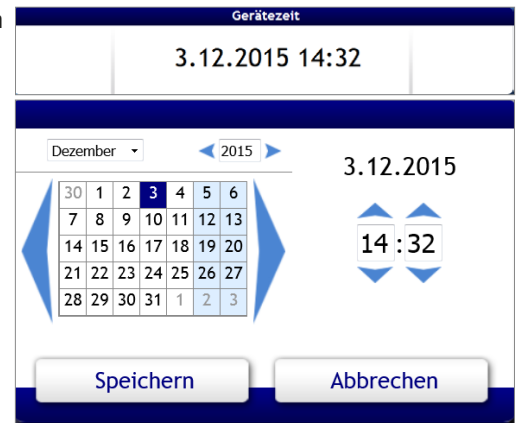

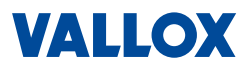

#### **Zeitzone wählen**

- 1. Zur Auswahl der Zeitzone, klicken Sie auf das Feld *Zeitzone*.
- 2. Wählen Sie im Menü (ausklappbar) die gewünschte Zeitzone aus (+1 h Berlin für Deutschland).
- 3. Klicken Sie dann auf speichern

## **HINWEIS**

Für Deutschland gilt die Mitteleuropäische Zeit (MEZ). Die Differenz zu GMT (Greenwich Mean Time) beträgt für Deutsch $land + 1$  Stunde => Einstellung: "Berlin+1".

#### **Sommerzeit aktivieren**

- 1. Zur automatischen Umschaltung Sommer-/Winterzeit wählen Sie im Feld *DTS Automatisch*:
	- **Ein**: Automatische Umstellung Sommerzeit <=> Winterzeit.
	- **Aus**: Keine automatische Umstellung der Sommerzeit/ **Winterzeit**
- 2. Klicken Sie dann in den *Benutzereinstellungen* auf Speichern .

# **HINWEIS**

Ist die automatischen Umschaltung Sommer-/Winterzeit gewählt, dann erfolgt die Umstellung automatisch am letzten Sonntag im März und Oktober jeweils um 2.00 Uhr.

Die Umstellung erfolgt auch bei Netzausfall, da das unabhängige Zeitmodul über einen Batteriepuffer verfügt.

#### **Zeit mit Internet synchronisieren**

- 1. Zur Synchronisation der Zeit im Internet, wählen Sie im Feld *Zeit mit Internet synchronisieren*:
	- **Ein**: Die Zeit und das Datum werden aus dem Internet geholt und synchronisiert (Internetverbindung ist dazu notwendig).
	- **Aus**: Die Zeit muss manuell eingestellt werden, siehe oben.
- 2. Klicken Sie dann in den *Benutzereinstellungen* auf Speichern .

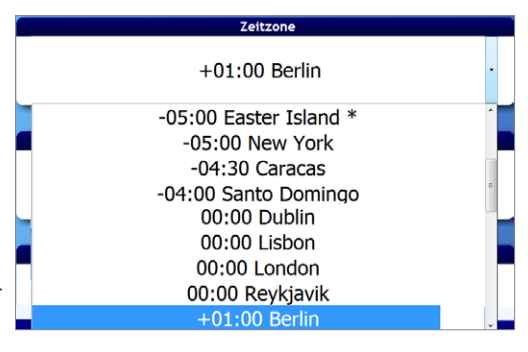

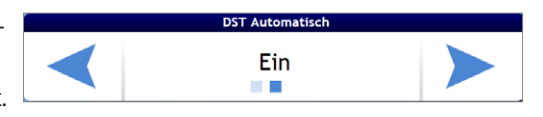

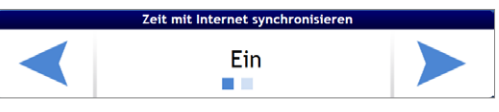

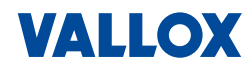

#### **4.4.22 Benutzer-Passwort ändern**

**Startseite => Benutzereinstellungen =>**  Ändern des Passworts

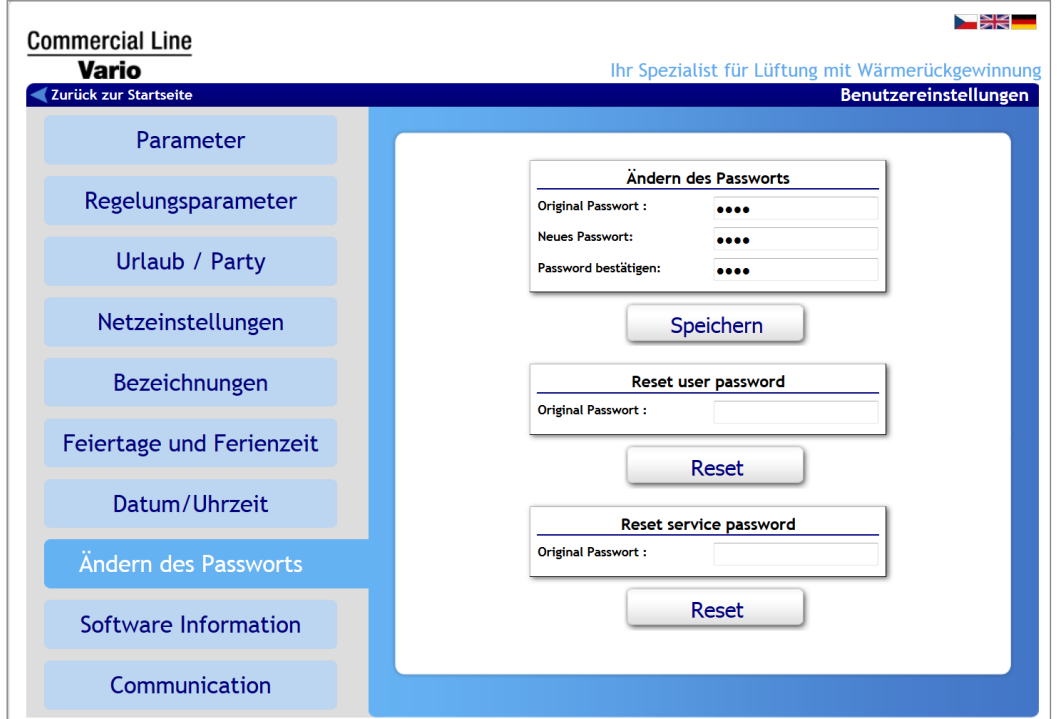

Hier können Sie das Passwort für die Benutzereinstellungen ändern.

- 1. Ändern Sie das Benutzerpasswort (Original Passwort "pass") in das neue gewünschte Passwort (Neues Passwort und Passwort bestätigen).
- 2. Klicken Sie auf Speichern

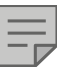

#### **HINWEIS**

Es gibt mehrere Benutzerebenen (Benutzer / Service / etc.). Hier kann nur das Passwort für den Benutzer geändert werden. Andere Passwörter können hier nicht geändert werden.

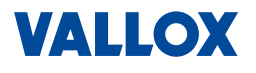

#### **4.4.23 Software-Informationen**

**Startseite => Benutzereinstellungen =>**  Software Information

In diesem Menü können Sie Informationen über das Lüftungsgerät und die aktuelle Software ablesen. Diese Informationen können im Servicefall wichtig sein.

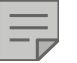

#### **HINWEIS**

Bitte versuchen Sie nicht die Funktion Update zu starten.

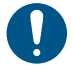

#### **ACHTUNG**

Falsch ausgeführte Firmware-Updates können die Steuerung der Lüftungsanlage beschädigen oder zu unplausiblen Fehlverhalten der Lüftungsanlage führen.

#### **Firmware-Updates dürfen nur vom Fachbetrieb vorgenommen werden.**

Außerdem sollten Firmware-Updates aus Gründen der Kompatibilität nur nach Rücksprache mit Vallox durchgeführt werden. Aufgrund geänderter bzw. neuer Parameter kann es zu Kompatibilitätsproblemen kommen.

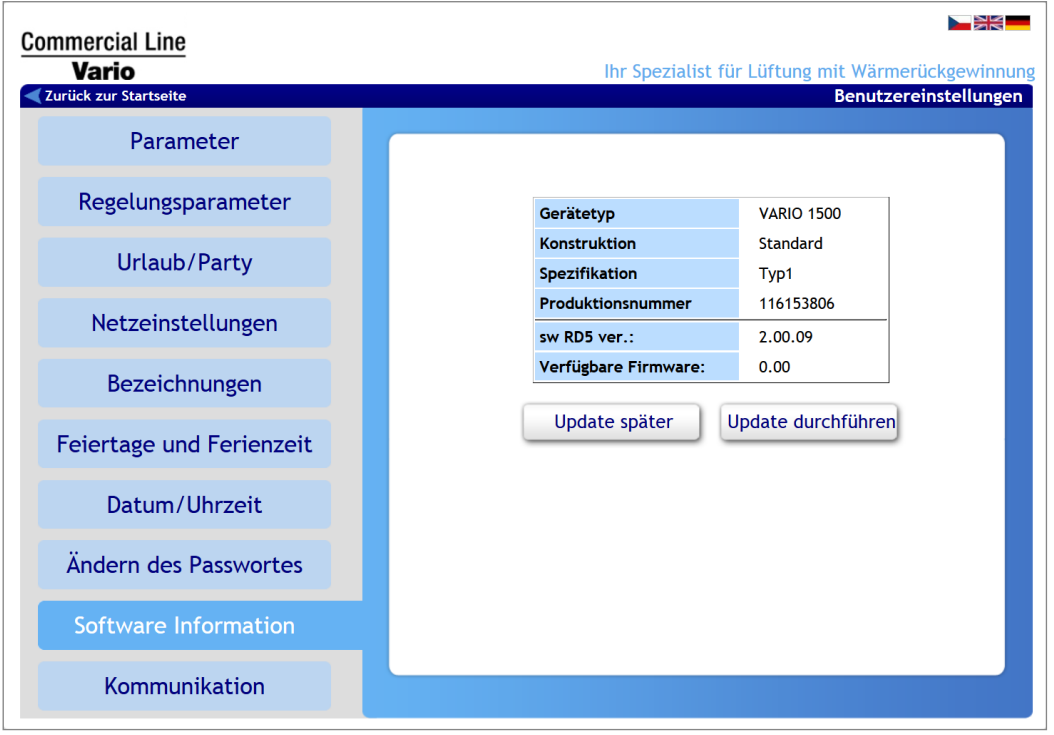

Folgende Informationen finden Sie hier aufgelistet:

- Typ des Lüftungsgeräts hier Vario 1500
- Konstruktion des Lüftungsgeräts hier Standard (Standgerät)
- Spezifikation des Lüftungsgeräts hier Typ 1
- Seriennummer bzw. Produktionsnummer
- Versionsnummer der installierten und verfügbaren Firmware

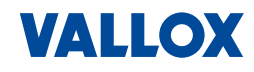

# **4.4.24 Kommunikation - Fernzugriff**

#### **Startseite => Benutzereinstellungen =>**  Communication

In diesem Menü können Sie den Fernzugriff (Remote) auf ihr Lüftungsgerät regeln.

Weiterhin finden Sie hier den Internetzugang zum Server (Internet-Plattform), sowie das Datum der letzten Kommunikation mit dem Server.

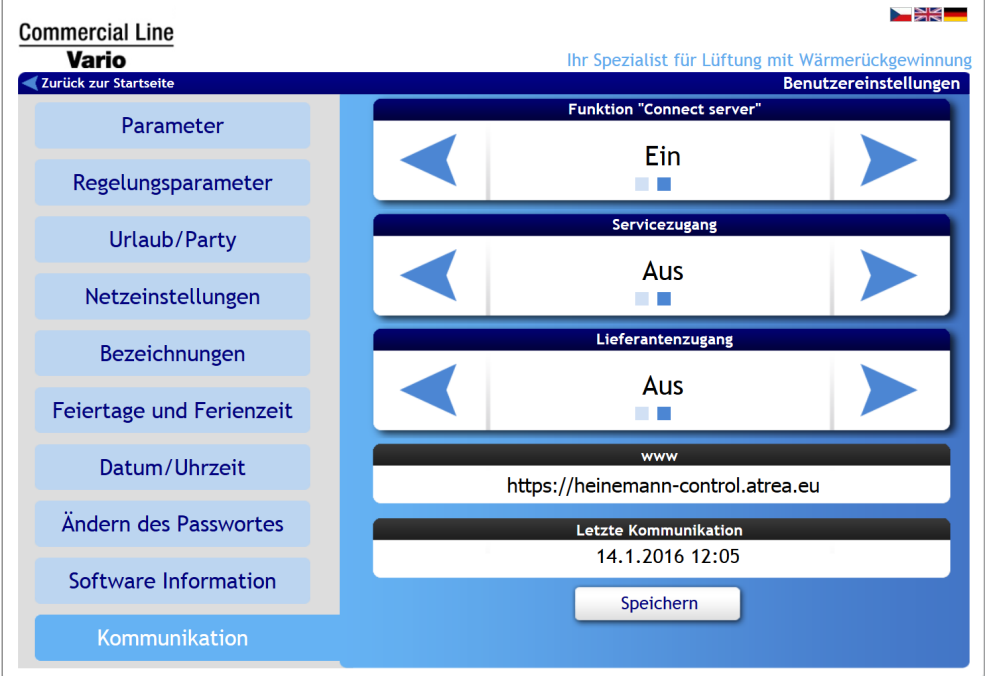

#### **Fernzugriff Ja/Nein**

#### **Hauptmenü => Benutzereinstellungen => Kommunikation => Connect Server**

Hier können Sie bestimmen, ob prinzipiell ein Fernzugriff (Remote) auf Ihr Lüftungsgerät möglich sein soll oder nicht.

- 1. Wählen Sie mit Hilfe der Pfeiltasten aus:
	- *Aus* (Fernzugriff erlaubt) oder
	- *Ein* (Fernzugriff nicht erlaubt).

#### **Fernzugriff für Service: Ja/Nein**

# **Hauptmenü => Benutzereinstellungen => Kommunikation => Service-Zugang**

Hier können Sie bestimmen, ob der Service einen Fernzugriff erhalten soll oder nicht.

- 1. Wählen Sie mit Hilfe der Pfeiltasten aus:
	- *Ermöglicht* (Fernzugriff nicht erlaubt) oder
	- *Aus* (Fernzugriff erlaubt).

#### **HINWEIS**

Der Zugang kann für eine schnelle Hilfestellung sehr nützlich sein. Für den Service-Zugang muss der Fernzugriff *Funktion "Connect Server"* erlaubt sein.

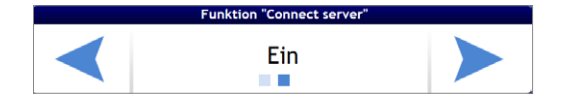

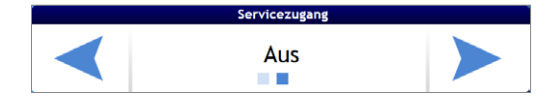

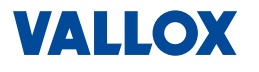

#### **Fernzugriff für Lieferant: Ja/Nein**

#### **Hauptmenü => Benutzereinstellungen => Kommunikation => Lieferanten-Zugang**

Hier können Sie bestimmen, ob der Lieferant einen Zugriff auf den Server erhalten soll oder nicht.

- 1. Wählen Sie mit Hilfe der Pfeiltasten aus:
	- *Ermöglicht* (erlaubt) oder
	- *Aus* (nicht erlaubt).

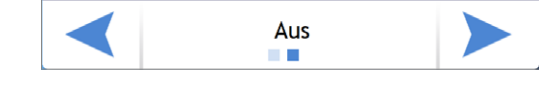

Gerätestatus

Alarme und Warnungen

1. Eingangszustand

2. Ausgangszustand

3. Einstellungen

5. Sicherung

6. Gerätekonfiguration

7. Datenlogger

**Lieferantenzu** 

#### **HINWEIS**

Für den Lieferanten-Zugang muss der Fernzugriff *Funktion "Connect Server"* erlaubt sein.

# **4.5 Service-Einstellungen**

In den Service-Einstellungen finden Sie als Benutzer folgende zugängliche Menüs:

- Anzeige des Gerätestatus
- **Anzeige der Aktiven und inaktiven Alarme und Warnungen** (Fehlermeldungen)
- Status der Eingänge und Temperaturen

#### **HINWEIS**

Service-Personal bzw. der Fachbetrieb kann unter Eingabe eines Codes Parameter einstellen und ändern, siehe dazu Montage- und Serviceanleitung.

1. Klicken Sie im Hauptmenü auf "Service-Einstellungen" unten rechts am Rand des Fensters (Pfeil).

Die Service-Einstellungen mit dem Gerätestatus öffnen sich.

2. Um die Serviceeinstellungen zu verlassen und zur Startseite zurückzukehren, klicken Sie auf *Benutzereinstellungen* am unteren rechten Rand des Fensters (Pfeil).

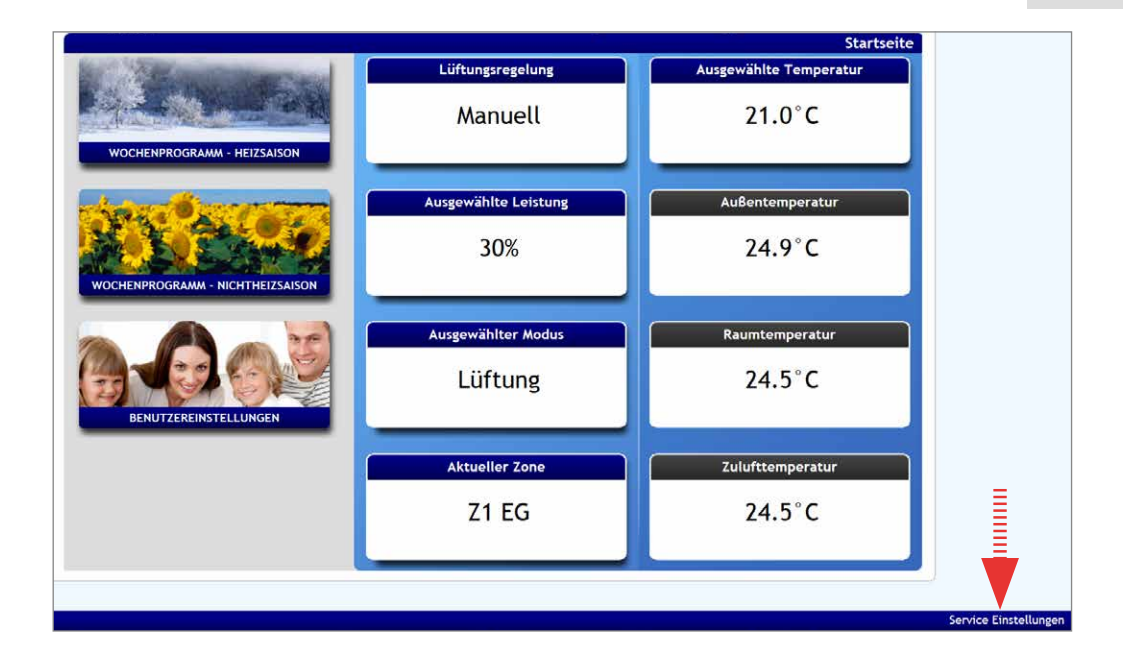

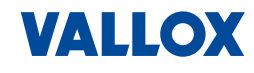

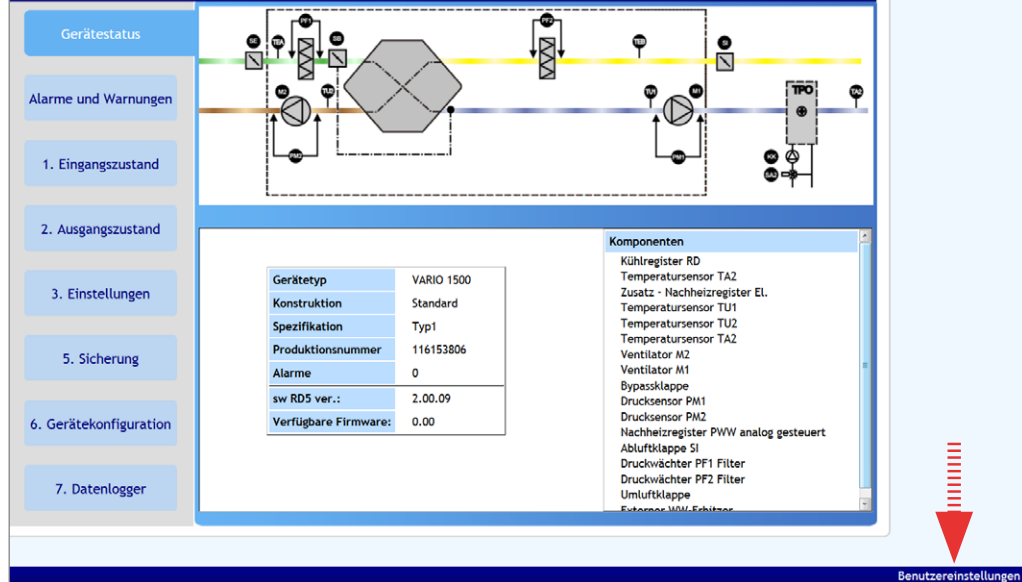

# **4.5.1 Gerätestatus**

# **Startseite => Service-Einstellungen =>**

Gerätestatus

Im Gerätestatus finden Sie eine grafischen Übersicht der Lüftungsanlage mit farblich gekennzeichneten Luftströmen:

- **Außenluft ODA = grün**
- $\blacksquare$  Fortluft EHA = braun
- $\blacksquare$  Zuluft SUP = blau
- $\blacksquare$  Abluft ETA = gelb

und eine tabellarische Übersicht der eingebauten Komponenten sowie Informationen

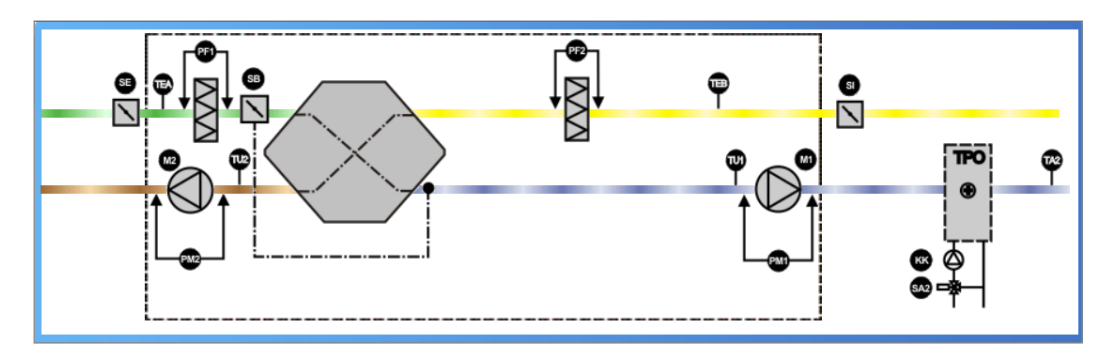

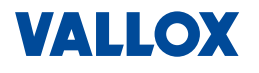

#### **4.5.2 Alarme und Warnungen**

Startseite => Service-Einstellungen => Alarme und Warnungen

Unter Alarme und Warnungen finden Sie Fehlermeldungen aufgelistet nach:

- **Aktiv** => alle gerade aktiven Alarme und Warnungen
- *Alles* => alle aufgetretenen Alarme und Warnungen (Historie)
- **Alarme** => alle Alarme
- *Warnungen* => alle Warnungen

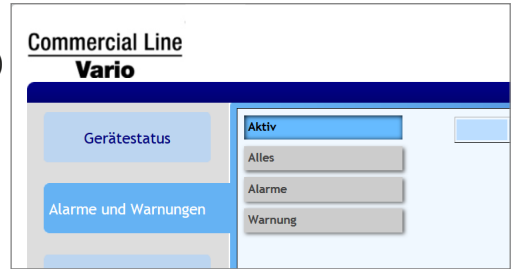

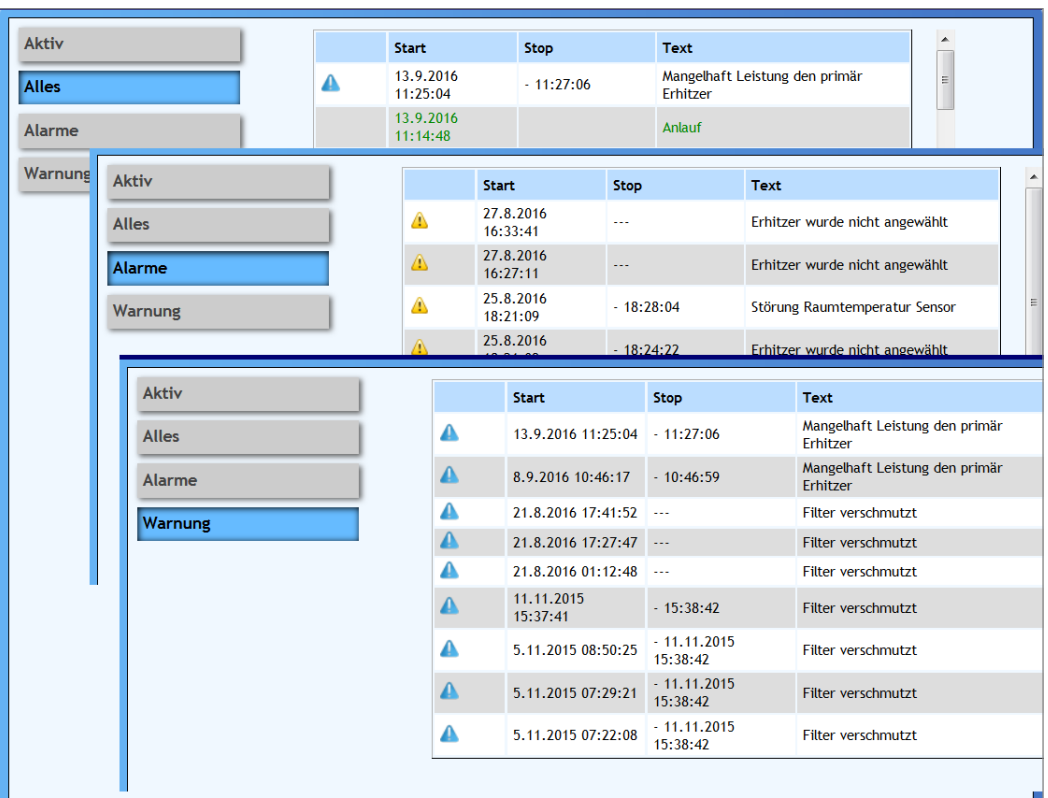

**Betriebsanleitung** 

# **VALLOX**

# **4.5.3 Status der Eingänge**

**Startseite => Service-Einstellungen =>**  1. Eingang Zustand

Hier können Sie den aktuellen Status

- der Eingänge wie IN1/2, D1/2/3/4, etc.,
- der Temperatursensoren (unter 1.1 RD5int bzw. 1.2 RD5ext bzw. 1.3 RD-IO) sowie
- die Temperaturen der Luftströme (unter *1.6 Temperaturen)* einsehen.

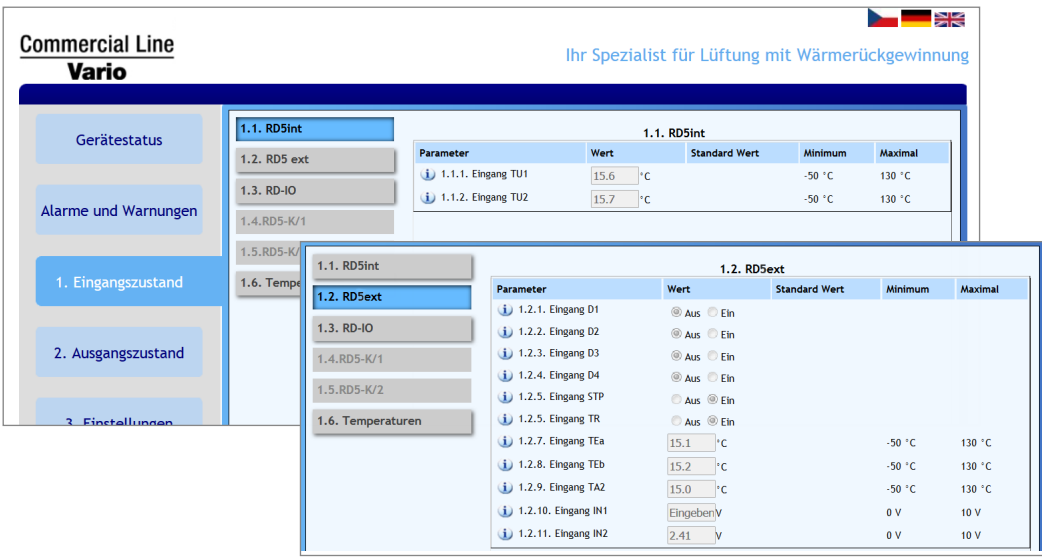

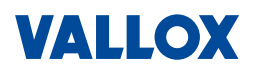

# **5 Bedienung – Bedienteil CC 100 T**

Das Bedienteil "Commercial Control CC 100 T" (Zubehör) dient der Bedienung und Steuerung des Vario Lüftungsgeräts.

# **5.1 Übersicht / Programmstart**

- Das Display ist mit einem Touchscreen ausgestattet.
- Das CC 100 T wird in der Regel in dem Raum installiert, wo die Temperatur gemessen werden soll, da das CC 100 T mit einem internen Temperatursensor ausgestattet ist. Die gemessene wird auf dem Display angezeigt.
- Soll die Temperatur eines anderen Raumes erfasst werden, so kann ein externer Temperatursensor (Zubehör) installiert und an das CC 100 T angeschlossen werden.

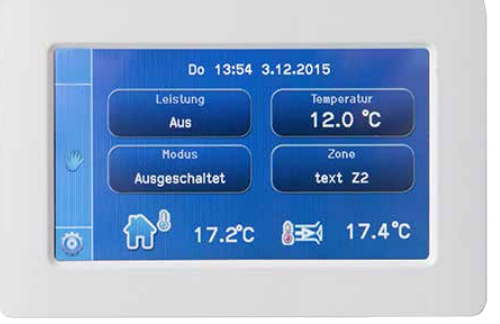

■ Das Display zeigt das Hauptmenü, Statusmeldungen, die Benutzereinstellungen **Q**und die Service-Einstellungen , die durch einen Code gesichert sind.

Das CC 100 T wird zusammen mit dem Lüftungsgerät eingeschaltet bzw. startet automatisch, wenn das Lüftungsgerät mit Netzspannung versorgt wird. Während des Hochfahrens zeigt das Display den Status an. Sobald der Startbildschirm/Hauptmenü erscheint kann das CC 100 T bedient werden.

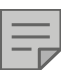

#### **HINWEIS**

Das Display wird automatisch nach 30 Sekunden in den Ruhezustand versetzt. Durch erneutes Berühren des Touchscreens wird das CC 100 T wieder aktiviert.

#### **5.1.1 Symbole**

Die folgenden Symbole können je nach Modus oder Alarmmeldung im Programm erscheinen.

**Anzeige der Temperatur-Regelung (nur im Hauptmenü):**

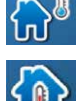

Außenluft-Temperatur ( $T_{\text{ODA}}$ )

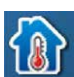

Abluft- oder Raumtemperatur ( $T_{ETA}$ )

- $\rightarrow$  abhängig ob T<sub>ETA</sub> oder CP (CC 100 T) im Service-Menü ausgewählt wurde  $\rightarrow$  nur wenn "Abluft" in Service-Menü eingestellt wurde
- Zuluft-Temperatur ( $T_{SUP}$ ) 시工く
	- $\rightarrow$  nur wenn "Zuluft" in Service-Menü eingestellt wurde

#### **Anzeige der Steuerungsart:**

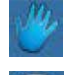

Manuell

Wochenprogramm

Temporäre manuelle Einstellung  $\rightarrow$  Wird mit Beginn des nächsten Intervalls im Wochenprogramm beendet

#### **Menü-Navigation**

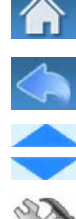

Zurück zum Hauptmenü

Eine Ebene im Menü zurück

Im Menü nach oben oder unten scrollen

Zum Service-Menü

**Betriebsanleitung** 

# **VALLOX**

# **5.1.2 Menüstruktur**

Die Benutzereinstellungen und Service-Einstellungen sind in mehrere Menüs und Untermenüs eingeteilt. Diese Betriebsanleitung beschreibt nur die Benutzereinstellungen.

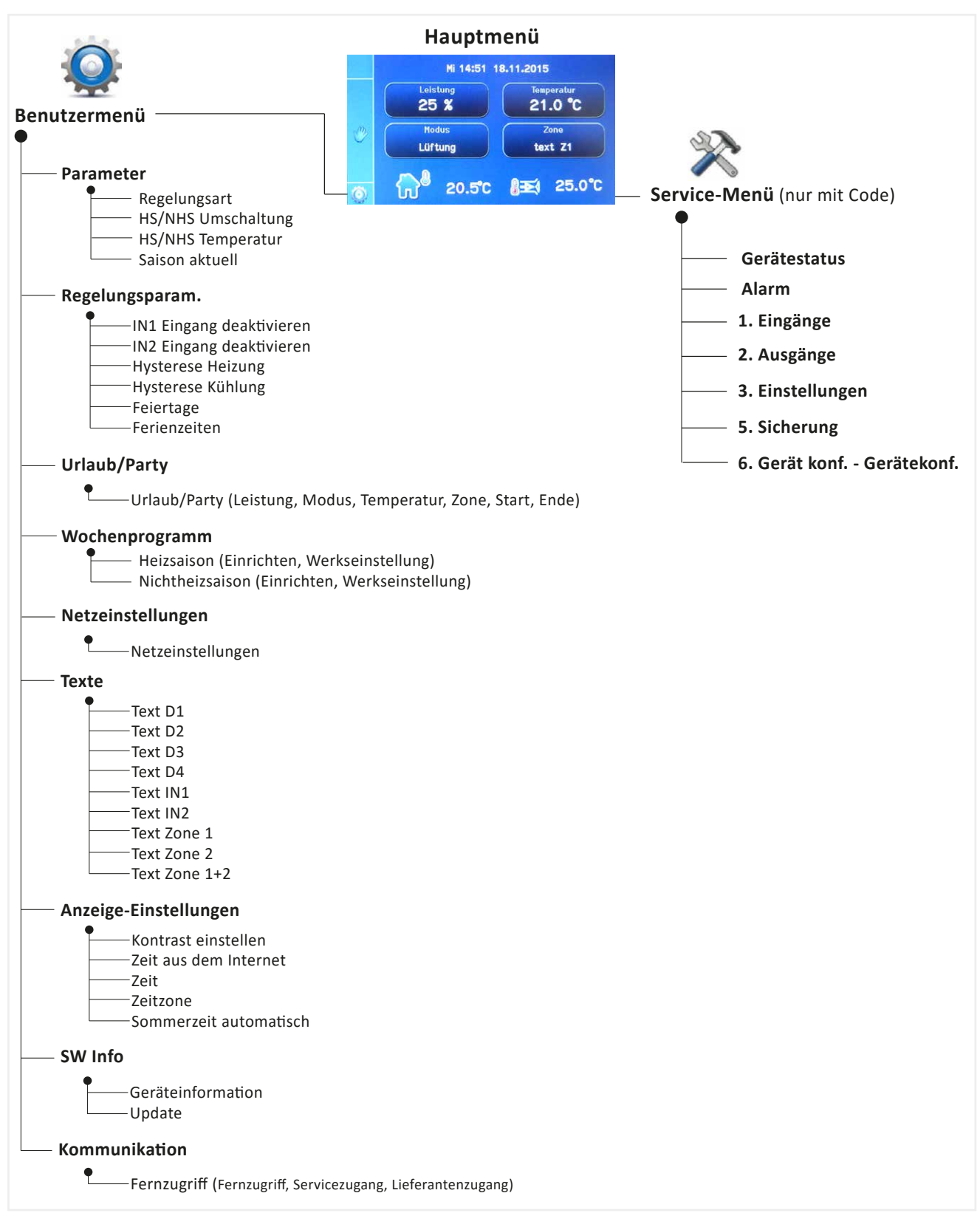

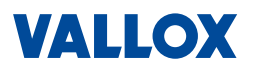

# **5.2 Hauptmenü**

Das Hauptmenü finden auf der Startseite. Hier können Sie die wichtigsten Einstellungen vornehmen und Informationen erhalten.

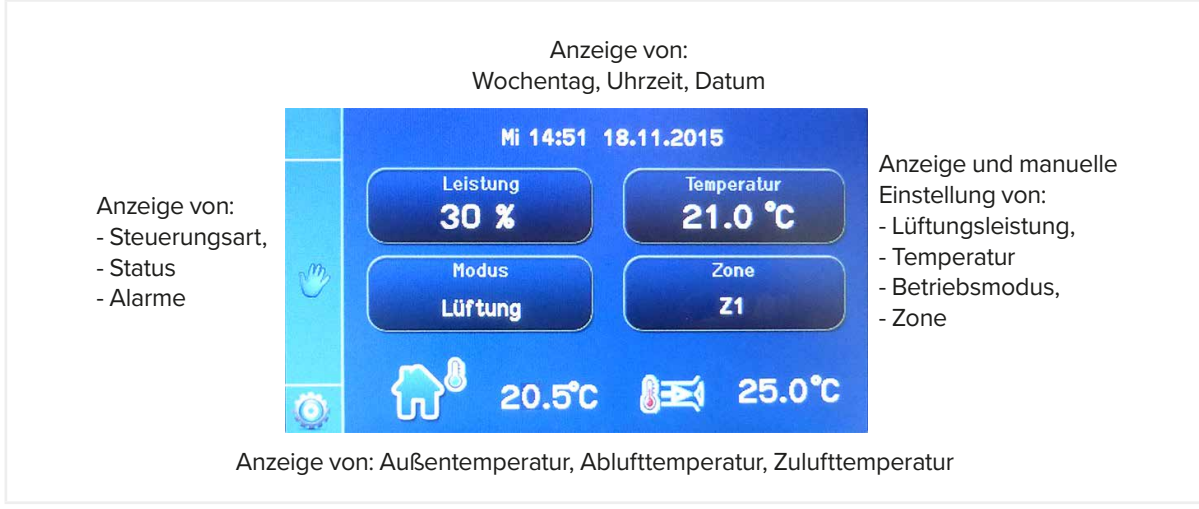

*Abbildung 18: CC 100 T – Hauptmenü*

Im Hauptmenü können Sie folgendes einstellen bzw. auswählen:

- Lüftungsleistung (in % oder m<sup>3</sup>/h)
- Temperatur (Abluft- oder Zuluft-Temperatur, je nach Einstellung)
- Betriebsmodus (Aus, Lüftung, Automat, Nachtkühlung, Disbalance)
- Lüftungszone (Zone 1, Zone 2, Zone 3 (Zone 1+2)

#### **HINWEIS**

<span id="page-60-0"></span>Alle weiteren Einstellungen, siehe [Kapitel "4.4 Benutzereinstellungen" auf Seite 39](#page-38-0).

#### **5.2.1 Luftleistung manuell einstellen**

Hier können Sie die Lüftungsleistung (Luftvolumenstrom) **manuell** einstellen.

- 1. Tippen Sie auf den Button **25 %** Es öffnet sich das Einstellfenster.
- 2. Ändern Sie den Wert des Volumenstroms durch Tippen auf die Pfeile (rechts oder links).
- 3. Bestätigen Sie die Einstellung durch Tippen auf **Warehouter**, oder brechen Sie den Vorgang ab mit Tippen auf . Das Hauptmenü öffnet sich wieder und der neue Wert wird im Button *Leistung* angezeigt..

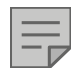

#### **HINWEIS**

Ist die Einheit für den Luftvolumenstrom = m<sup>3</sup>/h, dann ist der Konstant-Druck- oder Konstant-Volumen-Modus aktiv. Ist keiner der beiden Modi aktiv lautet die Einheit = %.

Die Lüftungsleistung kann im manuellen und im Wochenprogramm-Modus verändert werden. Bei aktivem Wochenprogramm wird der Volumenstrom vorübergehend entsprechend der manuellen Einstellung geändert. Mit Beginn des nächsten Intervalls wird die Einstellung beendet und das Lüftungsgerät nach Wochenprogramm-Einstellungen betrieben.

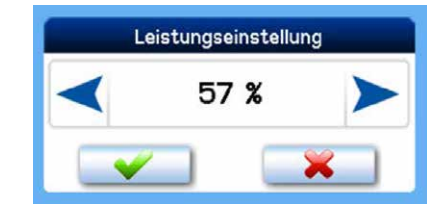

**VALLOX** 

#### **5.2.2 Betriebsmodus auswählen**

<span id="page-61-0"></span>Hier können Sie den **Betriebsmodus** wie Lüftung, Standby oder Aus einstellen.

1. Tippen Sie auf den Button **Staatsburgen Sie Staat** 

Es öffnet sich ein Einstellfenster.

- 2. Wählen Sie den gewünschten Betriebsmodus durch Tippen auf die Pfeile (rechts oder links). Es können 5 Betriebsmodi ausgewählt werden (siehe nachfolgende Tabelle).
- 3. Bestätigen Sie alle Einstellungen durch Tippen auf von der brechen Sie den Vorgang ab mit Tippen auf **XX** Das Hauptmenü öffnet sich wieder und der gewählte Betriebsmodus wird im Button *Modus* angezeigt.

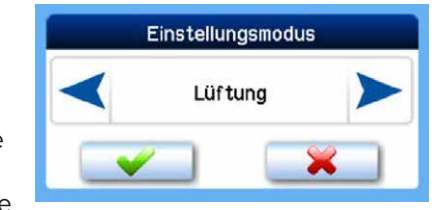

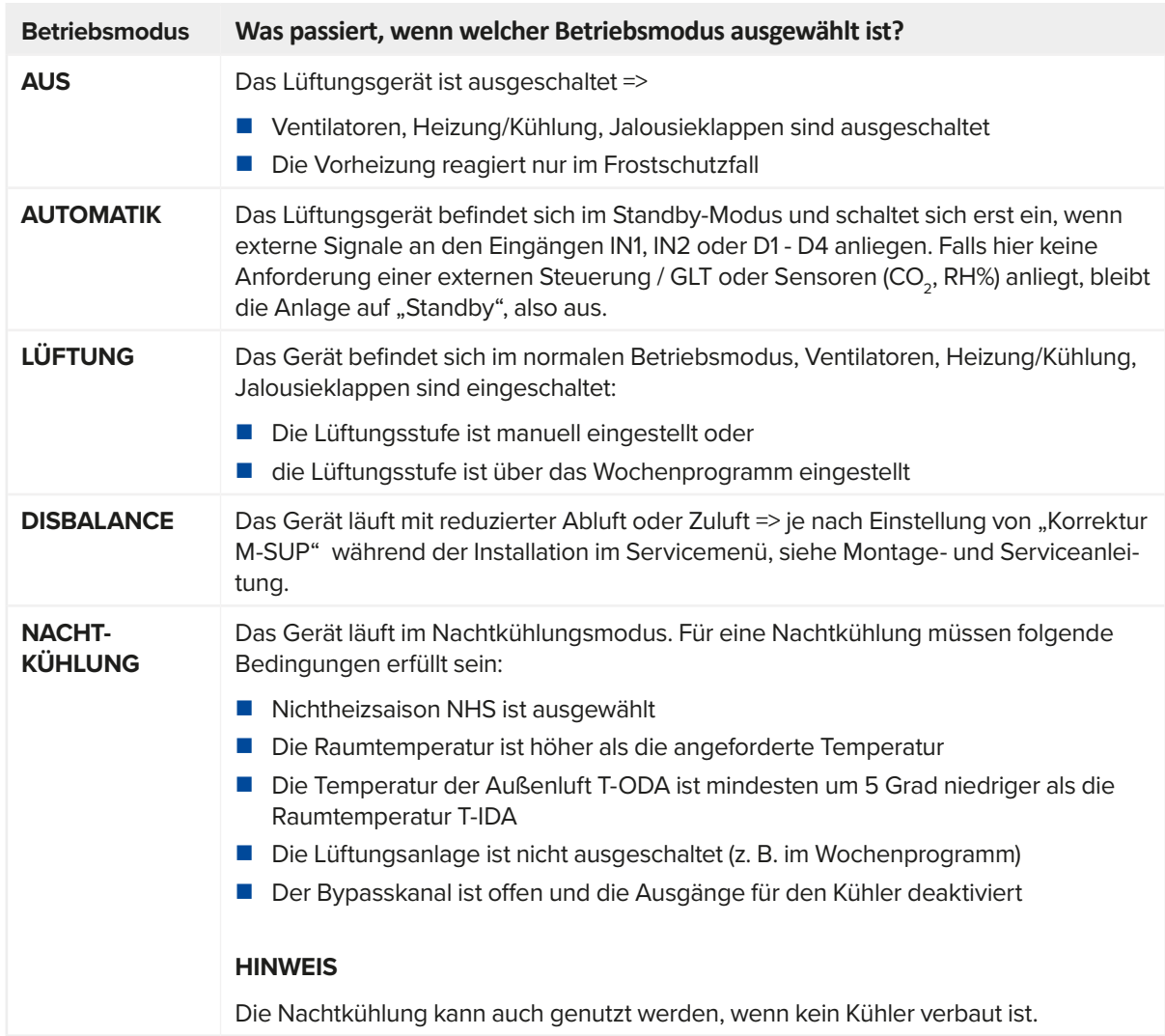

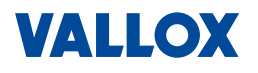

#### **5.2.3 Temperatur einstellen**

Hier können Sie die gewünschte **Temperatur manuell** einstellen.

1. Tippen Sie auf den Button **21.0 °C** 

Es öffnet sich das Einstellfenster.

- 2. Ändern Sie den Wert der Temperatur durch Tippen auf die Pfeile (rechts oder links).
- 3. Bestätigen Sie die Einstellung durch Tippen auf Das Hauptmenü öffnet sich wieder und der neue Wert wird im Button *Temperatur* angezeigt.

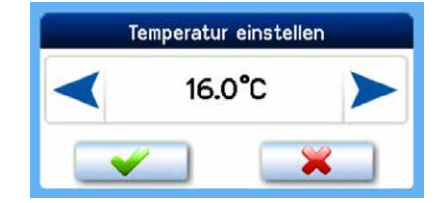

## **HINWEIS**

Die Temperatur kann im manuellen und im Wochenprogramm-Modus verändert werden. Bei aktivem Wochenprogramm wird die Temperatur vorübergehend entsprechend der manuellen Einstellung geändert. Mit Beginn des nächsten Intervalls wird die Einstellung beendet und das Lüftungsgerät nach den Einstellungen des Wochenprogramms betrieben.

Für das Erreichen der Zieltemperatur ist gegebenenfalls ein Nachheiz- und/oder Kühlregister notwendig.

#### **5.2.4 Lüftungszone auswählen**

Hier können Sie - falls vorhanden - eine **Lüftungszone** auswählen.

- 1. Tippen Sie auf den Button **in der text z1** Es öffnet sich das Einstellfenster.
- 2. Wählen Sie die gewünschte Zone aus:
	- $-$  Z1 = Zone 1
	- $-$  Z2 = Zone 2
	- $71 + 2.$
- 3. Bestätigen Sie die Einstellung durch Tippen auf Das Hauptmenü öffnet sich wieder und die gewählte Zone wird im Button *Zone* angezeigt.

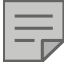

# **HINWEIS**

Die Funktion "Lüftungszonen" muss freigeschaltet sein (Service-Einstellungen). Für jede Lüftungszone kann ein Name vergeben werden, siehe Kapitel "5.3.6 Namen für Eingänge [vergeben" auf Seite 73](#page-72-0).

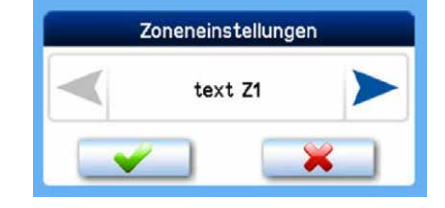

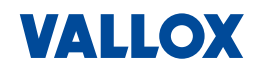

# **5.3 Benutzereinstellungen**

In den **Benutzereinstellungen** können Sie alle nötigen Einstellungen zur Steuerung des CC 100 T vornehmen.

In den Benutzereinstellungen finden Sie 9 Menüs, wie Parameter, Regelungsparameter, Urlaub/Party, Netzwerkeinstellungen, etc, die in den folgenden Kapiteln beschrieben werden

Sie gelangen in das Benutzermenü (siehe unten), indem Sie im Hauptmenü auf  $\bigcirc$  tippen.

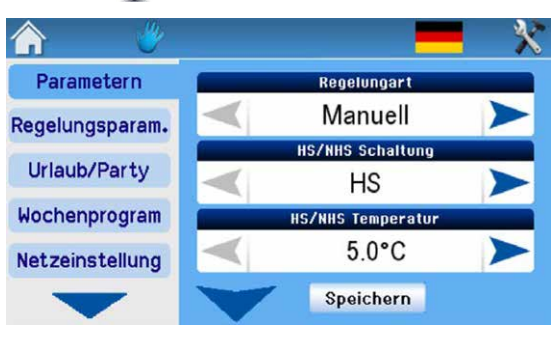

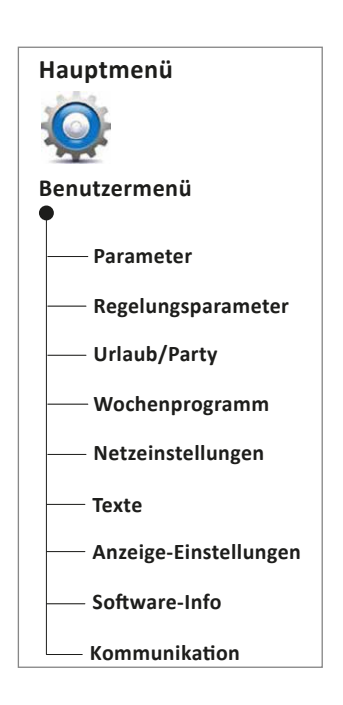

#### **Sprache wählen**

#### **Hauptmenü => Benutzereinstellungen**

Die Sprache (Deutsch, Englisch, Tschechisch) kann ausgewählt werden, indem Sie auf die Fahne im oberen Bereich des Displays tippen.

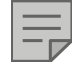

#### **HINWEIS**

Die Sprache wird normalerweise bei der Installation eingestellt.

#### **5.3.1 Parameter**

#### **Hauptmenü => Benutzermenü => Parameter**

Im Menü *Parameter* in den Benutzereinstellungen können Sie festlegen:

- Steuerung von Lüftung und Temperatur => Regelungsart
- $\blacksquare$  Umschaltung von Heizsaison und Nichtheizsaison => HS/ NHS Umschaltung
- Umschalttemperatur (T-ODA) von HS und NHS => HS/NHS **Temperatur**
- Anzeige der aktuellen Saison HS/NHS

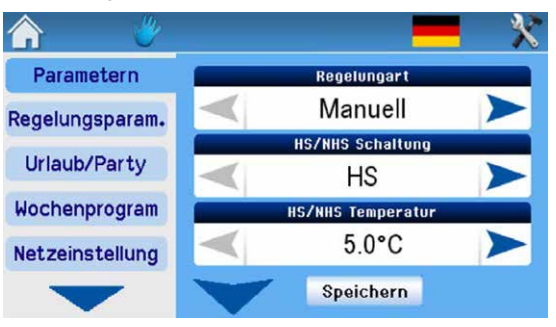

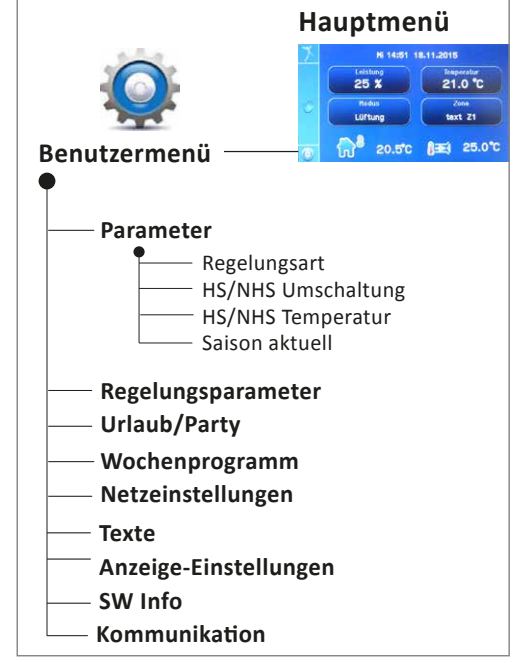

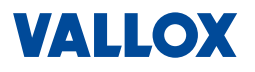

#### **5.3.1.1 Steuerung / Regelung**

#### **Hauptmenü => Benutzereinstellungen => Parameter => Regelungsart**

- 1. Tippen Sie auf die Pfeile rechts und links im Auswahlfenster , um auszuwählen:
	- **Manuell**: Lüftung und Temperatur können manuell im Hauptmenü eingestellt werden (siehe Kapitel "5.2.1 Luftleistung manuell [einstellen" auf Seite 61](#page-60-0))
	- **Wochenprogramm**: Lüftung und Temperatur werden automatisch über das Wochenprogramm eingestellt, siehe Kapitel "5.3.4 [Wochenprogramm" auf Seite 70](#page-69-0).

#### **5.3.1.2 Umschaltung HS <-> NHS**

#### <span id="page-64-0"></span>**Hauptmenü => Benutzereinstellungen => Parameter => HS/NHS Schaltung**

Hier können Sie die gewünschte Saison (Heizsaison - HS oder Nichtheizsaison - NHS) manuell umschalten oder die automatische Umschaltung über die Außenlufttemperatur T-ODA auswählen.

- 1. Tippen Sie auf die Pfeile rechts und links im Auswahlfenster , um auszuwählen:
	- **HS**: Heizsaison ist manuell ausgewählt.
	- **NHS**: Nichtheizsaison ist manuell ausgewählt.
	- **T-ODA**: Automatische Umschaltung von Heizsaison und Nichtheizsaison in Abhängigkeit der Außentemperatur T-ODA. Die Umschaltgrenze für die Temperatur zwischen Heiz- und Nichtheizsaison wird durch den Parameter *HS/NHS Temperatur* bestimmt (siehe dazu nächsten Abschnitt).
		- $\Box$  Ist T-ODA kleiner als die Umschalt-Temperatur, wird die Heizsaison (HS) ausgewählt.
		- Ist T-ODA größer als die Umschalt-Temperatur, wird die Nichtheizsaison (NHS) ausgewählt.
	- **T-ODA+**: Automatische Umschaltung von Heizsaison und Nichtheizsaison in Abhängigkeit der Außentemperatur (wie bei "T-ODA") und einer zusätzlichen Hysterese (Verhältnis zwischen Soll- und Raumtemperatur). Die Umschaltgrenze wird wie bei "T-ODA" durch den Parameter *HS/NHS Temperatur* bestimmt (siehe dazu nächsten Abschnitt).
- 2. Tippen Sie nach der Auswahl auf **Speichern**

#### **5.3.1.3 Umschalttemperatur HS <-> NHS**

#### **Hauptmenü => Benutzereinstellungen => Parameter => HS/NHS Temperatur**

Hier können Sie die Umschaltgrenze für die automatische Umschaltung der entsprechenden Saison HS <-> NHS einstellen.

1. Tippen Sie auf die Pfeile rechts und links im Auswahlfenster um die Temperatur für die automatische Umschaltung für Heiz- und Nichtheizsaison einzustellen. Einstellbereich: +5°C bis +30°C.

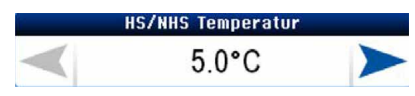

2. Klicken Sie nach der Einstellung auf **Speichern** 

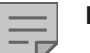

# **HINWEIS**

Im Menü *HS/NHS Umschaltung*, muss **T-ODA** oder **T-ODA+** ausgewählt (siehe oben) und im Menü *HS/NHS Temperatur* muss eine Außentemperatur eingestellt sein.

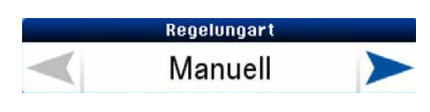

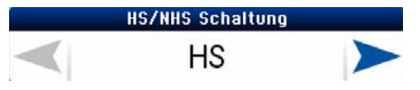

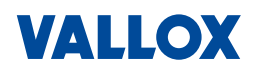

# **5.3.1.4 Anzeige Heizsaison**

**Hauptmenü => Benutzereinstellungen => Parameter**  Anzeige der aktuellen Saison

**Saison aktuell** Nicht-heizung

## **5.3.2 Regelungsparameter**

<span id="page-65-0"></span>**Hauptmenü => Benutzermenü => Regelungsparameter**

Im Menü *Regelungsparameter* können Sie:

- **E** Eingänge IN1 und IN2 deaktivieren
- Für Heizung und Kühlung eine Hysterese bestimmen
- Feiertage und Ferienzeit für Wochenprogramm festlegen

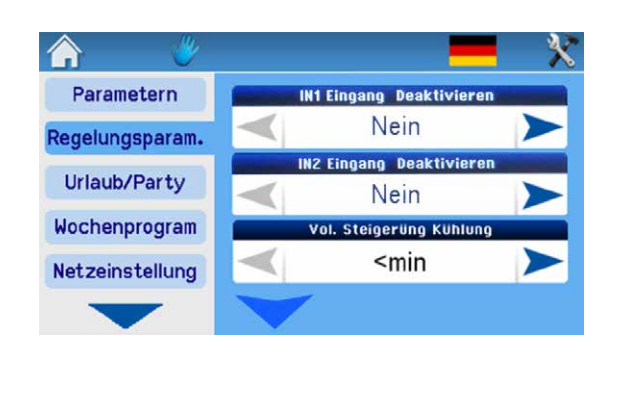

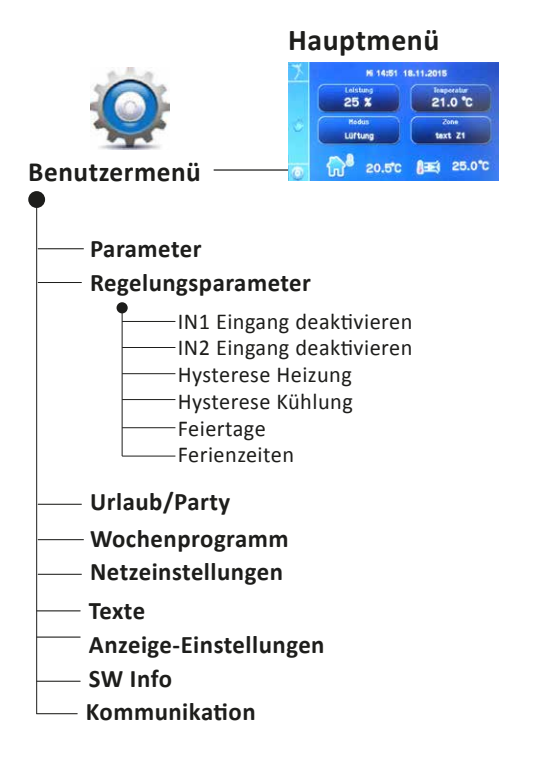

# **5.3.2.1 Eingang N1/IN2 blockieren**

#### **Hauptmenü => Benutzereinstellungen => Regelungsparameter => IN1/IN2 deaktivieren**

Hier können Sie die Eingänge IN1 und IN2 für die Heizsaison oder Nichtheizsaison deaktivieren bzw. blockieren. Sie können damit z. B. die Steuerung über einen Feuchtesensor in der Heizsaison unterbinden.

- 1. Tippen Sie auf *IN1 Eingang deaktivieren* oder *IN2 Eingang deaktivieren*
- 2. Wählen Sie für IN1 bzw. IN2, durch Drücken der Pfeile im Auswahlfenster:
	- **Nein**: Eingang IN1 bzw. IN2 ist aktiv.
	- **NHS**: Eingang IN1 bzw. IN2 ist in der Nichtheizsaison deaktiviert.
	- **HS**: Eingang IN1 bzw. IN2 ist in der Heizsaison deaktiviert.
- 3. Klicken Sie nach der Einstellung auf **Speichern**

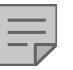

#### **HINWEIS**

Einstellungen an den Eingängen IN1 und IN2 (z. B. Spannungs-Limits) können nur vom Fachbetrieb in der Serviceeinstellungen vorgenommen werden (siehe Montage- und Serviceanleitung).

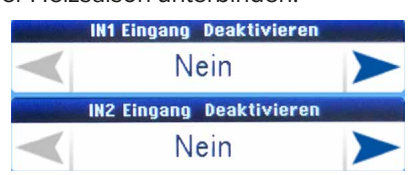

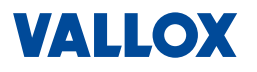

#### **5.3.2.2 Hysterese für Heizung/Kühlung**

#### **Hauptmenü => Benutzermenü => Regelungsparameter => Hysterese Heizung/Kühlung**

Hier können Sie die Temperatur (Soll), bei der die Heizung oder Kühlung einschalten soll, um einen einstellbaren Bereich erweitern (Hysterese), damit die Heizung bzw. Kühlung sich aufgrund kleinster Temperaturänderung nicht dauernd ein- oder ausschaltet.

- 1. Tippen Sie auf *Hysterese Heizung* oder *Hysterese Kühlung*
- 2. Stellen Sie die gewünschte Hysterese für Heizung bzw. Kühlung ein. Der Einstellbereich liegt zwischen +0,1°C und +5,0°C.
- 3. Klicken Sie nach der Einstellung auf speichern

#### **5.3.2.3 Feiertage definieren**

#### **Hauptmenü => Benutzereinstellungen => Regelungsparameter => Feiertag**

Hier können Sie bis zu 16 Feiertage für den Einsatz in einem Wochenprogramm eingeben.

- 1. Tippen Sie dazu auf den Button **Execute Fragenzia** Es öffnen sich ein Fenster mit den schon eingegebenen Feiertagen.
- 2. Tippen Sie hier ein leeres Datumsfeld (z. B. rechts neben "2. Datum"). oder auf ein schon bestehendes Datum, um diese zu ändern. Es öffnet sich ein Fenster zur Eingabe des Datums.
- 3. Wählen Sie mit Hilfe der Pfeiltasten das gewünschte Datum des Feiertags aus.
- 4. Bestätigen Sie die Einstellung durch Tippen auf Das erste Fenster öffnet sich erneut mit dem eingetragenem Datum.
- 5. Tippen Sie auf  $\frac{s_{\text{peichern}}}{s}$  => der gelbe Rahmen um den Eintrag und der Speichern-Button verschwinden. Die eingetragenen und aktiven Feiertage sind jetzt für das Wochenprogramm wählbar.
- 6. Die eingetragenen Feiertage können mit einem Häkchen aktiviert bzw. deaktiviert werden.

#### **5.3.2.4 Ferienzeiten definieren**

#### **Hauptmenü => Benutzereinstellungen => Regelungsparameter => Ferienzeit**

Hier können Sie bis zu 4 Ferienzeiten pro Jahr für den Einsatz in einem Wochenprogramm eingeben.

- 1. Tippen Sie dazu auf den Button **. El Ferienzeit** Es öffnen sich ein Fenster mit den schon eingegebenen Ferienzeiten.
- 2. Tippen Sie hier ein leeres Datumsfeld (z. B. rechts neben "2. Datum"). oder auf ein schon bestehendes Datum, um diese zu ändern. Es öffnet sich ein Fenster zur Eingabe des Datums für den Beginn der Ferienzeit.
- 3. Stellen Sie mit Hilfe der Pfeiltasten das gewünschte Datum für den Beginn ein (..von).
- 4. Bestätigen Sie die Einstellung durch Tippen auf Es öffnet sich ein Fenster zur Eingabe des Datums für das Ende der Ferienzeit (..bis).
- 5. Stellen Sie mit Hilfe der Pfeiltasten das gewünschte Datum für das Ende ein.

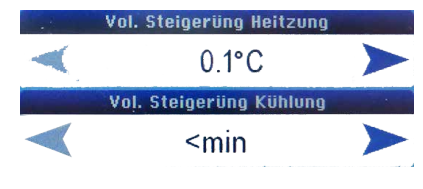

.<br>Feiertag - Datum (tag,monat)

24.12.

 $0.0$ 

 $0.0.$ 

 $0.0.$ 

 $0.0.$ 

0.0. Speichern ☑

1. Datum

2. Datum

3. Datum

4. Datum

5. Datum 6. Datum

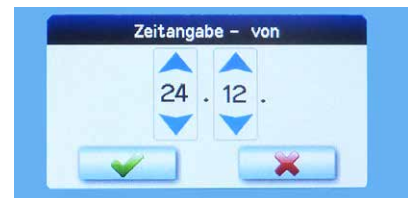

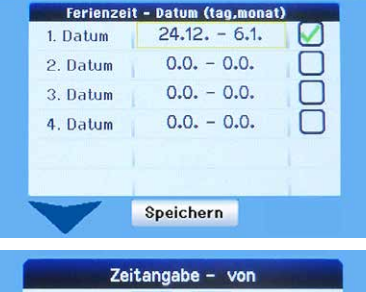

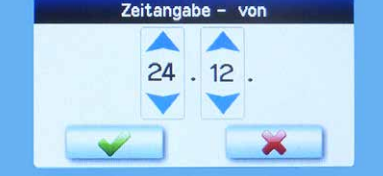

**Betriebsanleitung** 

- 6. Bestätigen Sie die Einstellung durch Tippen auf Das erste Fenster öffnet sich erneut mit dem eingetragenen Zeitraum.
- 7. Tippen Sie auf Speichern => der gelbe Rahmen um den Zeitraum und der Speichern-Button verschwinden. Die eingetragenen und aktiven Ferienzeiten sind jetzt im Wochenprogramm wählbar.

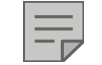

#### **HINWEIS**

Die eingetragenen Ferienzeiten können mit einem Häkchen aktiviert bzw. deaktiviert werden.

# **5.3.3 Urlaub / Party**

#### **Hauptmenü => Benutzereinstellungen => Urlaub/Party**

Im Menü *Urlaub/Party* können Sie alle Lüftungsparameter wie Luftleistung und Temperatur manuell einstellen und aktivieren, die für längere Abwesenheit, z. B. Urlaubsreise oder auch bei Anwesenheit von vielen Personen (Party) gelten sollen.

- 1. Tippen Sie in *Urlaub/Party* auf die entsprechende Funktion, um zum entsprechenden Einstellfenster zu gelangen.
- 2. Bestätigen Sie alle Einstellungen mit
- 3. Sind alle folgenden Eintragungen getätigt, muss das Urlaubs-/Party-Programm durch Tippen auf Aktivieren aktiviert werden. Mit Tippen auf Deaktivieren kann das Programm gestoppt werden.

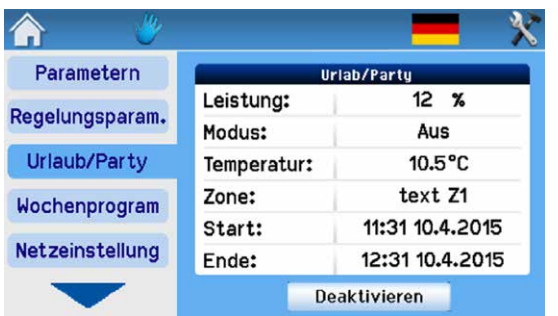

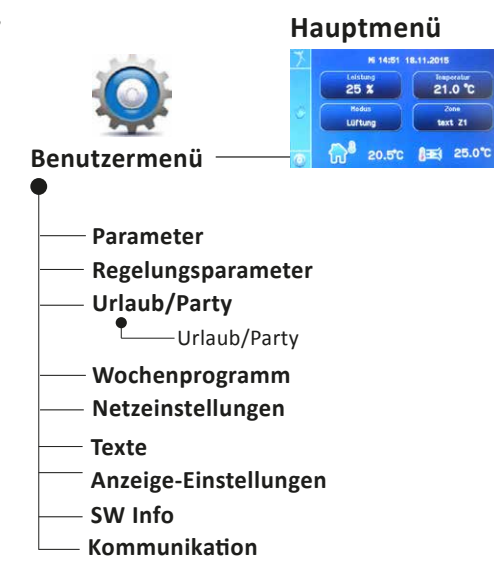

VALLOX

#### **5.3.3.1 Luftleistung manuell einstellen**

#### **Startseite => Benutzereinstellungen => Urlaub / Party => Leistung**

Hier können Sie die Luftleistung für den Zeitraum "Party" oder "Urlaub" manuell einstellen.

- $12 x$ 1. Tippen Sie auf Leistung:
- 2. Stellen Sie mittels Pfeile die gewünschte Luftleistung ein.

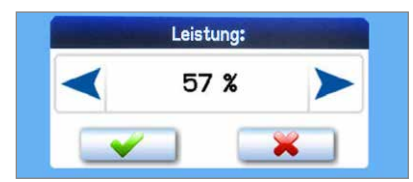

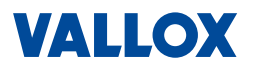

#### **5.3.3.2 Betriebsmodus auswählen**

#### **Startseite => Benutzereinstellungen => Urlaub / Party => Modus**

Hier können Sie den Betriebsmodus für den Zeitraum "Party" oder "Urlaub" auswählen.

- 1. Tippen Sie auf **Modus:** Aus.
- 2. Stellen Sie den Betriebsmodus für die Lüftung ein:
	- **Aus**: Lüftungsgerät ist ausgeschaltet.

**Automatik**: Lüftungsgerät ist im Standby-Modus. Verwenden Sie diese Einstellung nur, wenn das Lüftungsgerät über externe Signale gesteuert werden soll. Siehe Kapitel "5.2.2 Betriebsmodus [auswählen" auf Seite 62](#page-61-0).

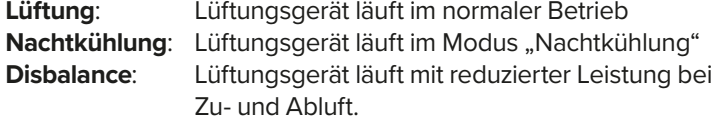

#### **5.3.3.3 Temperatur manuell einstellen**

#### **Startseite => Benutzereinstellungen => Urlaub / Party = Temperatur**

Hier können Sie manuell die Temperatur für den Zeitraum "Party" oder "Urlaub" einstellen.

- 1. Tippen Sie auf Temperatur: 10.5°C.
- 2. Stellen Sie mittels Pfeile die gewünschte Raumtemperatur (Zieltemperatur) ein.

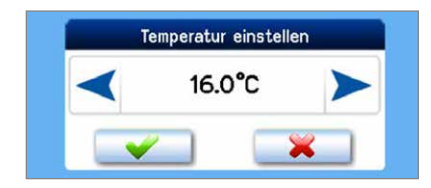

#### **5.3.3.4 Lüftungszone auswählen**

#### **Startseite => Benutzereinstellungen => Urlaub / Party => Zone**

Hier können Sie eine Lüftungszone (falls vorhanden) für den Zeitraum "Party" oder "Urlaub" auswählen.

- 1. Tippen Sie auf **Zone:** text Z1
- 2. Stellen Sie mittels Pfeile die gewünschte Lüftungszone ein.

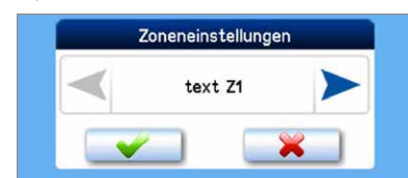

# **5.3.3.5 Zeitraum einstellen**

#### **Startseite => Benutzereinstellungen => Urlaub / Party => Zeitraum**

Hier können Sie den Zeitraum für "Party" oder "Urlaub" einstellen, für den die Einstellungen gelten sollen.

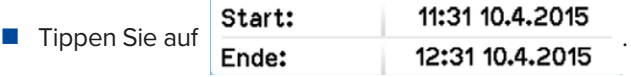

■ Stellen Sie mittels Pfeile den gewünschten Zeitraum - Start und Ende - ein (Tag/Monat/Jahr und Uhrzeit), bis zu dem die eingestellten Parameter gelten sollen.

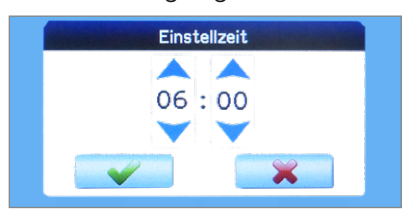

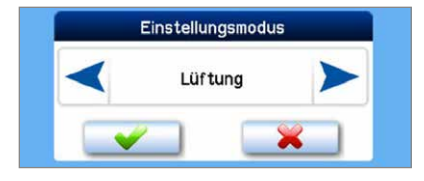

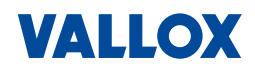

#### **5.3.4 Wochenprogramm**

#### <span id="page-69-0"></span>**Hauptmenü => Benutzereinstellungen => Wochenprogramm**

Hier können Sie Wochenprogramme für eine automatische Lüftungs- und Temperatursteuerung - getrennt für Heiz- oder Nichtheizsaison - auswählen und erstellen.

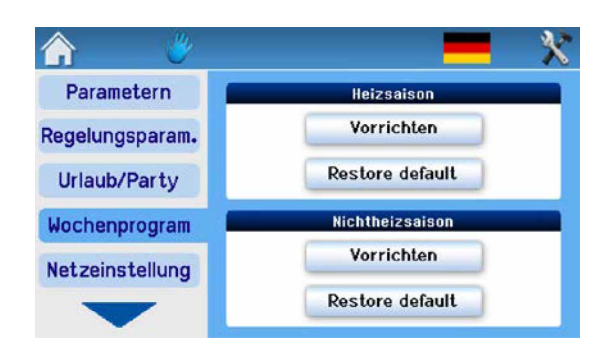

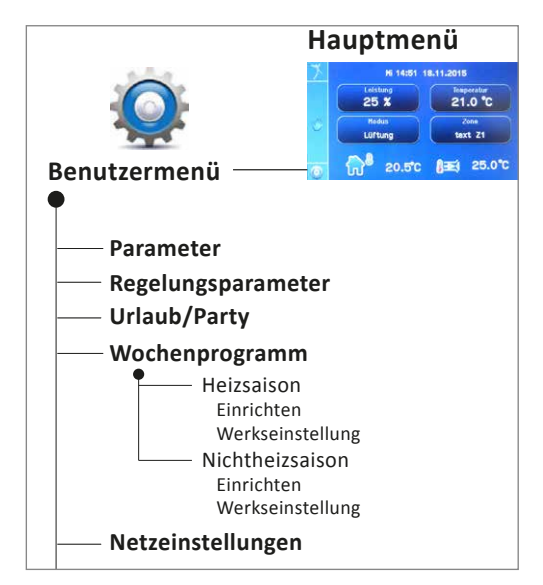

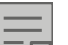

#### **HINWEIS**

- Das Wochenprogramm verwendet unterschiedliche Einstellungen, je nachdem welche Option unter Saison in den Benutzereinstellungen ausgewählt ist, siehe Kapitel "5.3.1.2 Umschaltung [HS <-> NHS" auf Seite 65](#page-64-0).
- Wenn unter **Modus** die Option **Automatik** ausgewählt ist, reagiert die Steuerung nur auf externe Signale an den Eingängen IN1, IN2 sowie D1 - D4. Falls hier keine Anforderung einer externen Steuerung oder GLT anliegt, bleibt die Anlage auf "Standby", also aus. Siehe [Kapitel](#page-61-0)  ["5.2.2 Betriebsmodus auswählen" auf Seite 62.](#page-61-0)

#### **5.3.4.1 Wochenprogramm erstellen**

Im Editor des Wochenprogramms können Sie für jeden Tag der Woche, in bis zu acht Einträgen (Zeitintervalle), Lüftungsleistung, Temperatur, Betriebsmodus, Lüftungszone und Startzeitpunkt eingeben. Die Programmierung kann jeweils für Heizsaison und Nichtheizsaison durchgeführt werden.

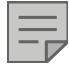

### **HINWEIS**

Feiertage und Ferienzeiten, müssen in den Regelungsparametern definiert und eingetragen sein, siehe [Kapitel "5.3.2 Regelungsparameter" auf Seite 66.](#page-65-0)

Ist das Wochenprogramm gestartet, läuft das Programm für den gewählten Tag (oder mehrere Tage) immer von Eintrag zu Eintrag. Ist wie im Beispiel oben der Startpunkt für Eintrag 1 mit 6 Uhr und für Eintrag 2 mit 7 Uhr eingegeben, dann läuft die Lüftung von 6 bis 7 Uhr mit den entsprechenden Einstellungen, von 7 bis 16 Uhr läuft das nächste Intervall mit den Einstellungen in Eintrag 2, usw.

Im Editor können Sie ein Wochenprogramm erstellen bzw. aktivieren.

1. Tippen Sie auf den Button *Einrichten* unter *Heizsaison* oder *Nichtheizsaison*.

Es öffnet sich der Editor mit bis zu 8 Intervallen (im Lieferzustand öffnet sich – beim ersten Mal – die Werkseinstellung mit 5 Intervallen).

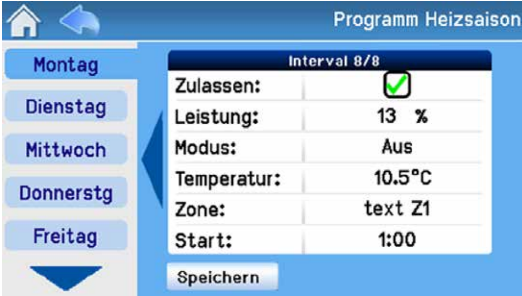

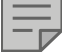

## **HINWEIS**

Das Wochenprogramm läuft für den gewählten Tag immer von Intervall zu Intervall. Ist zum Beispiel im Intervall 1/8 der Startpunkt 6:00 Uhr und im Intervall (2/8) 8:00 Uhr eingegeben, dann läuft das Intervall 1/8 von 6:00 bis 8:00 Uhr, usw.

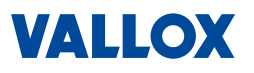

 **Betriebsanleitung**

**71**

- 2. Wählen Sie gewünschten Wochentag, z. B. Montag aus und das erste Intervall (1/X).
- 3. Durch Tippen auf das entsprechende Feld stellen Sie Luftleistung, Lüftungsmodus, Temperatur, Zone (falls nötig und im Service-Menü freigeschaltet) und den Startzeitpunkt für das Programm an diesem Tag aus. Verwenden Sie den Modus *Automatik* nur, wenn das Lüftungsgerät über externe Signale gesteuert werden soll. Siehe Kapitel "5.2.2 Betriebsmodus auswählen" auf Seite [62.](#page-61-0)
- 4. Bestätigen Sie alle Einstellungen mit
- 5. Mit Setzen eines Hakens neben *Zulassen*, wird das Programm-Intervall für diesen Tag aktiviert. Um einen Eintrag zu deaktivieren, muss einfach das Häkchen entfernt werden.
- 6. Klicken Sie auf speichern, um das Intervall für diesen Tag zu speichern.
- 7. Wählen Sie das nächste Intervall (2) mit Hilfe der Pfeiltaste.
- 8. Geben Sie hier die entsprechenden Werte ein.
- 9. Klicken Sie auf speichern, um das Intervall für diesen Tag zu speichern.
- 10. Wählen Sie das nächste Intervall (3) und tätigen Sie dort Ihre Einstellungen.
- 11. Stellen Sie die nötigen Intervalle ein (es müssen nicht alle 8 ausgefüllt bzw. aktiviert sein).

#### **5.3.4.2 Werksprogramm kopieren**

Mit Tippen auf **Tag kopieren**, können Einträge eines bestimmten Tages einfach und zeitsparend auf einen oder mehrere Tage kopiert werden. Wollen Sie zum Beispiel von Montag bis Freitag (oder auch in Ferienzeit oder Feiertage) das gleiche Programm haben, brauchen Sie nur einen Tag zu programmieren und können dann diesen Tag auf alle anderen Tage und auch auf die andere Saison übertragen werden.

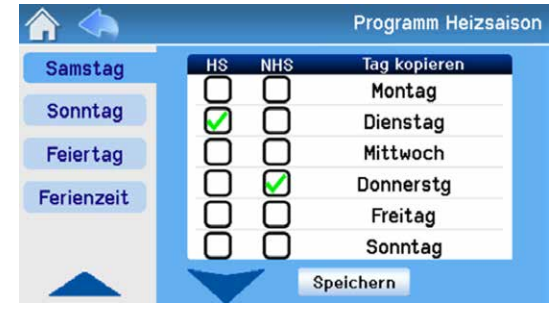

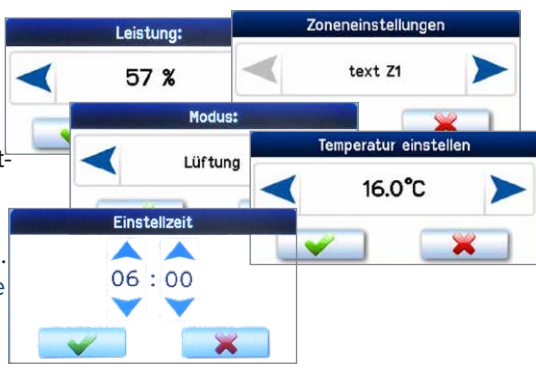

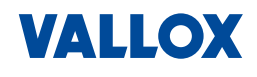

# **5.3.4.3 Werksprogramm wiederherstellen**

Das Werksprogramm (siehe Tabelle) kann wiederhergestellt werden.

- 1. Tippen Sie in der ausgewählten Saison auf *Werksprogramm* (Restore default).
- 2. Tippen Sie auf **Warehouse III van die Nachfrage zur Wieder**herstellung der Werkseinstellungen zu bestätigen. Nach der Bestätigung wird das Werksprogramm für NHS bzw. HS in den Speicher geladen.

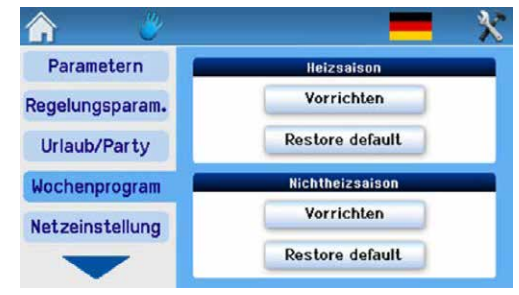

Folgendes Werksprogramm ist jeweils für Heizsaison und Nichtheizsaison hinterlegt:

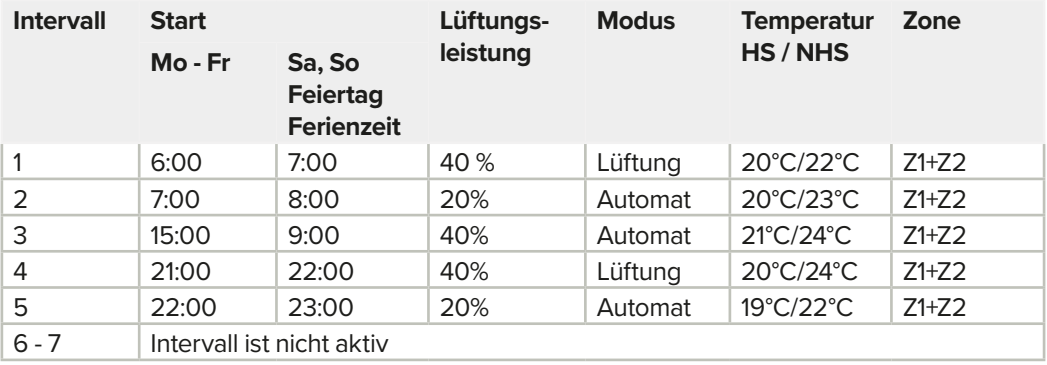

#### **5.3.5 Netzwerkeinstellungen**

#### **Hauptmenü => Benutzereinstellungen => Netzeinstellungen**

Jedes Vario Lüftungsgerät wird werksseitig mit der IP-Adresse 172.20.20.20 ausgeliefert. Bei Einbindung in ein bestehendes Netzwerk muss die IP-Adresse an den existierenden Adressbereich angepasst werden. Möglich ist auch die Aktivierung von DHCP, dann erhält das Vario Lüftungsgerät automatisch eine freie Adresse vom DHCP-Server (z. B. FritzBox).

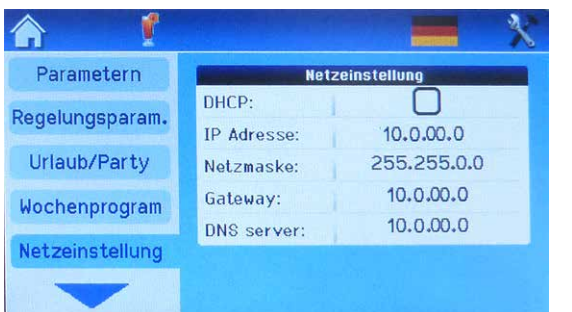

Damit Computer und Lüftungsgerät miteinander kommunizieren können, muss entweder:

- die IP-Adresse (des Computers) im Computer angepasst werden oder
- die IP-Adresse (des Lüftungsgeräts) in der Steuer-/Regeleinheit CC 100 T angepasst werden. z. B. Computer: 172.20.20.21 Lüftungsgerät: 172.20.20.20
- 1. Geben Sie IP-Adresse, Subnet Mask, DNS-Server, Gateway ein bzw. aktivieren Sie DHCP.
- 2. Klicken Sie auf **Speichern** und starten Sie den Computer neu.

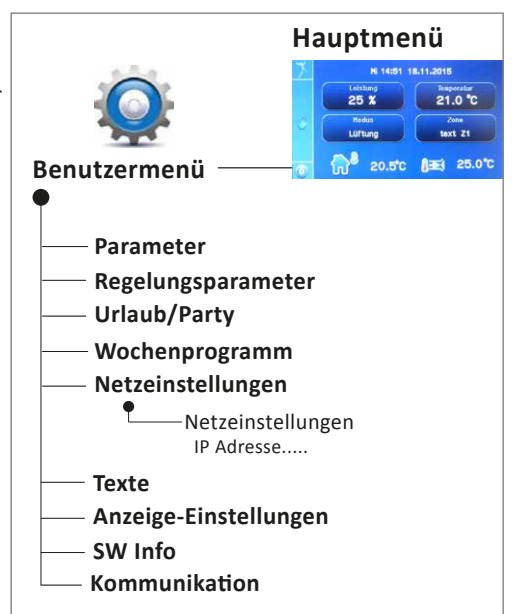
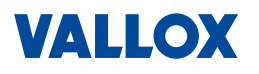

**5.3.6 Namen für Eingänge vergeben**

#### **Hauptmenü => Benutzereinstellungen => Texte**

Hier können Sie für die Eingänge D1, D2, D3, D4 und IN1, IN2 sowie für die Zonen 1 und 2 eigene Namen vergeben, um sie auf einen Blick identifizieren zu können.

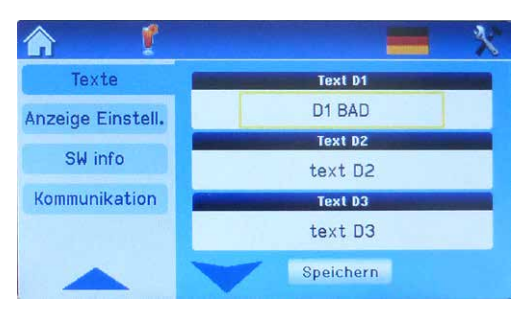

1. Tippen Sie dazu auf den gewünschten Eingang und geben über die Tastatur den Namen ein.<br>Text D1

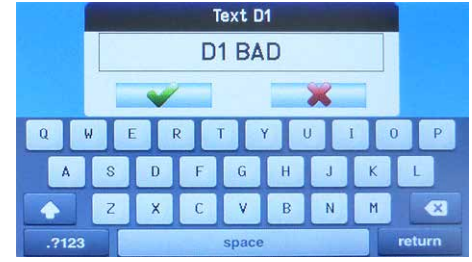

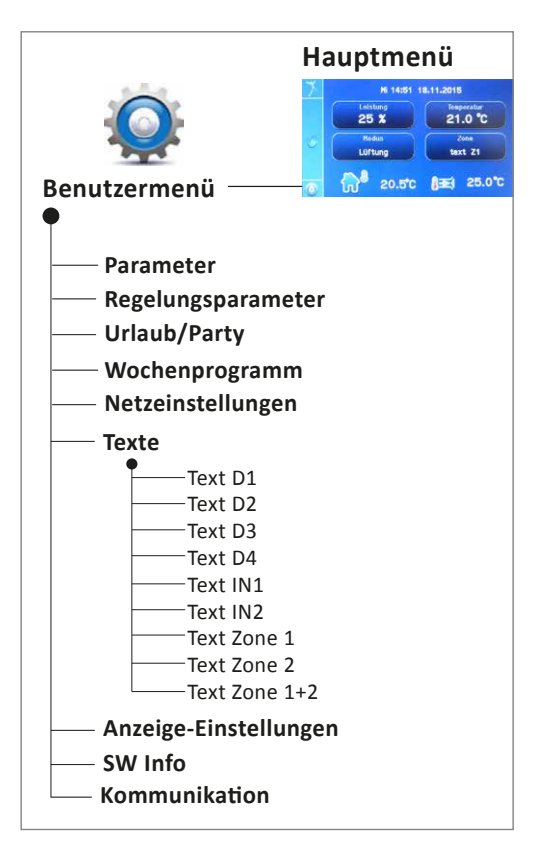

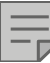

## **HINWEIS**

D1, D2, D3 und D4 sind Eingänge mit einstellbarer Einschaltverzögerung und Nachlaufzeit, z. B. für den Lichtschalter in Toiletten und Nasszellen, der bei Betätigung die Luftleistung ändert.

IN1 und IN2 sind analoge Kontakteingänge für den Anschluss von z. B. Feuchte- und CO<sub>2</sub>-Sensor, Konstant-Druckdosen, etc.) oder externen Signalen (0 - 10 V) aus einer Gebäudeleittechnik GLT zur Steuerung der Lüftung.

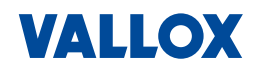

#### **5.3.7 Display einstellen**

#### **Hauptmenü => Benutzereinstellungen => Anzeige**

In diesem Menü kann die Anzeige der Steuer- und Regeleinheit CC 100 T eingestellt werden (Kontrast, aktuelle Uhrzeit, Zeitzone, Sommerzeit).

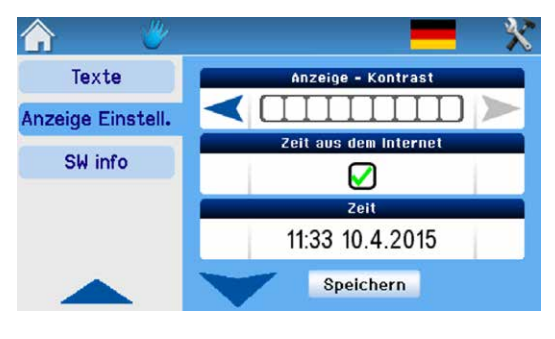

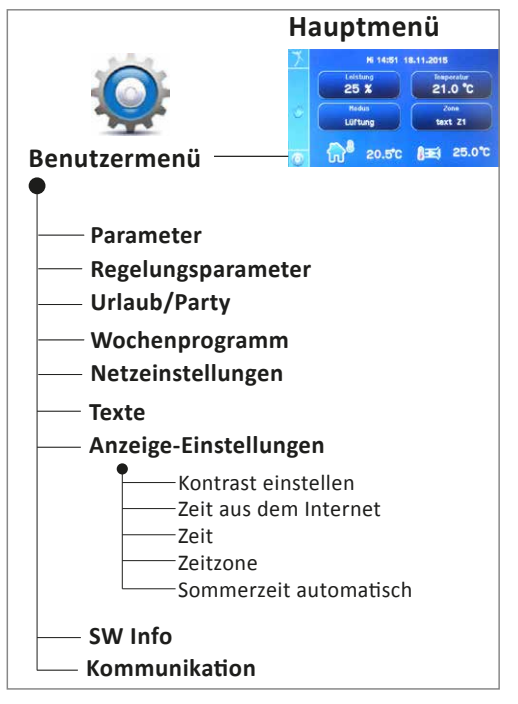

#### **5.3.7.1 Kontrast einstellen**

#### **Hauptmenü => Benutzereinstellungen => Anzeige-Einstellungen => Kontrast**

- 1. Für die Einstellung des Kontrast, tippen Sie in auf den Pfeil rechts, um den Kontrast zu erhöhen und auf den Pfeil links, um den Kontrast zu verringern.
- 2. Tippen Sie auf Speichern, um die Einstellung festzulegen => der gelbe Rahmen um den Kontrast-Button verschwindet.

#### **5.3.7.2 Zeit mit Internet synchronisieren**

#### **Hauptmenü => Benutzereinstellungen => Anzeige-Einstellungen => Zeit aus Internet**

1. Setzen Sie hier ein Häkchen in , wenn die Zeit aus dem Internet übernommen werden soll (nur bei Anschluss ans Internet möglich).

#### **5.3.7.3 Datum und Uhrzeit manuell einstellen**

#### **Hauptmenü => Benutzermenü => Anzeige-Einstellungen => Zeit**

- 1. Tippen Sie auf das Feld, um Zeit und Datum manuell einzugeben.
- 2. Stellen Sie mit Hilfe der Pfeiltasten, die korrekte Uhrzeit ein.
- 3. Tippen Sie auf von die Uhrzeit zu bestätigen.

Es öffnet sich das Fenster zur Einstellung des Datums.

- 4. Stellen Sie mit Hilfe der Pfeiltasten, das korrekte Datum ein.
- 5. Tippen Sie auf **V**, um das Datum zu bestätigen.
- 6. Tippen Sie auf speichern in den Anzeige-Einstellungen, um die Einstellung von Zeit und Datum zu speichern => der gelbe Rahmen um den Zeit-Button verschwindet.

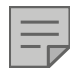

#### **HINWEIS**

Für die korrekte Funktion des Lüftungssystems ist unbedingt erforderlich, dass Datum, Wochentag und Zeit richtig eingestellt sind.

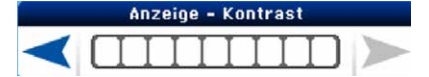

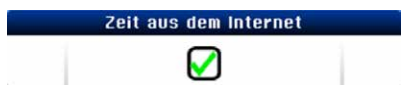

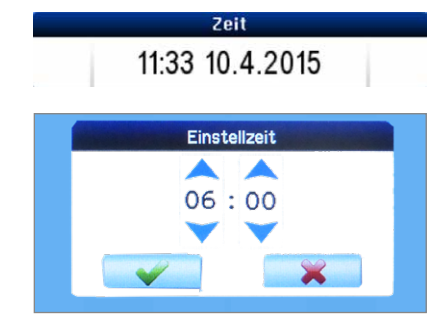

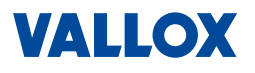

 **Betriebsanleitung**

#### **5.3.7.4 Zeitzone wählen**

#### **Hauptmenü => Benutzereinstellungen => Anzeige-Einstellungen => Zeitzone**

- 1. Wählen Sie die Zeitzone (z. B. Berlin + 1 h) aus.
- 2. Tippen Sie auf speichern in den Anzeige-Einstellungen, um die Auswahl der Zeitzone zu speichern => der gelbe Rahmen um den Zeitzone-Button verschwindet.

#### **5.3.7.5 Sommerzeit aktivieren**

#### **Hauptmenü => Benutzereinstellungen => Anzeige-Einstellungen => Sommerzeit**

Hier kann hier die automatische Umschaltung Sommer-/Winterzeit aktiviert werden (empfohlen).

- 1. Setzen Sie im Feld ein Häkchen.
- 2. Tippen Sie auf Speichern in den Anzeige-Einstellungen, um die automatische Sommerzeit zu speichern => der gelbe Rahmen um den Sommerzeit-Button verschwindet.

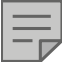

#### **HINWEIS**

Ist die automatischen Umschaltung Sommer-/Winterzeit gewählt, dann erfolgt die Umstellung automatisch am letzten Sonntag im März und Oktober jeweils um 2.00 Uhr.

Die Umstellung erfolgt auch bei Netzausfall, da das unabhängige Zeitmodul über einen Batteriepuffer verfügt.

#### **5.3.8 Software-Informationen**

#### **Hauptmenü => Benutzereinstellungen => SW Info**

In diesem Menü können Sie Informationen über das Lüftungsgerät und die aktuelle Software ablesen. Diese Informationen können im Servicefall wichtig sein.

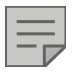

#### **HINWEIS**

Bitte versuchen Sie nicht die Funktion Update zu starten.

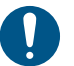

### **ACHTUNG**

Falsch ausgeführte Firmware-Updates können die Steuerung der Lüftungsanlage beschädigen oder zu unplausiblen Fehlverhalten der Lüftungsanlage führen.

#### **Firmware-Updates dürfen nur vom Fachbetrieb vorgenommen werden.**

Außerdem sollten Firmware-Updates aus Gründen der Kompatibilität nur nach Rücksprache mit Vallox durchgeführt werden. Aufgrund geänderter bzw. neuer Parameter kann es zu Kompatibilitätsproblemen kommen.

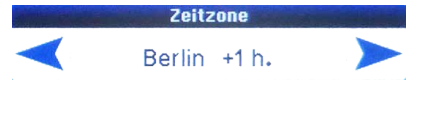

Sommerzeit automatisch  $\boldsymbol{\mathcal{G}}$ 

## **Vario 650/1000/1500/2500/3500 CC – Zentrale Lüftungsgeräte**

**Betriebsanleitung** 

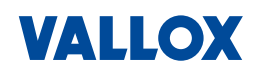

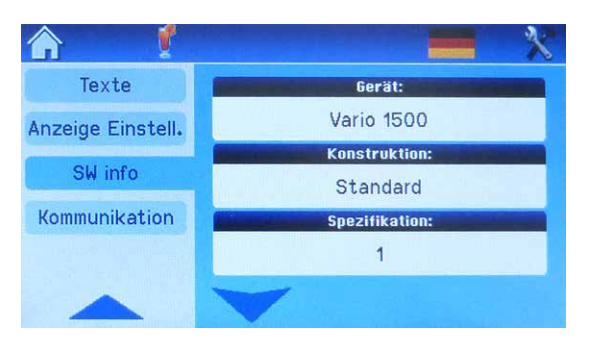

Folgende Informationen finden Sie hier aufgelistet:

- **Typ des Lüftungsgeräts hier Vario 1500**
- Konstruktion des Lüftungsgeräts hier Standard (Standgerät)
- Spezifikation des Lüftungsgeräts hier Typ 1
- Seriennummer bzw. Produktionsnummer
- Versionsnummer der installierten und verfügbaren Firmware

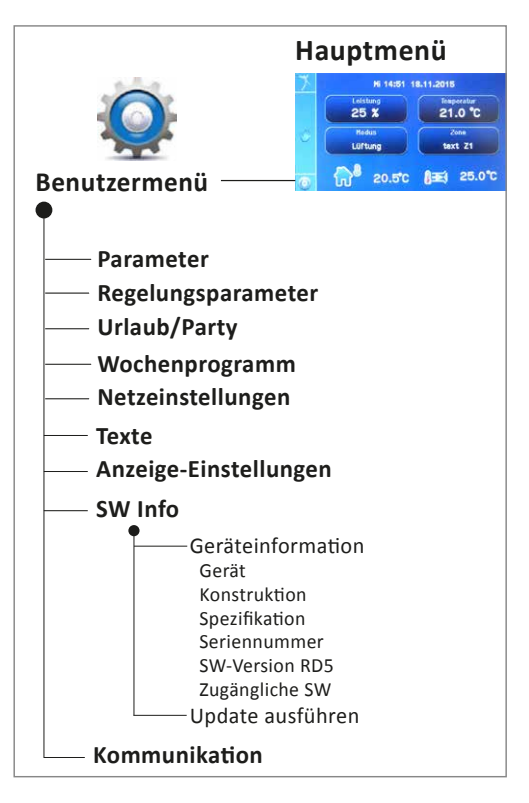

#### **5.3.9 Kommunikation**

#### **Hauptmenü => Benutzermenü => Kommunikation**

In diesem Menü können Sie den Fernzugriff (Remote) auf ihr Lüftungsgerät regeln.

Weiterhin finden Sie hier den Internetzugang zum Server (Internet-Plattform), sowie das Datum der letzten Kommunikation mit dem Server.

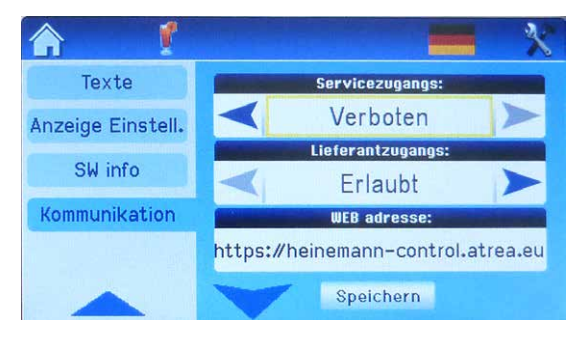

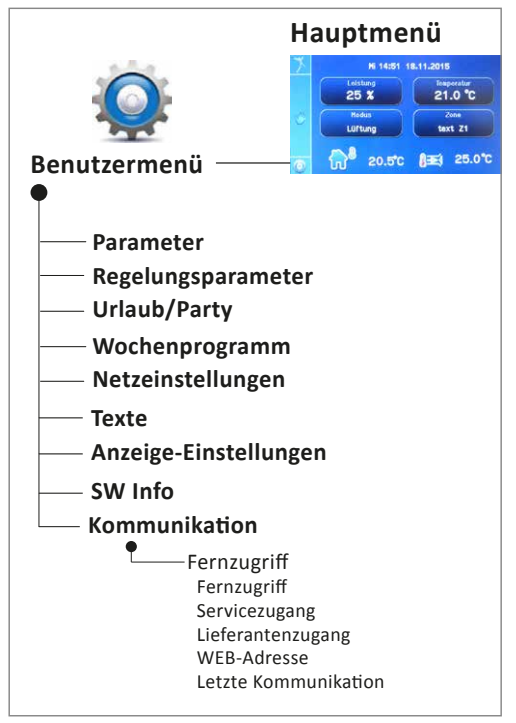

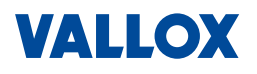

#### **5.3.9.1 Fernzugriff für Service: Ja/Nein**

#### **Hauptmenü => Benutzermenü => Kommunikation => Service-Zugang**

Hier können Sie bestimmen, ob der Service einen Fernzugriff erhalten soll oder nicht.

- 1. Wählen Sie mit Hilfe der Pfeiltasten aus:
	- *Erlaubt* (Fernzugriff für Service erlaubt) oder
	- *Verboten* (Fernzugriff für Service nicht erlaubt).
- 2. Tippen Sie auf Speichern in "Kommunikation", um die Auswahl zu speichern => der gelbe Rahmen verschwindet.

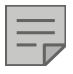

#### **HINWEIS**

Der Zugang kann für eine schnelle Hilfestellung sehr nützlich sein.

#### **5.3.9.2 Fernzugriff für Lieferant: Ja/Nein**

#### **Hauptmenü => Benutzermenü => Kommunikation => Lieferanten-Zugang**

Hier können Sie bestimmen, ob der Lieferant einen Zugriff auf den Server erhalten soll oder nicht.

- 1. Wählen Sie mit Hilfe der Pfeiltasten aus:
	- *Erlaubt* (Fernzugriff für Lieferant erlaubt) oder
	- *Verboten* (Fernzugriff für Lieferant nicht erlaubt).
- 2. Tippen Sie auf Speichern in "Kommunikation", um die Auswahl zu speichern => der gelbe Rahmen verschwindet.

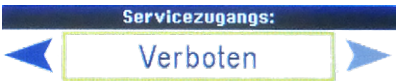

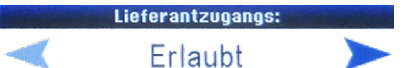

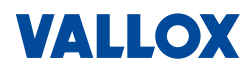

## **6 Wartung / Reinigung / Entstörung**

**Beachten Sie die Sicherheitshinweise in Kapitel 1! Gehen Sie nach den allgemeingültigen Sicherheitsregeln und den geltenden Betriebsregelungen vor.**

### **6.1 Wartung und Reinigung**

Die regelmäßige Wartung und Pflege der Anlage dient der einwandfreien Funktion, der Werterhaltung Ihrer Vario Lüftungsanlage und der Vermeidung von Schäden am Lüftungsgerät.

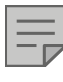

#### **HINWEIS**

Damit Ihre Lüftungsanlage stets störungsfrei und optimal arbeitet, empfiehlt sich der Abschluss eines Wartungsvertrages bei einem anerkannten Fachbetrieb. Wir empfehlen ein Wartungs-/Serviceprotokoll zu führen.

- Wartungsarbeiten, die Sie als Benutzer durchführen können, bestehen vor allem aus einer visuellen Kontrolle des Lüftungsgeräts und dem periodischen Filterwechsel.
- Alle anderen Wartungsarbeiten sollten nur von einem Fachbetrieb durchgeführt werden, siehe Montageund Serviceanleitung.

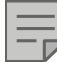

#### **HINWEIS VDI 6022**

Anlagen, die nach VDI 6022 betrieben werden, dürfen nur von Personen geöffnet werden, die einen entsprechenden Befähigungsnachweis besitzen. Bei einer Kontamination sind desinfizierende Maßnahmen notwendig. Wartungsarbeiten und Instandhaltungen, die der hygienischen Kontrolle nach VDI 6022 dienen, sind einer Tabelle im Montage- und Serviceanleitung aufgeführt.

## **GEFAHR**

#### **Bei allen Arbeiten an elektrischen Anlagen besteht Lebensgefahr durch Stromschlag!**

Vor Öffnen des Gerätes oder Arbeiten am Gerät, das Gerät spannungsfrei schalten und gegen versehentliches Wiedereinschalten sichern! Siehe Not Aus-Schalter.

## **WARNUNG**

#### **Unfallgefahr bei Arbeiten am geöffneten Gerät!**

- Führen Sie nur Arbeiten aus, die für Sie bestimmt sind und führen Sie diese nur aus wenn Sie sicher sind, dass Sie diese gefahrlos und fachgerecht ausführen können.
- Montage-, Inbetriebnahme-, Reparatur- und Servicearbeiten dürfen nur durch einen anerkannten Fachbetrieb ausgeführt werden.
- Beachten Sie bei allen Arbeiten die allgemein gültigen Arbeitsschutz- und Unfallverhütungsvorschriften sowie die behördlichen Vorschriften und Richtlinien. Benutzen Sie nur geeignete und sichere Hilfsmittel (Werkzeuge, Leitern, mobile Treppen, Arbeitsbühnen usw.).
- Befolgen Sie alle Sicherheitsvorschriften, Warnhinweise und Anweisungen des Herstellers in dieser Anleitung sowie die der Versorgungsbetriebe.

## **WARNUNG**

#### **Verletzungsgefahr durch schnell rotierende Ventilatoren.**

- Bei Filterwechsel oder Arbeiten am Lüftungsgerät, das Lüftungsgerät vor dem Öffnen abschalten. Dazu den Not-Aus-Schalter am Gerät betätigen oder den Sicherungsautomat abschalten und warten bis alle rotierenden Teile gestoppt sind. Gegen versehentliches Wiedereinschalten sichern.
- Bei eingeschaltetem Gerät nicht in die Lüftungsstutzen fassen.

## **VORSICHT**

#### **Verletzungsgefahr!**

Beim Deckengerät werden die Türen nach unten geöffnet. Lassen Sie die Türen nicht nach unten fallen. Die Kondensatabflüsse befinden sich in den Türen, beim Öffnen kann Kondenswasser austreten. Wir empfehlen, die Arbeiten zu zweit durchzuführen.

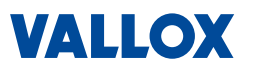

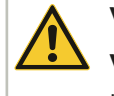

## **VORSICHT**

#### **Verletzungsgefahr an scharfkantigen Bauteilen!**

Hantieren Sie vorsichtig und verwenden Sie geeignete Schutzhandschuhe.

#### **6.1.1 Not-Aus-Schalter**

Werden Wartungsarbeiten oder Reparaturen durchgeführt, ist die Geräteeinheit am Not-Aus-Schalter (Hauptschalter) bzw. den bauseits installierten Sicherungsautomaten spannungsfrei zu schalten (Position "0 OFF")!

Sichern Sie den Not-Aus-Schalter gegen unbeabsichtigtes Wiedereinschalten durch Einschieben eines Stifts oder Schlosses in den Schalter.

Das Innenteil des Schalters (Pfeil) kann heraus geklappt werden, um die Sicherungsöffnung sichtbar zu machen.

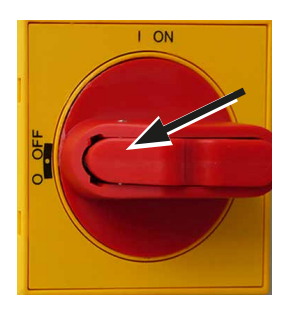

#### **6.1.2 Filterwechsel**

In diesem Abschnitt erfahren Sie, wie Sie die Luftfilter überprüfen und ggf. austauschen können.

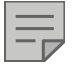

#### **HINWEIS VDI-6022**

Der Filteraustausch muss vorgenommen werden wenn:

- die serienmäßige Filteranzeige (Differenzdruck) den Filterwechsel signalisiert (nach ca. 500 bis 2000 Betriebsstunden),
- der zulässige Enddifferenzdruck des Filters (Schrägrohrmanometer) erreicht wurde oder die Filter technische bzw. hygienische Mängel aufweisen,
- der Austausch für eine hygienische Inspektion vorteilhaft ist.

Bei der Kontrolle der Filter sind folgende Angaben zu dokumentieren:

- **Druckdifferenz**
- **Betriebszeit**
- **Optisches Aussehen**

Eine hygienische Kontrolle (laut Richtlinie VDI 6022) ist in regelmäßigen Intervallen von 3 Jahren durchzuführen (laut Richtlinie VDI 6022), siehe Montage- und Serviceanleitung.

- 1. Schalten Sie den Not-Aus-Schalter aus (Position "0 OFF") und sichern Sie den Schalter gegen versehentliches Wiedereinschalten.
- 2. Warten Sie, bis die Ventilatoren zum Stillstand gekommen sind, erst dann die Gerätetüren öffnen. Lösen Sie dazu die oberen Kastenverschlüsse mit Hilfe eines Schraubendrehers und öffnen dann die Verschlüsse. Die Türen können nun aus den Haken ausgehängt werden.

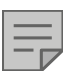

#### **HINWEIS**

Beim Öffnen der Deckengeräte kann Kondenswasser austreten, da sich die Abläufe in der Tür befinden.

Zu Ihrer Sicherheit und zur Arbeitserleichterung – empfehlen wir, bei Deckengeräten die Wartungsarbeiten zu zweit auszuführen.

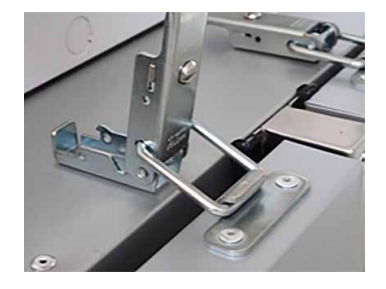

- 3. Zustand der Türdichtungen kontrollieren. Falls Beschädigungen zu erkennen sind, müssen die Türdichtungen ausgetauscht werden.
- 4. Alte Filterkassetten herausnehmen.

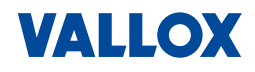

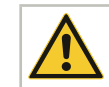

#### **Gefahr einer allergischen Reaktion!**

- Achten Sie darauf, dass die neu einzusetzenden Filter nicht mit dem Staub der alten Filter kontaminiert werden.
- Führen Sie den Filteraustausch nur durch, wenn Sie an keiner allergischen Reaktion beim Kontakt mit Staubpartikeln leiden. Wechseln Sie die Filter nicht in Anwesenheit von Stauballergikern! Wenn doch, tragen Sie Schutzkleidung, z. B. Atemschutz, Handschuhe etc.
- Verwenden Sie ausschließlich Original Filterkassetten! Bei Verwendung von anderen Filtern haftet der Hersteller nicht für die richtige Funktion!

## **HINWEIS**

**WARNUNG**

Sind die Filter beschädigt oder verunreinigt, müssen die Filter zwingend durch neue ersetzt werden. Ersatzfilter können Sie bei Ihrem Fachhändler oder direkt unter www.vallox.de bestellen, geben Sie bei der Bestellung bitte immer Gerätetyp und Seriennummer an (siehe Typenschild am Gerät).

- Merken Sie sich die Einbaulage der Filterkassetten (ggf. fotografieren).
- Öffnen Sie die Halteklammern (Bild 1).
- Ziehen Sie die verschmutzen Filterkassetten heraus (Bild 2).
- Die Filterkassetten können Sie mit dem normalen Restmüll entsorgen (Bild 3).

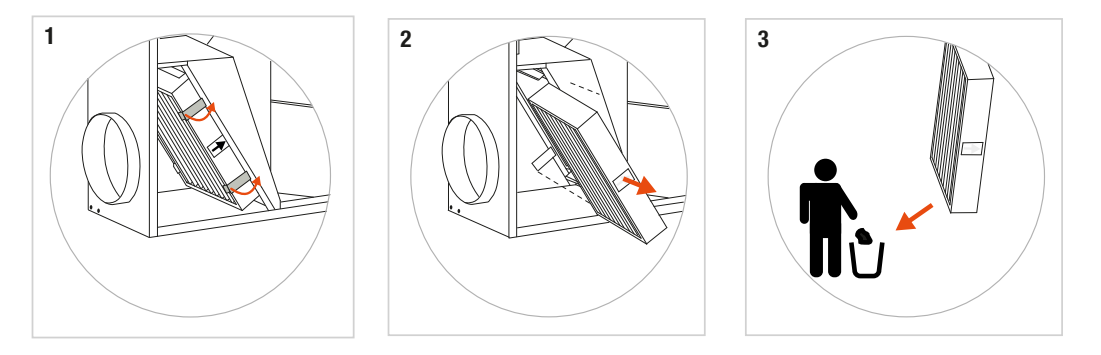

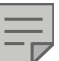

## **HINWEIS**

Um die neuen Filter vor Verschmutzung und Beschädigung zu schützen, packen Sie die neuen Filter erst später – unmittelbar vor dem Einsetzen aus!

Verwenden Sie ausschließlich Original Vallox Filterkassetten! Bei Verwendung von anderen Filtern haftet der Hersteller nicht für die korrekte Funktion!

5. Geräteinnenraum reinigen (Fachbetrieb)

Reinigungsarbeiten dürfen nur durch qualifiziertes und entsprechend geschultes Fachpersonal durchgeführt werden. Es ist empfehlenswert, die Wartung und Reinigung der Lüftungsanlage von einem anerkannten Fachbetrieb durchführen zu lassen.

- Beseitigen Sie alle groben Verunreinigungen mit einem geeigneten Staubsauger.
- Je nach Verschmutzung muss der Geräteinnenraum zusätzlich mit einem Tuch ausgewischt werden.

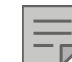

#### **HINWEIS VDI-6022**

Eventuell muss nach Hygieneanweisung VDI 6022 auch eine Abstreif- bzw. Abklatschprobe durchgeführt werden.

6. Kondensatanschluss (Siphon) auf Sauberkeit und Sperrwasserhöhe überprüfen.

Stellen sie sicher, dass der Kondensatanschluss nicht verstopft ist. Mit Zugabe von etwas Wasser in den Kondensatanschluss kann der Abfluss überprüft werden.

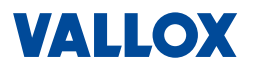

- 7. Neue Filterkassetten einsetzen
	- Die Vario Lüftungsgeräte enthalten standardmäßig einen Feinfilter ISO ePM1 55% (für die Außenluft) und einen Mediumfilter – ISO ePM10 50% (für die Abluft)
	- Die Filter müssen in einem trockenen und sauberen Zustand gehalten werden.
	- Die Filter müssen entsprechend der Außenluftansaugung rechts oder links in die Filterkammer eingesetzt werden (siehe folgende Abbildungen):

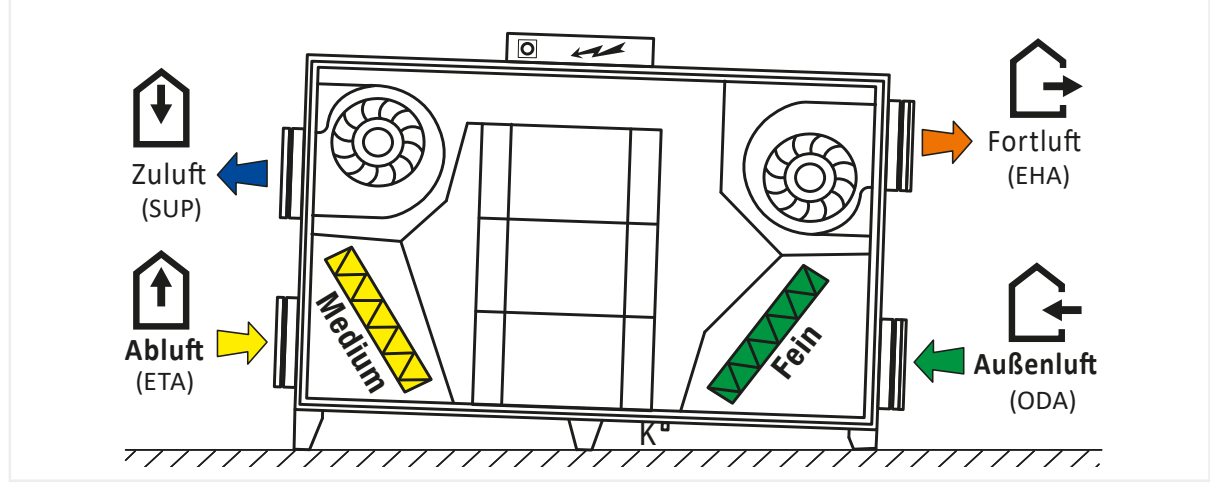

*Abbildung 19: Lage der Filter bei Außenluftansaugung rechts*

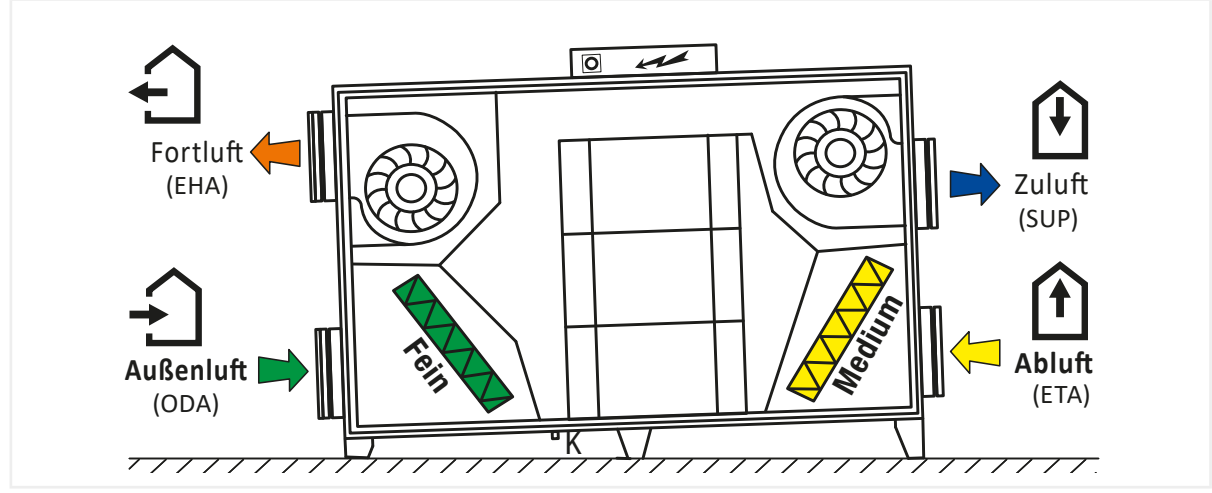

*Abbildung 20: Lage der Filter bei Außenluftansaugung links*

- Neue Filterkassetten auspacken und auf einwandfreien Zustand überprüfen.
- (Bild 4 nachfolgend) Die nicht beschädigten und sauberen Filterkassetten in die dafür vorgesehenen Aufnahmen (an der Geräterückwand) in das Lüftungsgerät einschieben.

Platzieren Sie die Filterkassetten korrekt:

Feinfilter – ISO ePM1 55% Ò **Außenluft** (Luftkanal von außen zum Gerät) und

Mediumfilter – ISO ePM10 50% Ò **Abluft** (Luftkanal von den Räumen zum Gerät)

Beachten Sie den Pfeil auf dem Filter, er zeigt die Strömungsrichtung an, beim Einbau muss der Pfeil immer zu Ihnen (bzw. zur Gerätetür) und in Richtung Wärmetauscher zeigen (Bild 1).

- (Bild 5) Der Filter muss vollständig eingeschoben und in den Aufnahmen an der Geräterückwand liegen.
- (Bild 6) Fixieren Sie den Filter mit Hilfe der Halteklammern.

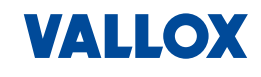

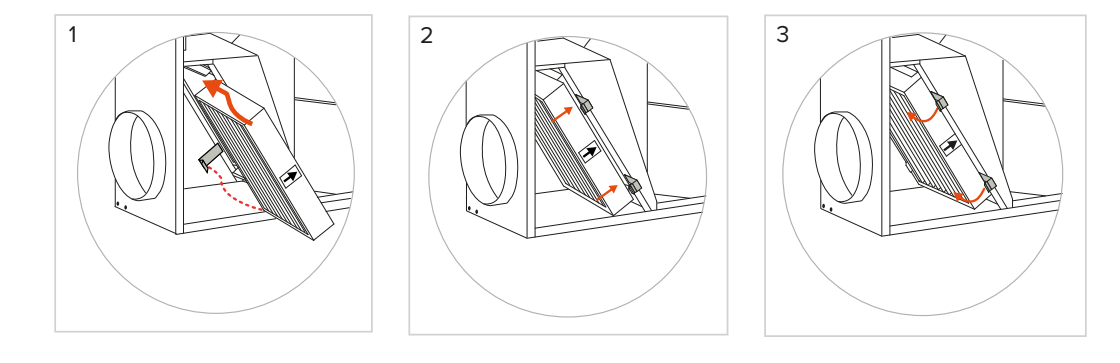

- 8. Dokumentieren Sie das Datum des Filteraustausches, z. B. in einem Service-/Wartungsheft.
- 9. Schließen Sie die Gerätetüren, hängen Sie alle Kastenverschlüsse wieder sorgfältig ein und lassen sie diese komplett zuschnappen (nicht halb aufstehen lassen).
- 10. Schalten die Netzspannung für das Lüftungsgerät wieder ein (Not-Aus-Schalter ON).

#### **6.1.3 Kondensatwanne leeren und reinigen**

Wird das anfallende Kondensat in einer bauseits vorhandenen Kondensatwanne gesammelt, so ist eine regelmäßige Kontrolle auf Verschmutzung, Korrosion und Dichtheit durchzuführen. Außerdem muss die Wanne regelmäßig geleert werden.

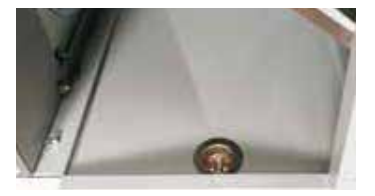

Die Kondensatwanne muss gut zugänglich sein und sauber gehalten werden!

#### **6.1.4 Kondensatanschluss überprüfen**

Kondensatanschluss (Siphon) auf Sauberkeit und Sperrwasserhöhe überprüfen.

Stellen sie sicher, dass der Kondensatanschluss nicht verstopft ist. Mit Zugabe von etwas Wasser in den Kondensatanschluss kann der Abfluss überprüft werden.

#### **6.1.5 Schrägrohrmanometer überprüfen**

Die Messflüssigkeitsniveaus in den Schrägrohrmanometern des VDI-6022 Pakets müssen regelmäßig kontrolliert werden.

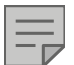

#### **HINWEIS**

**GEFAHR**

Falls erforderlich, kann der Nullwert korrigiert werden; dazu das Manometer drucklos setzen, indem Sie beide Schläuche abziehen; dann mit Hilfe des unteren Knopfs ("- +") den Nullwert neu definieren.

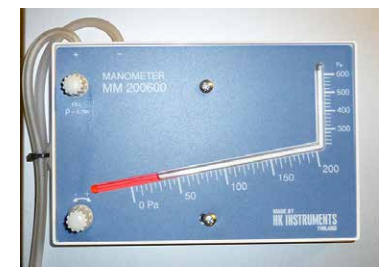

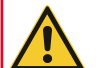

#### **Gefahr durch umweltgefährdende Stoffe!**

Die Messflüssigkeit TELKO ISOPAR M RED in den optionalen Schrägrohr-Manometern ist giftig. Kann tödlich sein, wenn es verschluckt wird und in die Atemwege gelangt. Vor Kontakt mit Augen oder Haut schützen. Schutzbrille und Schutzhandschuhe tragen. Die Flüssigkeit darf niemals ins Abwasser gelangen, da sonst erhebliche Schäden für die Umwelt entstehen können. Die Sicherheitshinweise des Herstellers beachten. Die Entsorgung der Messflüssigkeit muss durch einen Fachbetrieb erfolgen.

Sicherheitsdatenblatt: EC 927-646-8 / EC 920-901-0

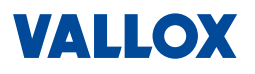

#### **6.1.5.1 Entstörung**

Beachten Sie die Fehlermeldungen, welche im Display auf dem Bedienteil CC 100 T und/oder im Webinterface angezeigt werden. Kontaktieren Sie bei Arbeiten, die Sie nicht selbst durchführen können bzw. dürfen, einen autorisierten Fachbetrieb oder den Kundendienst der Vallox GmbH.

#### **GEFAHR**

#### **Bei allen Arbeiten an elektrischen Anlagen besteht Lebensgefahr durch Stromschlag!**

Vor Öffnen des Gerätes oder Arbeiten am Gerät, das Gerät spannungsfrei schalten und gegen versehentliches Wiedereinschalten sichern! Siehe Not Aus-Schalter.

## **WARNUNG**

#### **Unfallgefahr bei Arbeiten am geöffneten Gerät!**

- Führen Sie nur Arbeiten aus, die für Sie bestimmt sind und führen Sie diese nur aus wenn Sie sicher sind, dass Sie diese gefahrlos und fachgerecht ausführen können.
- Montage-, Inbetriebnahme-, Reparatur- und Servicearbeiten dürfen nur durch einen anerkannten Fachbetrieb ausgeführt werden.
- Beachten Sie bei allen Arbeiten die allgemein gültigen Arbeitsschutz- und Unfallverhütungsvorschriften sowie die behördlichen Vorschriften und Richtlinien. Benutzen Sie nur geeignete und sichere Hilfsmittel (Werkzeuge, Leitern, mobile Treppen, Arbeitsbühnen usw.).
- Befolgen Sie alle Sicherheitsvorschriften, Warnhinweise und Anweisungen des Herstellers in dieser Anleitung sowie die der Versorgungsbetriebe.

## **WARNUNG**

#### **Verletzungsgefahr durch schnell rotierende Ventilatoren.**

– Bei Filterwechsel oder Arbeiten am Lüftungsgerät, das Lüftungsgerät vor dem Öffnen abschalten. Dazu den Not-Aus-Schalter am Gerät betätigen oder den Sicherungsautomat abschalten und warten bis alle rotierenden Teile gestoppt sind. Gegen versehentliches Wiedereinschalten sichern.

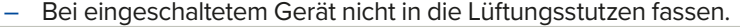

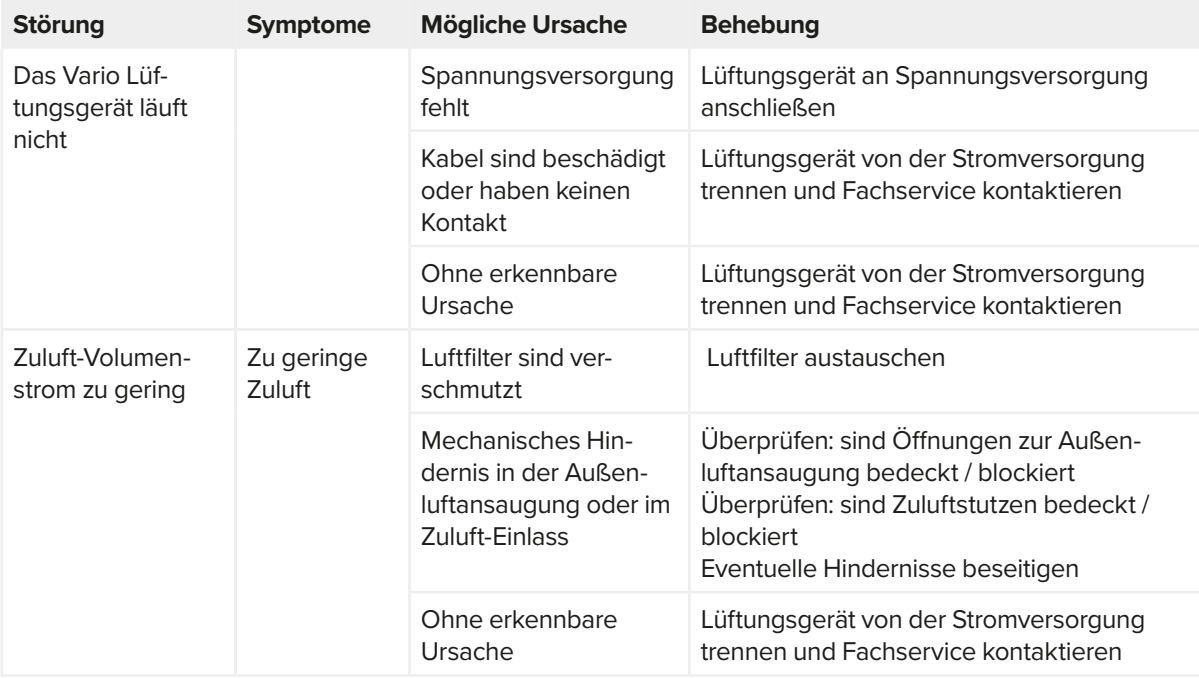

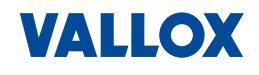

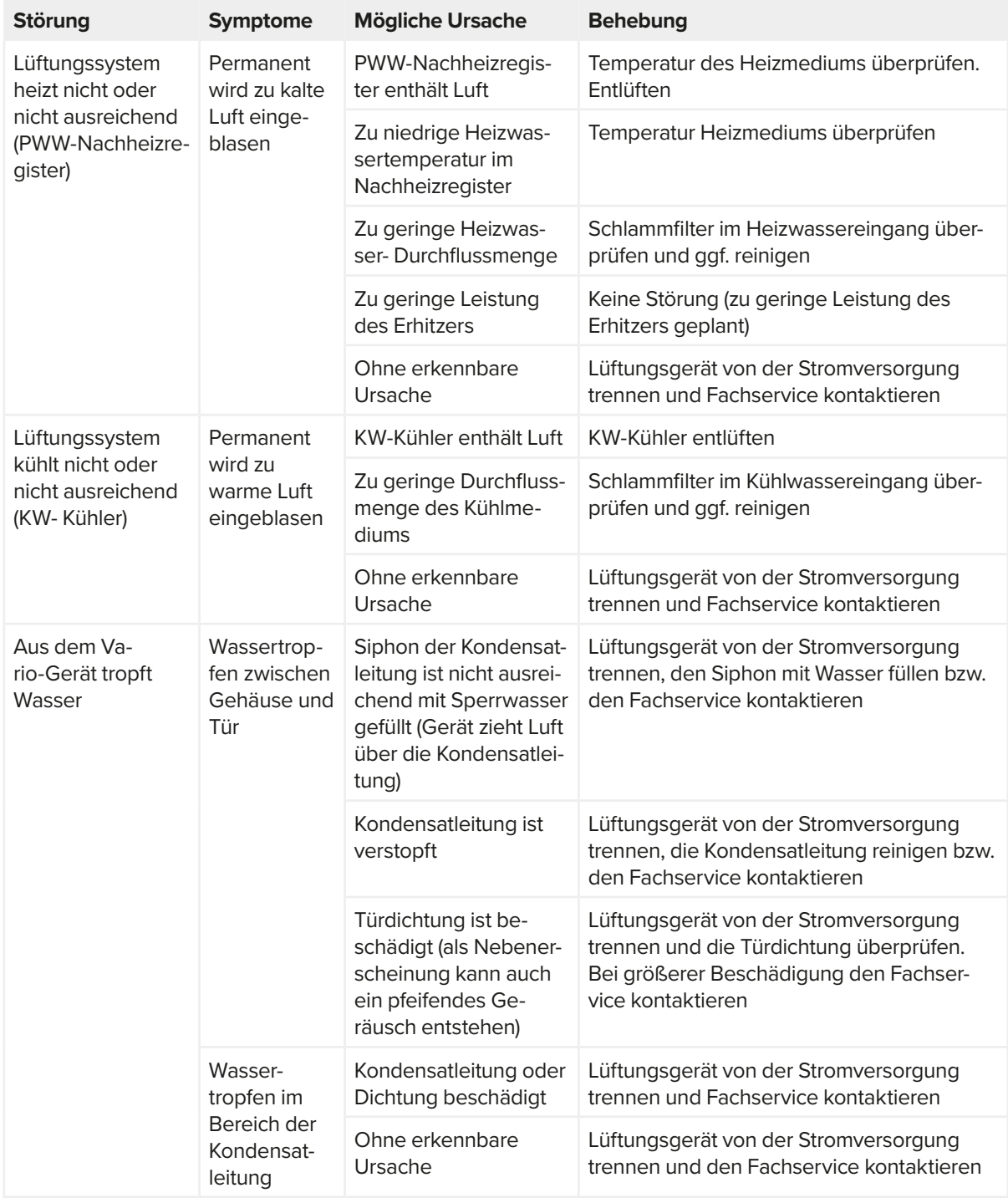

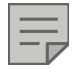

## **HINWEIS**

Bei weiteren, nicht genannten Störfällen / Problemen mit Ihrer Lüftungsanlage, wenden Sie sich bitte an den Kundendienst der Vallox GmbH:

www.vallox.de > Werkskundendienst

Sie können uns auch direkt kontaktieren: Vallox GmbH, Von-Eichendorff-Straße 59 a, 86911 Dießen Tel.: 08807/9466-0 - Fax: 08807/9466-95 E-Mail: kundendienst@vallox.de

## **7 Technische Daten**

## **7.1 Allgemeine Daten**

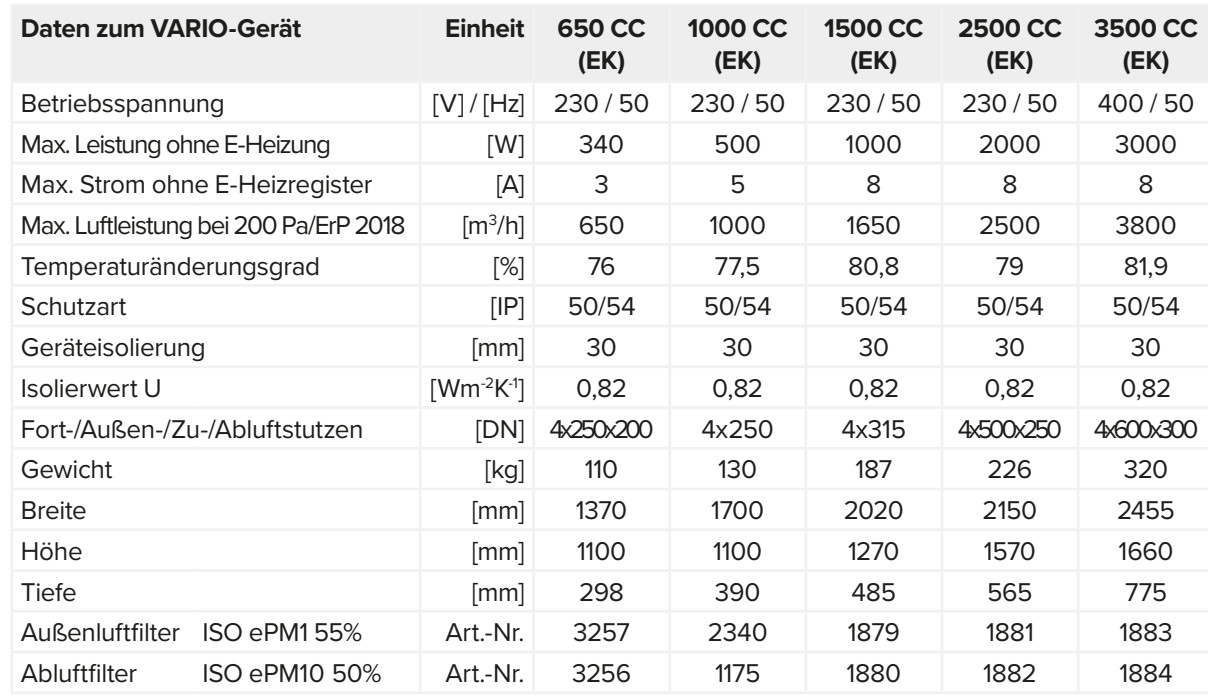

## **7.2 Spezifische Daten für Vario 650 CC und Vario 650 CC EK**

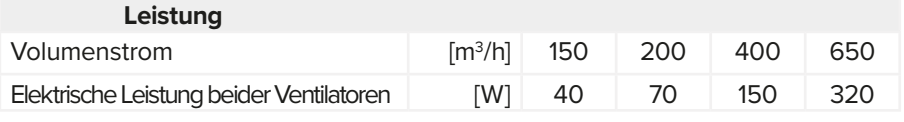

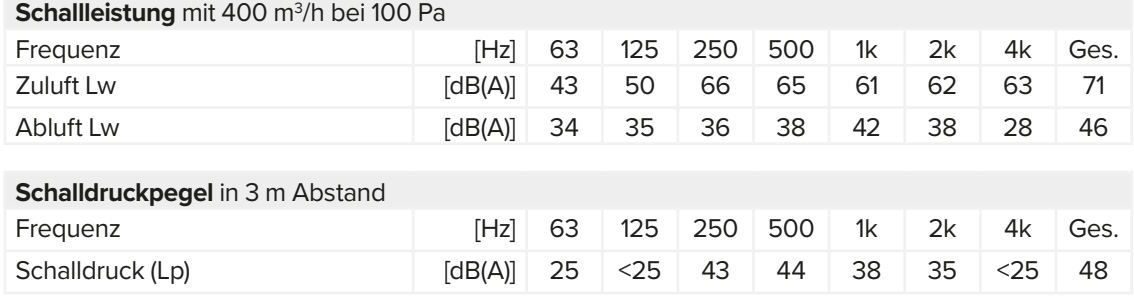

## **7.3 Spezifische Daten für Vario 1000 CC und Vario 1000 CC EK**

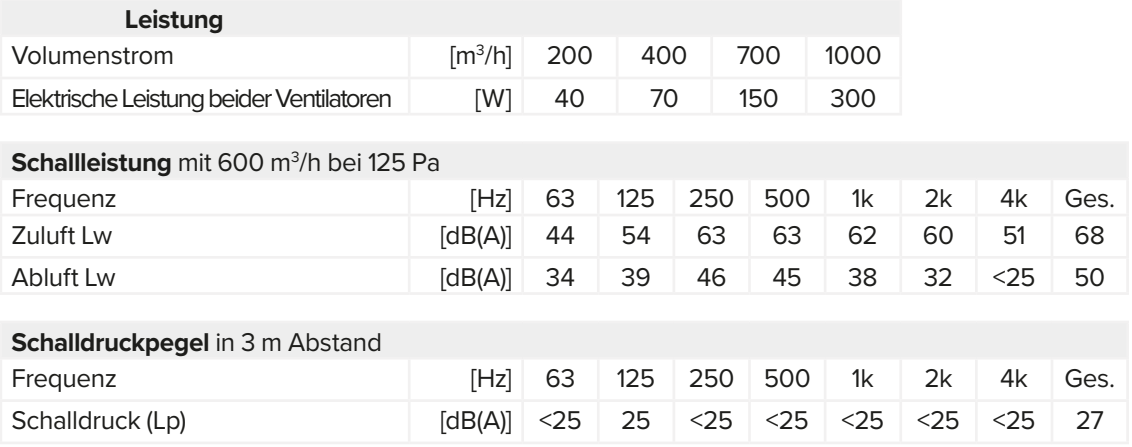

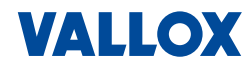

### **7.4 Spezifische Daten für Vario 1500 CC und Vario 1500 CC EK**

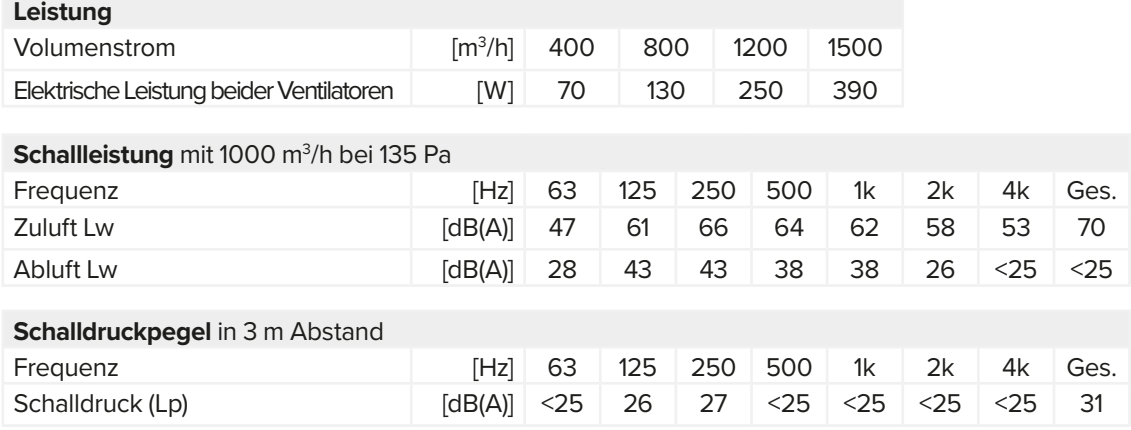

## **7.5 Spezifische Daten für Vario 2500 CC und Vario 2500 CC EK**

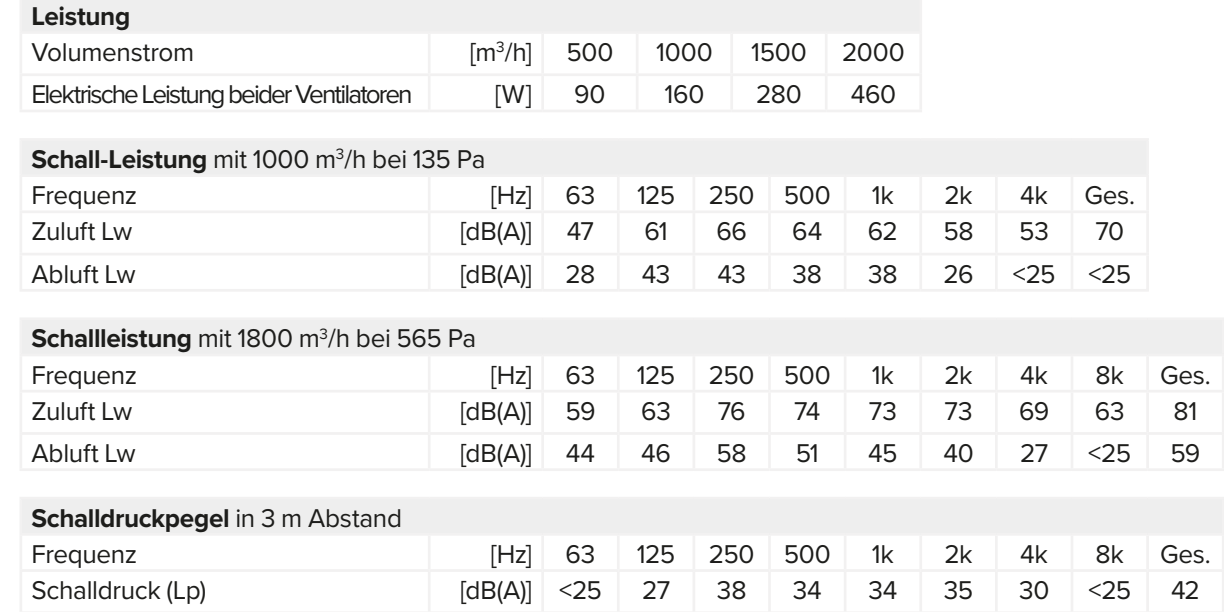

## **7.6 Spezifische Daten für Vario 3500 CC und Vario 3500 CC EK**

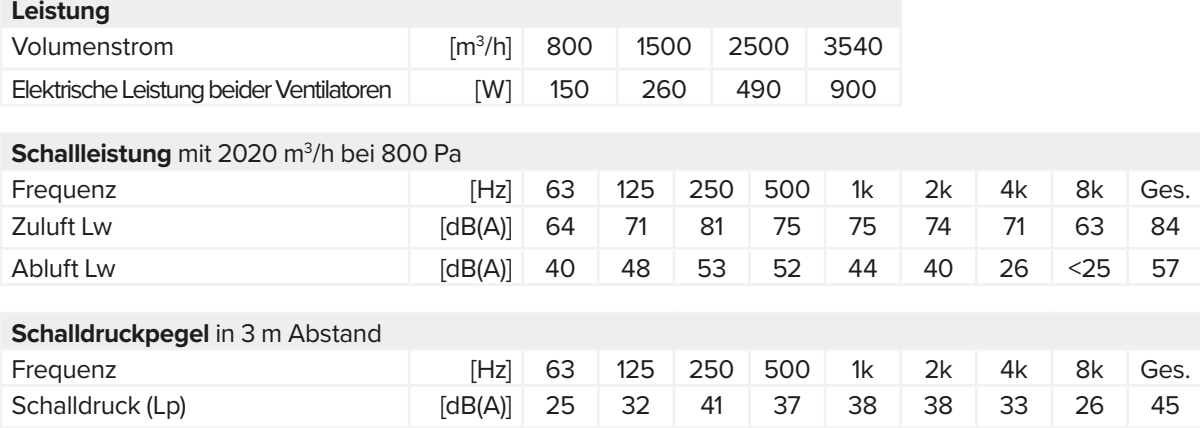

# **EU-Konformitätserklärung**

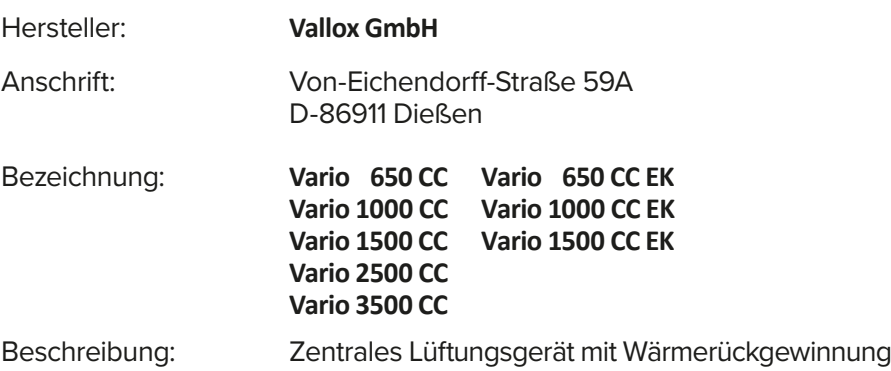

## **Richtlinien**

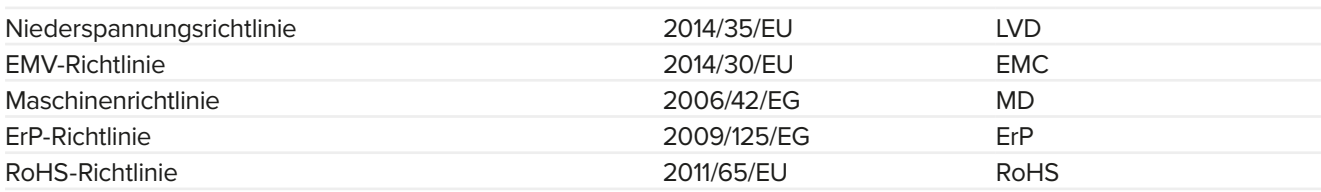

**VALLOX** 

 $C \in$ 

## **Angewandte harmonisierte Normen**

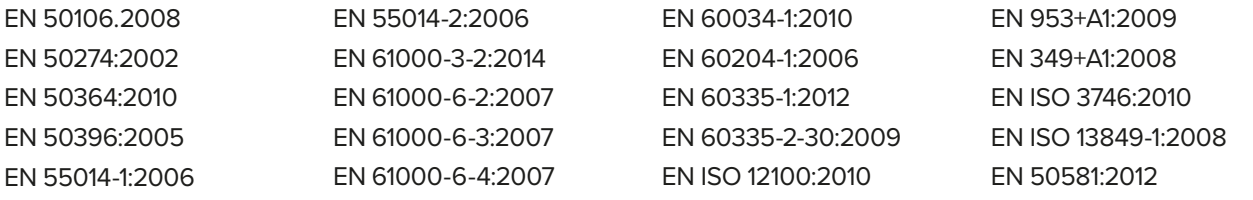

Diese Erklärung bescheinigt die Übereinstimmung der oben bezeichneten Geräte mit den genannten Richtlinien, ist jedoch keine Zusicherung von Eigenschaften. Die Sicherheitsinformationen der mitgelieferten Produktdokumentation sind zu beachten. Die Konformitätserklärung entfällt, wenn Modifizierungen am Gerät ohne Genehmigung durch den Hersteller vorgenommen werden.

Unterschrift:

Ort, Datum: Dießen, 2. Februar 2021

h

Vorname, Name: Bernhard Fritzsche Funktion: Geschäftsleitung

**Entsorgung** Das Produkt ist mit einem WEEE-Symbol markiert. Dies bedeutet, dass benutzte elektrische und elektronische Produkte nicht über den Hausmüll entsorgt werden dürfen. Ein autorisierter Fachbetrieb für die Abfallbehandlung muss das Gerät oder die einzelnen Komponenten entsorgen. Der beauftragte Auftragnehmer muss sicherstellen, dass die Komponenten nach Materialarten getrennt werden.

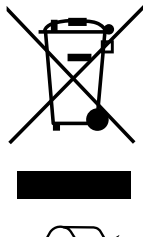

Alle Verbrauchsmaterialien, Filter und Verpackungen müssen umweltgerecht, gemäß den örtlichen Vorschriften, Praktiken und Richtlinien, entsorgt werden.

## **Seminare und Workshops**

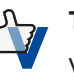

#### **TIPP**

Vallox bietet regelmäßig Seminare und Workshops an – unsere AIRcademy liefert Know-how für Einsteiger und Profis. Hier erhalten Sie praxisnahe Details und wichtige Informationen zur Lüftungstechnik. Die Termine finden Sie auf unserer Homepage <https://vallox.de/Seminare>

## **Ersatzfilter**

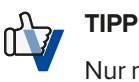

Nur mit Originalzubehör kann gewährleistet werden, dass das Gerät die vom Hersteller ermittelten Referenzwerte und Vorgaben erreicht. Original Vallox Ersatzfilter erhalten Sie direkt vom Hersteller im Internet unter<https://shop.vallox.de>

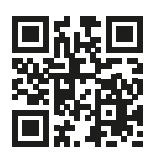

**© Vallox GmbH** Von-Eichendorff-Straße 59 a

86911 Dießen

Telefon: 0  88  07 / 94  66-0 Fax: 0  88  07 / 94  66-99 E-Mail: info@vallox.de Internet: [vallox.de](https://vallox.de)

P60002-06 · Stand 03/2021 Änderungen vorbehalten